## Manual de usuario Controlador de movimiento NextMove ESB-2

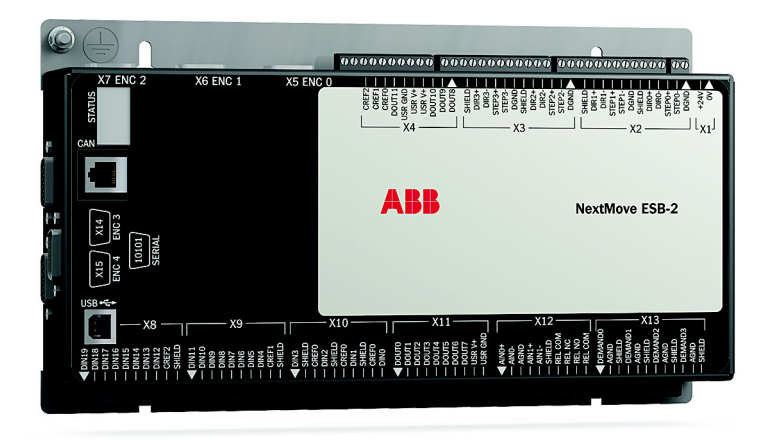

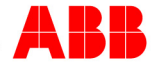

## Contenidos

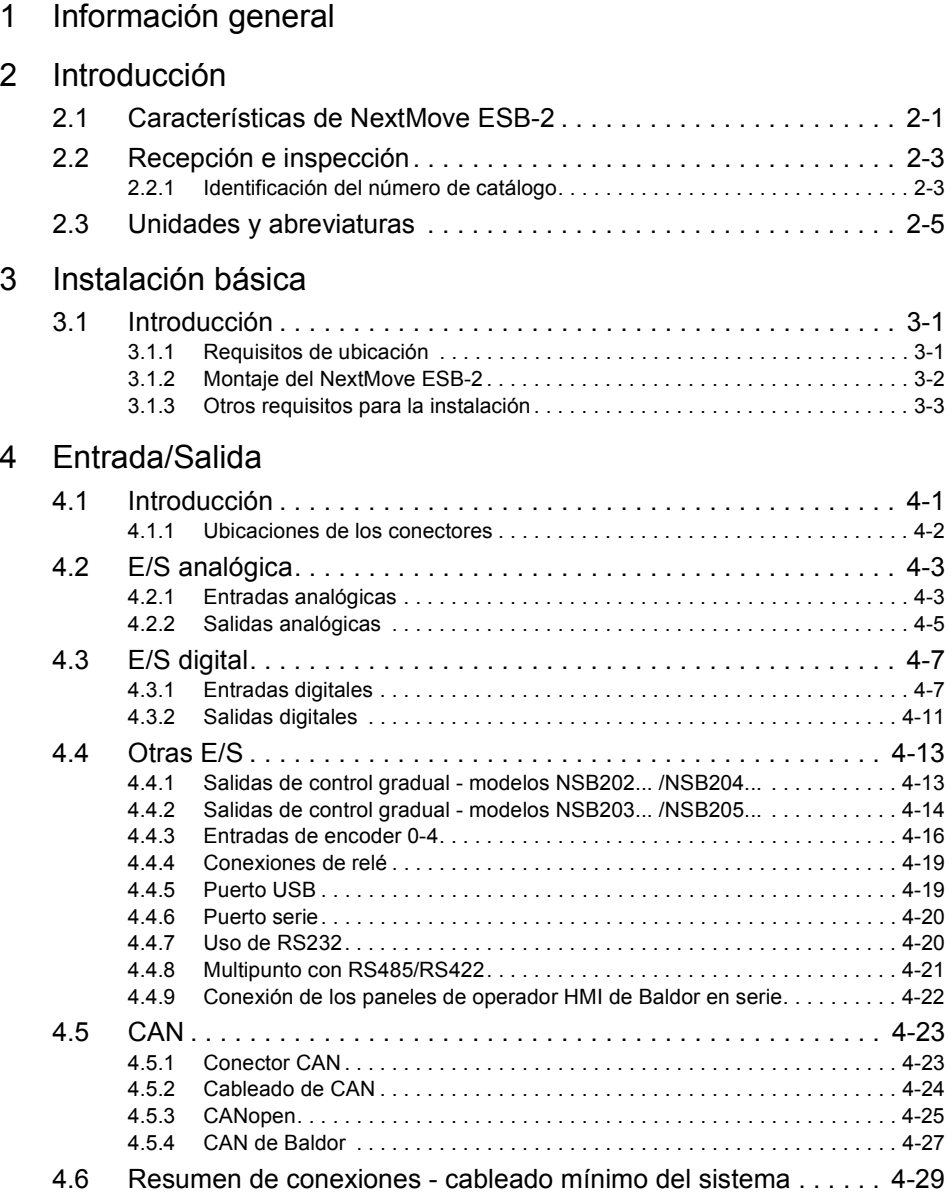

## [5 Funcionamiento](#page-48-0)

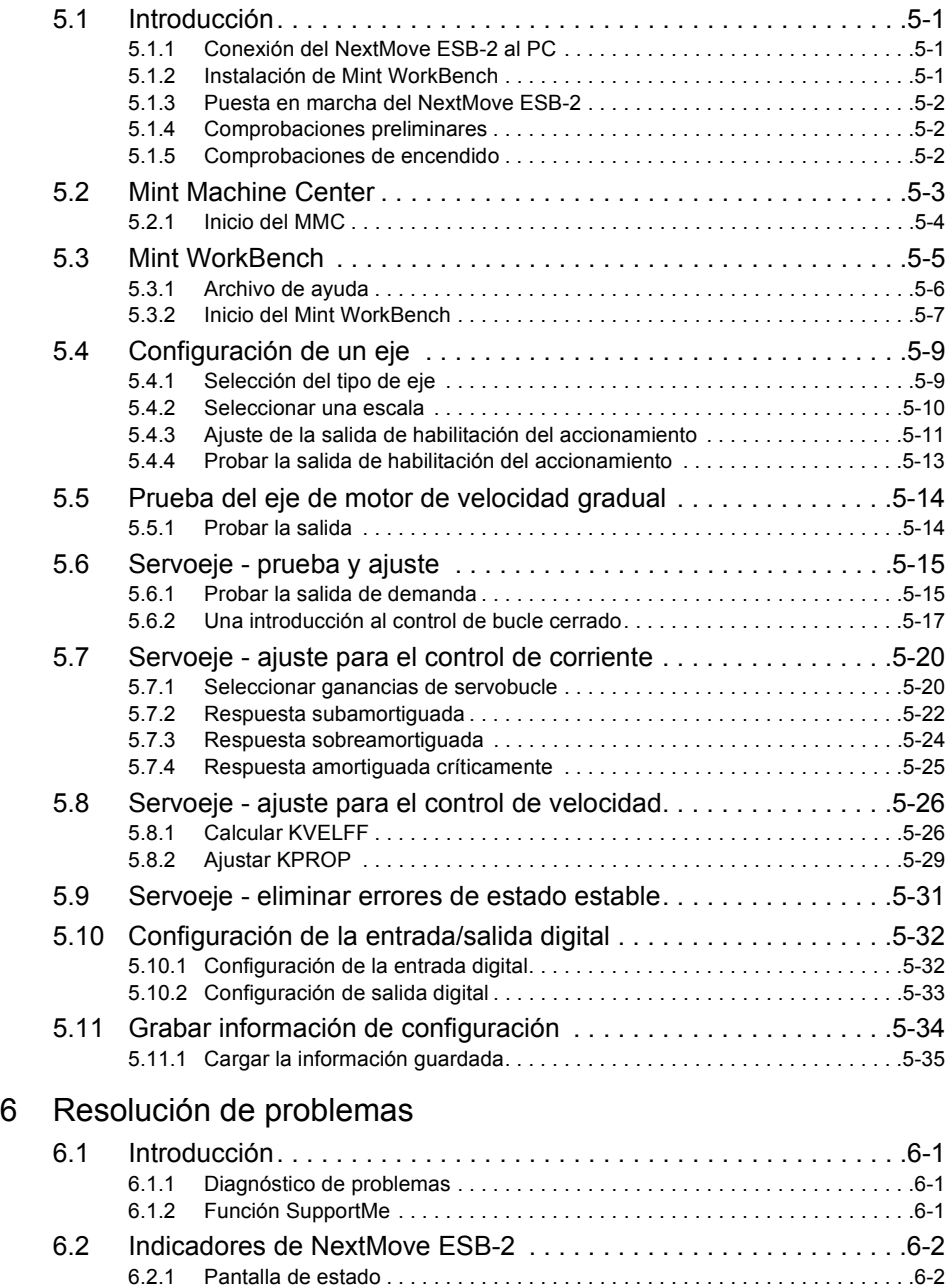

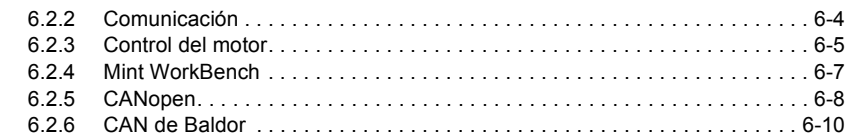

## [7 Especificaciones](#page-94-0)

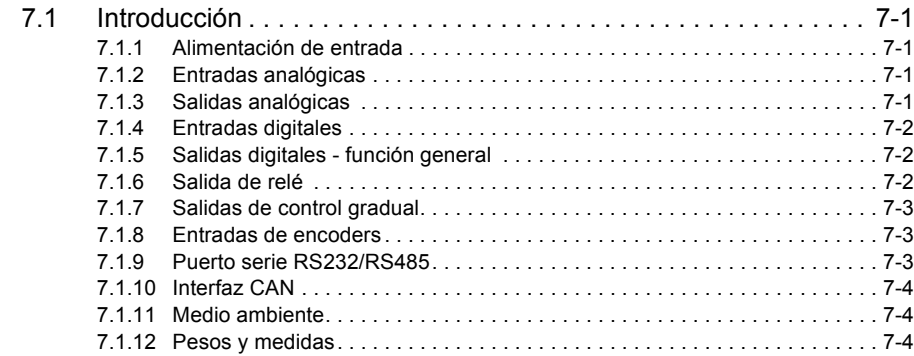

# Apéndices

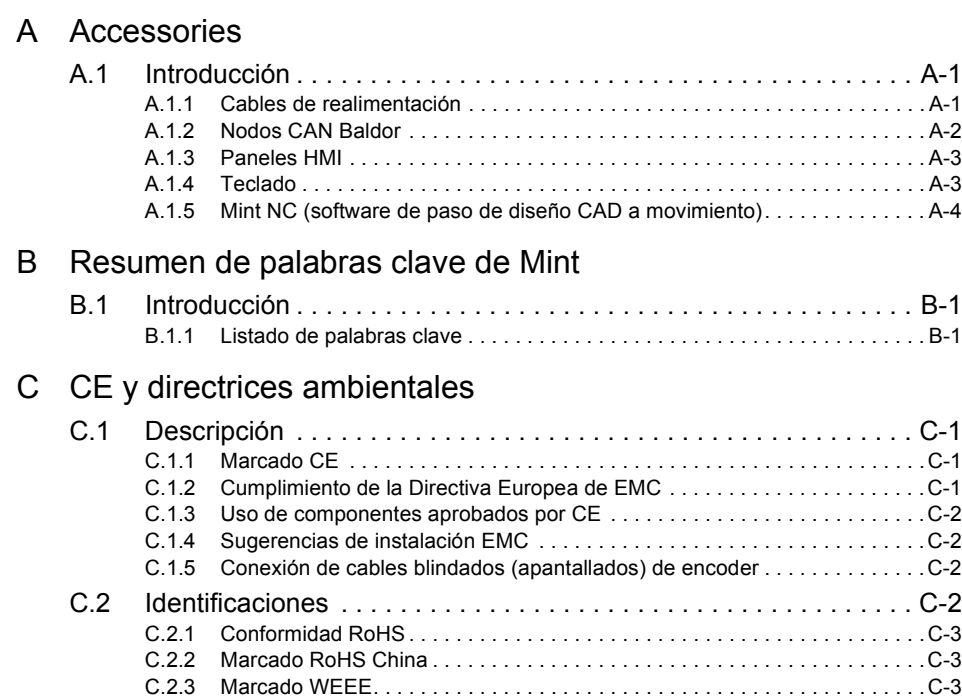

1

#### <span id="page-6-0"></span>LT0271A06ES Copyright ABB Oy (c) 2017. Todos los derechos reservados.

Este manual está protegido por los derechos de autor y todos los derechos están reservados. Ni este documento ni el software adjunto pueden, ni en parte ni en su totalidad, ser copiados o reproducidos de ninguna manera sin el consentimiento previo por escrito de ABB.

ABB no representa ni garantiza los contenidos aquí presentados y declina la responsabilidad de cualquier garantía de adecuación implícita para cualquier propósito. La información en este documento está sujeta a cambios sin previo aviso. ABB no se hace responsable de ningún error que pudiera aparecer en este documento.

Mint™ y MotiFlex® son marcas registradas de Baldor, miembro del grupo ABB. Windows XP, Windows Vista y Windows 7 son marcas registradas de Microsoft Corporation. UL y cUL son marcas registradas de Underwriters Laboratories.

**ABB Motion Ltd** 6 Hawkley Drive Bristol, BS32 0BF Reino Unido Teléfono: +44 (0) 1454 850000 Fax: +44 (0) 1454 859001 E-mail: motionsupport.uk@gb.abb.com Sitio Web: www.abbmotion.com

*Ver al dorso para otras oficinas internacionales.*

## **Advertencia de seguridad**

Sólo el personal cualificado debe poner en marcha, programar o reparar este equipo. Este equipo se puede conectar a otras máquinas que tengan piezas en rotación o piezas controladas por este equipo. El uso inapropiado puede provocar lesiones graves o la muerte.

## **Precauciones**

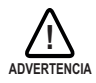

No toque ninguna placa de circuito, dispositivo de alimentación o conexión eléctrica antes de asegurarse de que no haya voltaje presente en este equipo u otro equipo al que está conectado. La descarga eléctrica puede provocar lesiones graves o la muerte. Sólo el personal cualificado debe poner en marcha, programar o reparar este equipo.

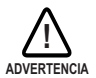

Asegúrese de estar completamente familiarizado con el funcionamiento y la programación seguros de este equipo. Este equipo se puede conectar a otras máquinas que tengan piezas en rotación o piezas controladas por este equipo. El uso inapropiado puede provocar lesiones graves o la muerte.

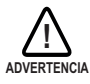

PELIGROS RELACIONADOS CON EL USO DE DISPOSITIVOS MÉDICOS/ MARCAPASOS: Los campos magnéticos y electromagnéticos generados en las proximidades de conductores activos de electricidad y de motores industriales pueden representar riesgos serios para la salud de las personas que utilizan marcapasos cardíacos, desfibriladores cardíacos internos, implantes de metal, implantes cocleares, dispositivos de audición, u otros dispositivos médicos. Para evitar riesgos, permanecer alejado del área de influencia de un motor y de sus conductores de corriente.

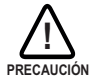

La entrada de parada de este equipo no se debe utilizar como método único para generar una parada vital de seguridad. Se deben utilizar según corresponda la inhabilitación del accionamiento, la desconexión del motor, el freno del motor y otros medios.

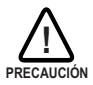

El funcionamiento o la programación inapropiados pueden ocasionar movimientos violentos del eje del motor y del equipo accionado. Asegúrese de que el movimiento inesperado del eje del motor no provoque lesiones al personal o daños al equipo. Durante un fallo del control, se puede generar un pico de torsión varias veces por encima del par de torsión clasificado del motor.

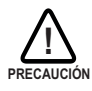

La integración segura de este equipo a un sistema de máquinas es responsabilidad del diseñador de la máquina. Asegúrese de cumplir con los requisitos de seguridad locales en el lugar donde se utilizará la máquina. En Europa, se debe seguir la Directiva de Maquinaria, la Directiva de Compatibilidad Electromagnética y la Directiva de Bajo Voltaje. En Estados Unidos, rigen el Código Eléctrico Nacional y los códigos locales.

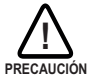

Los componentes eléctricos se pueden dañar debido a la electricidad estática. Utilice procedimientos de ESD (descarga electrostática) al manipular este equipo.

## <span id="page-8-1"></span><span id="page-8-0"></span>**2.1 Características de NextMove ESB-2**

El NextMove ESB-2 es un controlador inteligente multieje de alto rendimiento para servomotores y motores de velocidad gradual.

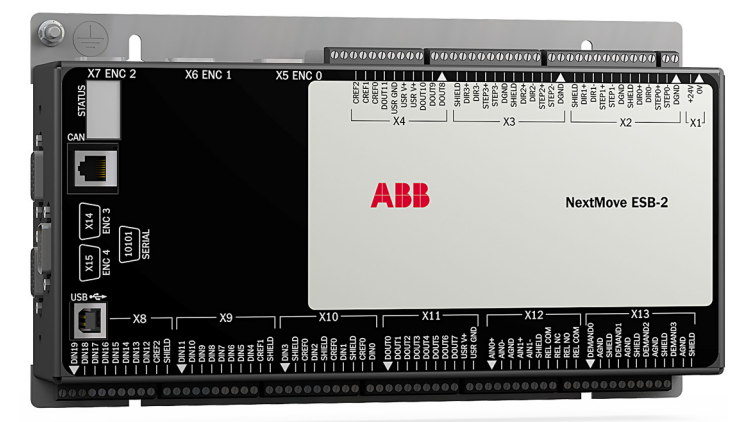

El NextMove ESB-2 incluye el idioma de control de movimientos Mint. Mint es una forma estructurada de Basic, diseñada específicamente para aplicaciones de control de movimientos servoasistidos o de motores de velocidad gradual. Le permite empezar muy rápidamente con programas de control de movimiento simples. Además, Mint incluye un amplio rango de comandos potentes para aplicaciones complejas.

Entre las funciones estándar se incluyen:

- Control de 4 ejes para el motor de velocidad gradual y también de 3 o 4 servoejes (dependiendo del modelo).
- Entrada adicional de encoder para aplicaciones de seguidor de maestro.
- Una amplia variedad de tipos de movimientos, incluyendo movimientos de punto a punto, levas y engranajes por software.
- 20 entradas digitales con función general y software programable para una activación por nivel o por cambio de nivel.
- 12 salidas digitales para uso general.
- 2 entradas analógicas diferenciales con resolución de 12 bits.
- 4 salidas analógicas de un solo extremo con resolución de 12 bits.
- Puerto serie USB 1.1 (compatible con USB 2.0 y USB 3.0).
- Protocolo CANopen para la comunicación con controladores Mint y otros dispositivos CANopen de terceros.
- Programable en Mint.
- Recambio directo para NextMove ESB.

El propósito de este manual es guiarle a través de la instalación del NextMove ESB-2.

Los capítulos se deben leer en orden.

La sección *Instalación básica* describe la instalación mecánica del NextMove ESB-2. Las siguientes secciones requieren el conocimiento de los requisitos de entrada/salida de bajo nivel de la instalación y cierta comprensión de la instalación de software informático. Si no está cualificado en estas áreas, debe pedir asistencia antes de proceder.

**Nota:** Puede verificar si dispone de las últimas versiones de firmware y de Mint WorkBench visitando el sitio web www.abbmotion.com.

## <span id="page-10-0"></span>**2.2 Recepción e inspección**

Al recibir su NextMove ESB-2, debe hacer varias cosas inmediatamente:

- 1. Verifique el estado del paquete y notifique cualquier daño inmediatamente al transportista que le suministró su NextMove ESB-2.
- 2. Extraiga el NextMove ESB-2 de la caja donde lo recibió y retire todo el material de embalaje. Conserve la caja y los materiales de embalaje para un futuro reenvío.
- 3. Verifique que el número de catálogo del NextMove ESB-2 que ha recibido es el mismo que el número de catálogo que se encuentra en su orden de compra. El número de catálogo se describe en la siguiente sección.
- 4. Inspeccione el NextMove ESB-2 en busca de daños superficiales que se pudieran haber ocasionado durante el transporte y de existir, notifíquelos al transportista que le entregó su NextMove ESB-2.
- 5. Si el NextMove ESB-2 debe ser almacenado durante algunas semanas antes de ser utilizado, asegúrese de que se guarde en un sitio que cumpla con las especificaciones de humedad y temperatura para almacenamiento previstas en la sección [7.1.11](#page-97-3).

#### <span id="page-10-1"></span>**2.2.1 Identificación del número de catálogo**

Existen varios modelos de NextMove ESB-2 disponibles. Como recordatorio del producto que ha sido instalado, es una buena idea escribir el número de catálogo en el espacio previsto a continuación.

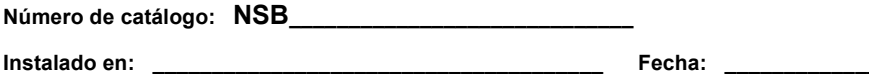

En la siguiente tabla, se muestra una descripción de los números de catálogo:

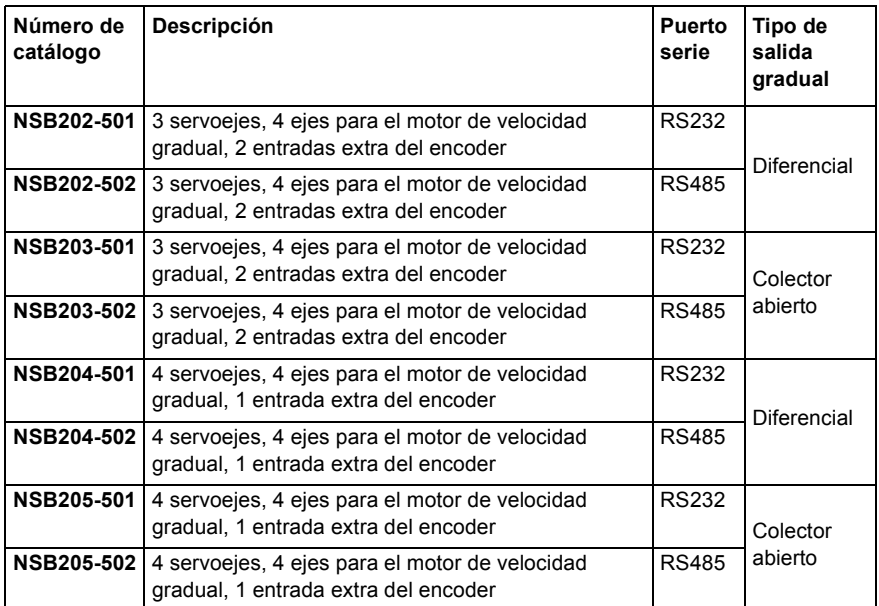

## <span id="page-12-0"></span>**2.3 Unidades y abreviaturas**

Las siguientes unidades y abreviaturas se utilizan en este manual:

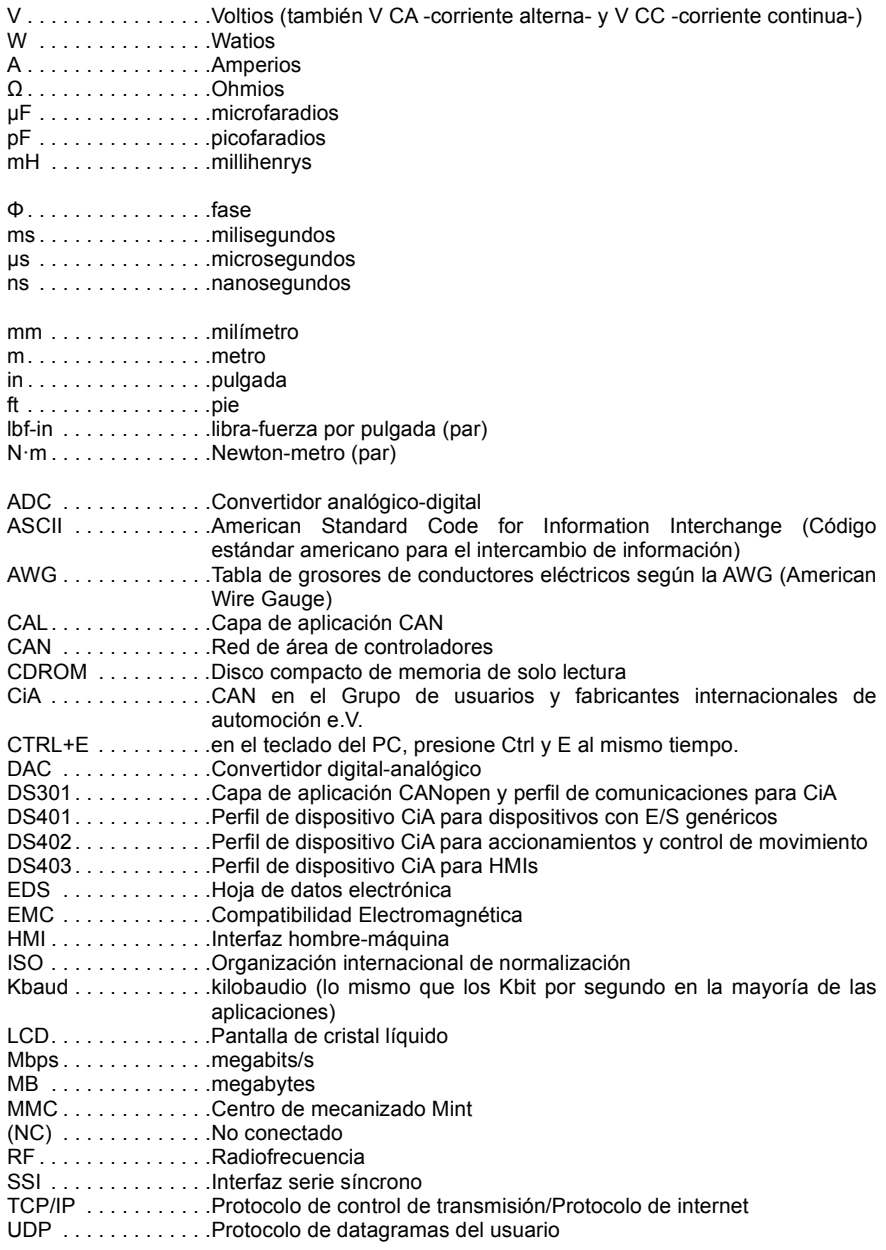

## <span id="page-14-1"></span><span id="page-14-0"></span>**3.1 Introducción**

**Deben leerse todas las secciones de la Instalación básica para asegurar una instalación segura.**

Es importante que se sigan los pasos correctos al instalar el NextMove ESB-2. Esta sección describe la instalación mecánica del NextMove ESB-2.

## <span id="page-14-2"></span>**3.1.1 Requisitos de ubicación**

#### **Debe leer y comprender esta sección antes de comenzar con la instalación.**

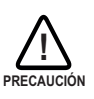

Para evitar daños en el equipo, asegúrese de que las señales de entrada y salida estén conectadas y activadas correctamente.

Para garantizar el rendimiento fiable de este equipo, asegúrese de que todas las señales desde y hacia el NextMove ESB-2 estén protegidas apantalladas.

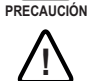

**!**

Evite colocar el NextMove ESB-2 inmediatamente encima o junto a un equipo que genere calor o directamente debajo de tuberías de vapor de agua.

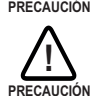

Evite colocar el NextMove ESB-2 cerca de sustancias corrosivas o vapores, partículas de metal y polvo.

El funcionamiento seguro de este equipo depende de su uso en un entorno apropiado. Se deben tener en cuenta los siguientes puntos:

- El NextMove ESB-2 está diseñado para ser montado en lugares cerrados, de manera fija permanentemente.
- El NextMove ESB-2 debe fijarse utilizando las ranuras en la base de metal.
- El NextMove ESB-2 se debe instalar en un sitio con temperatura ambiente entre 0 °C y 45 °C (32 °F y 113 °F).
- El NextMove ESB-2 debe instalarse en lugares donde el nivel de humedad relativa sea inferior al 80% para temperaturas de hasta 31 °C (87 °F), y la disminución lineal sea del 50% de humedad relativa a 45 °C (113 °F), sin condensación.
- El NextMove ESB-2 debe instalarse en lugares donde el nivel de contaminación según la norma IEC 60664-1 no supere el grado 2.
- No deben existir niveles anormales de radiación nuclear o rayos X.

#### <span id="page-15-0"></span>**3.1.2 Montaje del NextMove ESB-2**

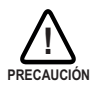

Antes de tocar la unidad, asegúrese de descargar la electricidad estática de su cuerpo y vestimenta tocando una superficie de metal en contacto con el suelo. También puede utilizar una correa antiestática puesta a tierra cuando manipule la unidad.

Asegúrese de haber leído y comprendido los requisitos de ubicación en la sección [3.1.1.](#page-14-2) Monte el NextMove ESB-2 utilizando los tornillos M4 provistos. Para una refrigeración efectiva, el NextMove ESB-2 debe montarse sobre una superficie vertical, lisa y no inflamable. La orientación debe ser como se muestra en la Figura 1, con las dos ranuras en el conjunto del transportador metálico/disipador en la base.

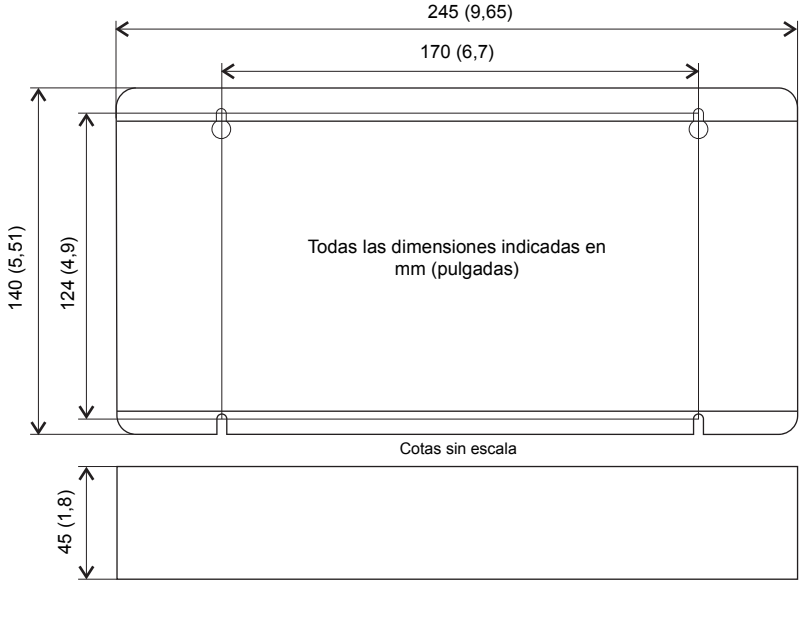

Detalle de ranura y bocallave de montaje

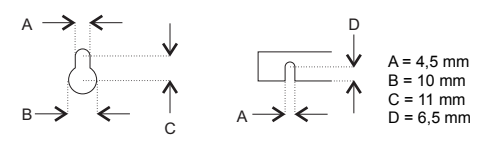

**Figura 1: Dimensiones del paquete**

Debe haber al menos 20 mm (0,8 in) de espacio entre el NextMove ESB-2 y el equipo más cercano, para permitir la suficiente refrigeración por convección natural. Recuerde disponer un espacio adicional alrededor de los bordes para colocar los conectores de acoplamiento y el cableado asociado. Por ejemplo, es necesario un espacio de 70 mm (2,8 in) para la conexión del cable de puerto serie.

#### <span id="page-16-0"></span>**3.1.3 Otros requisitos para la instalación**

Los componentes necesarios para completar la instalación básica son:

- NextMove ESB-2 requiere un suministro de +24 V capaz de entregar 2 A de forma continua. Se recomienda proveer de una alimentación de 24 V adicional con fusible para NextMove ESB-2, con el fusible de calibre 4 A máximo. Si se utilizan las salidas digitales, será necesario un suministro que las accione. Ver la sección [4.3.2.](#page-28-1)
- Un PC que cuente con las siguientes especificaciones:

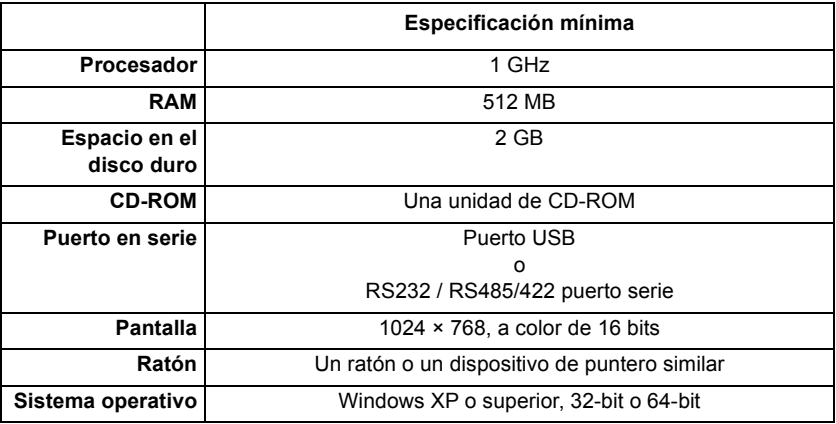

- Un cable USB o un cable en serie RS485/422
- El manual del usuario del sistema operativo de su PC, para el caso de no estar familiarizado con Windows.

# 4

## <span id="page-18-1"></span><span id="page-18-0"></span>**4.1 Introducción**

Esta sección describe las capacidades de entrada y salida del NextMove ESB-2.

Se utilizarán las siguientes convenciones para referirse a las entradas y salidas:

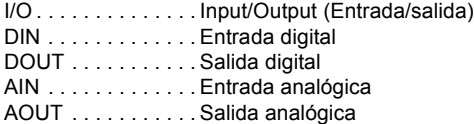

#### <span id="page-19-0"></span>**4.1.1 Ubicaciones de los conectores**

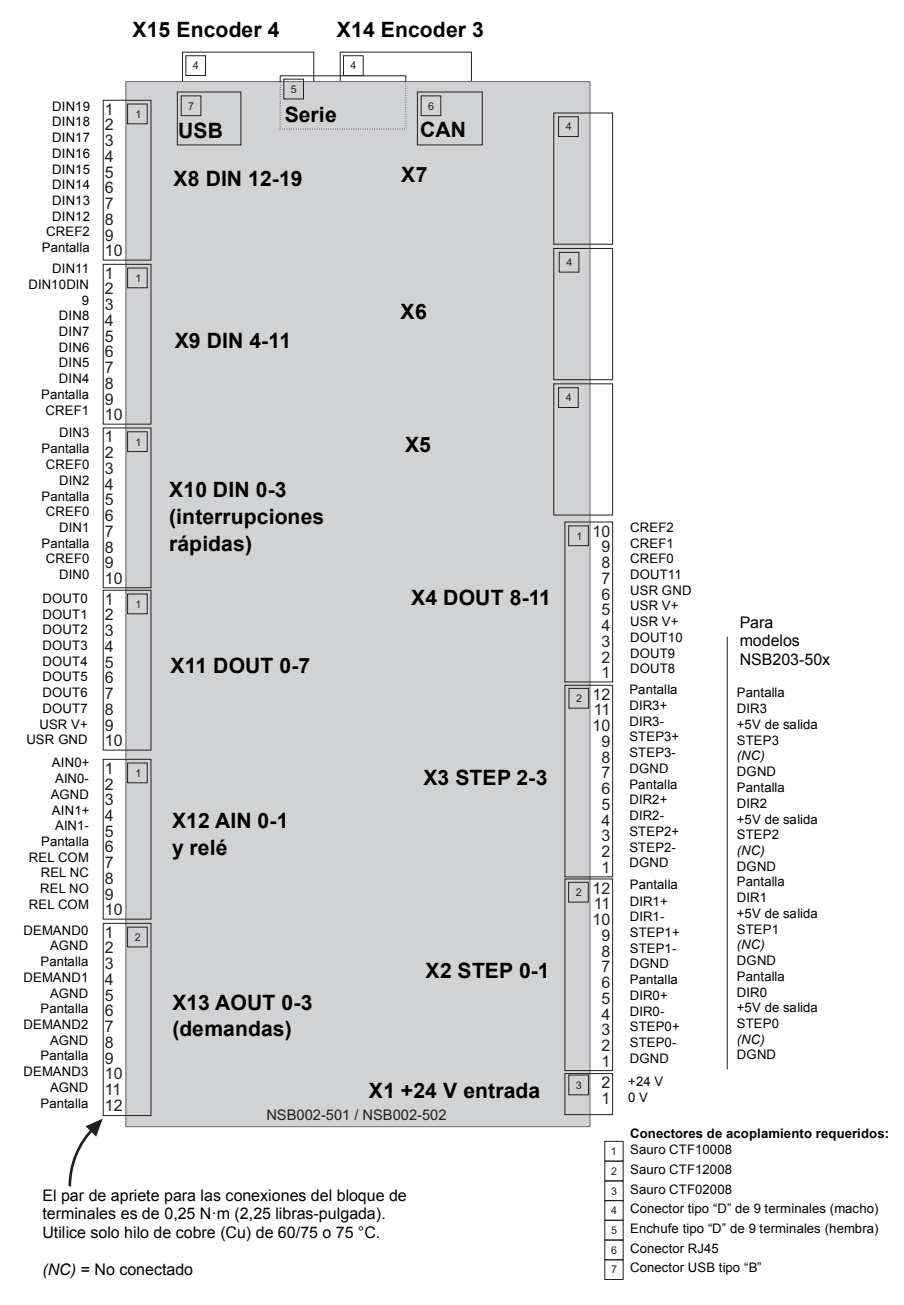

## <span id="page-20-0"></span>**4.2 E/S analógica**

El NextMove ESB-2 proporciona:

- Dos entradas analógicas con 12 bits de resolución.
- Cuatro salidas analógicas con 12 bits de resolución.

#### <span id="page-20-1"></span>**4.2.1 Entradas analógicas**

Las entradas analógicas están disponibles en el conector X12, en los terminales 1 y 2 (AIN0) y 4, y 5 (AIN1).

- Entradas diferenciales.
- Rango de voltaje: ±10 V.
- Resolución: 12 bits con signo.
- Impedancia de entrada: 120 kΩ.
- Frecuencia de muestreo: 4 kHz máximo, 2 kHz con ambas entradas habilitadas.

Las entradas analógicas pasan a través de un buffer diferencial y de un filtro de paso bajo y segundo orden con una frecuencia de corte de aproximadamente 1 kHz.

Ambas entradas tienen un muestreo normal de 2 kHz. Sin embargo, se puede inhabilitar una entrada estableciendo el ADCMODE en 4 (\_acOFF). Con una entrada inhabilitada, la entrada restante tendrá un muestreo de 4 kHz. En Mint, las entradas analógicas se pueden leer utilizando la palabra clave ADC. Consulte el archivo de ayuda de Mint para todos los detalles de ADC, ADCMODE y otras palabras clave relacionadas con ADC.

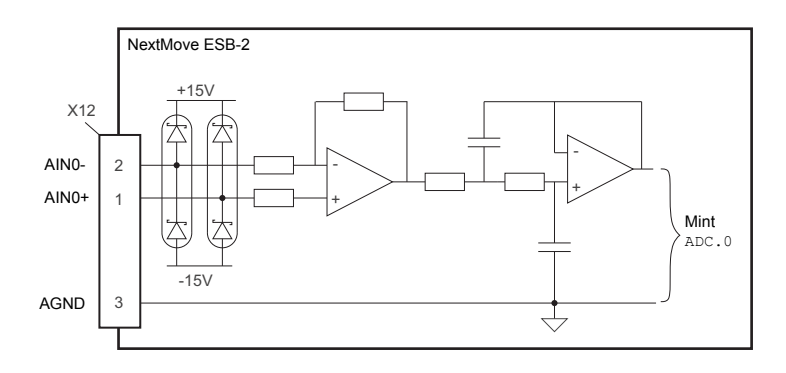

#### **Figura 2: Entrada analógica, se muestra AIN0**

Para las entradas diferenciales, conecte las líneas de entrada a AIN+ y AIN-. Deje AGND sin conectar.

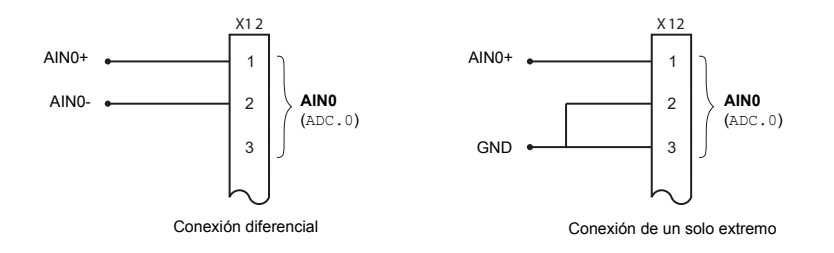

**Figura 3: Cableado de entrada analógica AIN0**

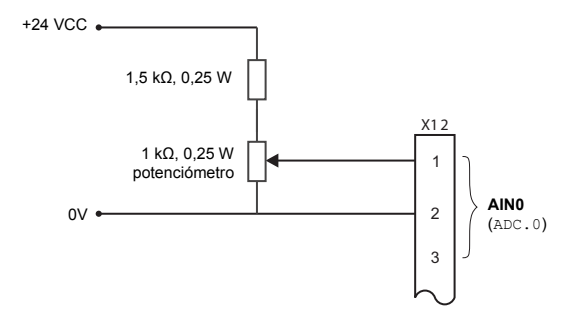

**Figura 4: Circuito de entrada típico para entregar 0-10 V (aprox.) de entrada desde una fuente de 24 V**

#### <span id="page-22-0"></span>**4.2.2 Salidas analógicas**

Las cuatro salidas analógicas están disponibles en el conector X13, como se muestra en la sección [4.1.1.](#page-19-0)

- Cuatro salidas analógicas bipolares independientes.
- Rango de salida: ±10 V CC (±0,1%)
- Resolución: 12 bits.
- Corriente de salida: 2,5 mA máximo, por salida.
- Frecuencia de actualización: 10 kHz máximo (ajustable utilizando la palabra clave LOOPTIME, ajustada de fábrica a 1 kHz).

La Biblioteca de Mint y Mint Motion utilizan las salidas analógicas Demand0 a Demand3 para controlar los amplificadores de accionamiento. Las salidas de demanda 0 a 3 se utilizan con ejes configurados de manera servoasistida (ver la sección [5.4.1](#page-56-2)). Una salida de demanda puede utilizarse como salida analógica con función general si no se encuentra asignada a un servoeje - ver la palabra clave DAC en el archivo de ayuda de Mint.

Las salidas analógicas pueden usarse para accionar cargas de 4 kOo superiores. Se debe utilizar un cable de par trenzado y blindado. La conexión blindada solo debe realizarse en un extremo.

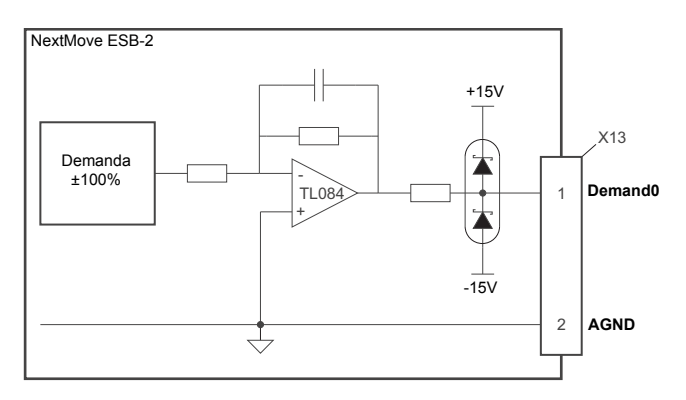

**Figura 5: Salida analógica, se muestra Demand0**

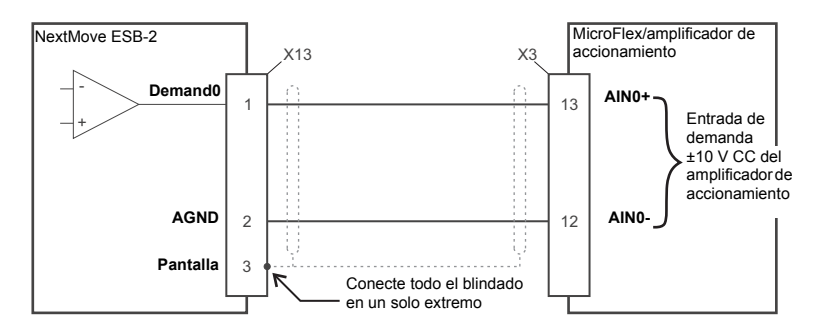

**Figura 6: Salida analógica - conexión típica a un MicroFlex de ABB**

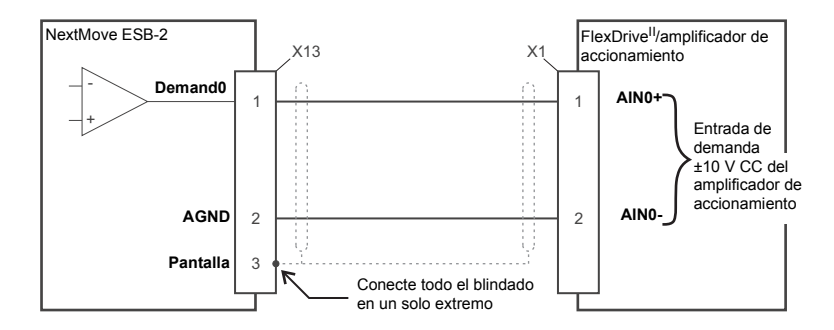

**Figura 7: Salida analógica - conexión típica a un Baldor FlexDrive***II***, Flex+Drive***II***, MintDrive***II*

## <span id="page-24-0"></span>**4.3 E/S digital**

El NextMove ESB-2 proporciona:

- 20 entradas digitales para uso general.
- 12 salidas digitales para uso general.

#### <span id="page-24-1"></span>**4.3.1 Entradas digitales**

Las entradas digitales están disponibles en los conectores X8, X9 y X10, tal como se muestra en la sección [4.1.1.](#page-19-0)

Las entradas digitales están dispuestas en tres grupos, cada uno con su propia conexión común. Esto permite que cada grupo se configure independientemente para una operación "activa alta" o una operación "activa baja".

Las entradas digitales de uso general DIN0 y DIN19 se pueden compartir entre ejes y son programables en Mint (utilizando un rango de palabras clave que empiece con las letras INPUT... ) para determinar su nivel activo y si se deben activar por cambios de nivel. El estado de las entradas individuales se puede leer directamente utilizando la palabra clave INX. Ver el archivo de ayuda de Mint.

Una entrada digital de uso general puede asignarse una función especial como la de entrada de inicio, entrada límite, entrada de parada o entrada de error. Ver las palabras clave HOMEINPUT, LIMITFORWARDINPUT, LIMITREVERSEINPUT, STOPINPUT y ERRORINPUT en el archivo de ayuda de Mint.

#### **4.3.1.1 DIN0 a DIN3**

Las entradas digitales de DIN0 a DIN3 pueden asignarse como interrupciones rápidas. Estas se utilizan como cierres de posición de alta velocidad, que permiten que cualquier combinación de los ejes sea capturada por el hardware. La latencia entre la activación de la entrada y la captura es de 1 µs. Las palabras clave especiales (que empiezan con las letras FAST...) permiten realizar funciones específicas como resultado de que las entradas de posición rápida pasan a encontrarse activas. Ver el archivo de ayuda de Mint para más detalles. Las entradas digitales de DIN0 a DIN3 utilizan CREF0 como conexión común.

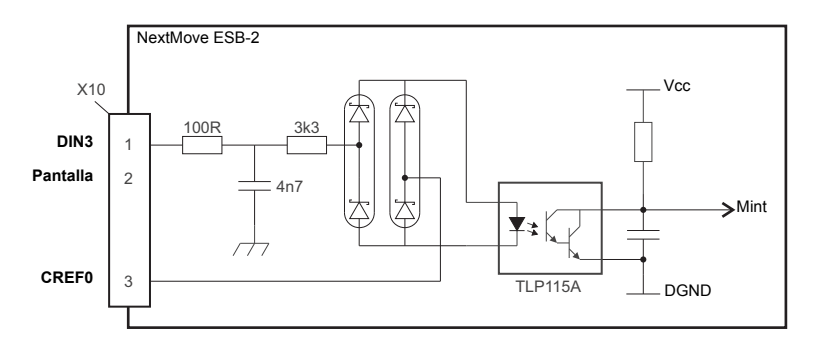

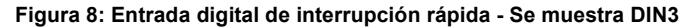

**Nota:** Las entradas rápidas son particularmente sensibles al ruido; por eso, las entradas deben utilizar un cable de par trenzado y blindado. No conecte interruptores mecánicos, contactos de relé ni otras fuentes que puedan enviar señales de "rebote" directamente a las entradas rápidas. Esto podría causar activaciones múltiples no deseadas.

#### **4.3.1.2 DIN4 a DIN11**

Las entradas digitales de DIN4 a DIN 11 tienen una especificación común:

- Entradas digitales opto-aisladas.
- Frecuencia de muestreo: 1 kHz.

Las entradas digitales de DIN4 a DIN11 utilizan CREF1 como conexión común.

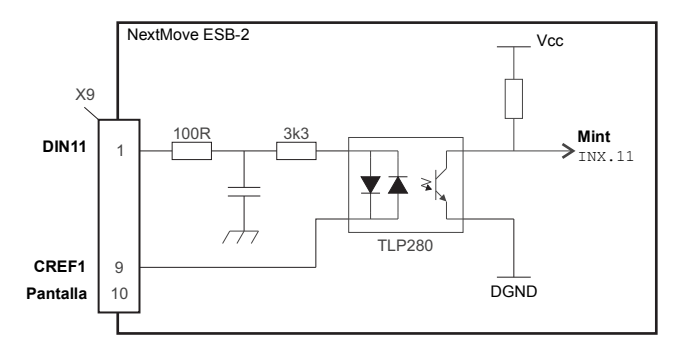

**Figura 9: Entrada digital de uso general - Se muestra DIN11**

Si se configura una entrada con activación por cambios de nivel, el pulso de activación debe durar al menos 1 ms (un escáner de software) para garantizar la aceptación de Mint. Se recomienda utilizar cable blindado para las entradas.

#### **4.3.1.3 DIN12 a DIN19**

Las entradas digitales de DIN12 a DIN19 tienen la misma especificación eléctrica que las de DIN4 a 11, con la excepción de que utilizan CREF2 como conexión común.

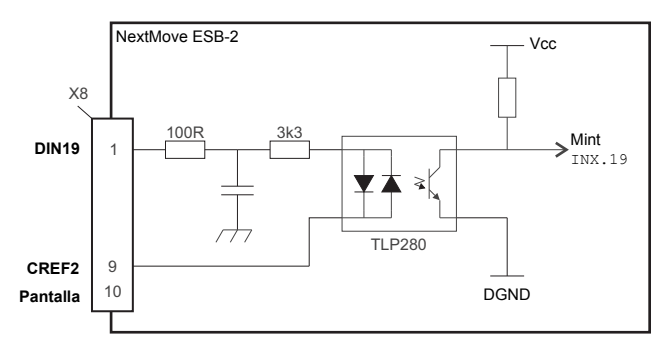

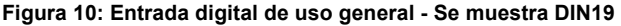

#### **4.3.1.4 Entradas auxiliares del encoder - DIN17 (STEP), DIN18 (DIR), DIN19 (Z)**

DIN17a DIN19 también pueden utilizarse como una entrada auxiliar del encoder. DIN17 acepta señales de paso (pulso) y DIN18 acepta señales de dirección, permitiendo que una fuente externa proporcione la referencia para la velocidad y la dirección de un eje. La frecuencia de paso (15 kHz máximo) determina la velocidad, y la entrada de dirección determina la dirección del movimiento. Tanto los flancos ascendentes como descendentes de la señal en DIN17 originan el cambio en el contador interno, ver Figura 11. Si se aplican 5 V a DIN18 (o si se deja sin conectar) el contador se incrementará. Si DIN18 se pone a tierra el contador disminuirá. Se requiere un período mínimo entre transiciones de 500 µs en la entrada de paso y de dirección para garantizar que el cambio de dirección haya sido reconocido.

Típicamente, se utiliza un canal de una señal del encoder (ya sea A o B) para proporcionar la señal de paso en DIN17, permitiendo que la entrada se utilice como entrada del encoder (maestra) auxiliar. La entrada puede utilizarse como referencia de posición maestra para los tipos de movimiento de leva, volante y de seguimiento. Para ello, debe utilizarse la palabra clave MASTERSOURCE para configurar la entrada de paso como entrada del encoder (auxiliar) maestra. La referencia de posición maestra puede ser entonces leída mediante la palabra clave AUXENCODER (utilizando 0 como el parámetro del canal). Dado que no se utiliza un canal secundario del encoder, DIN18 permite determinar la dirección del movimiento. La señal Z en DIN19 puede suministrarse a partir de la señal de índice del encoder, y puede leerse utilizando la palabra clave AUXENCODERZLATCH. Ver el archivo de ayuda de Mint para obtener todos los detalles de cada palabra clave AUXENCODER...

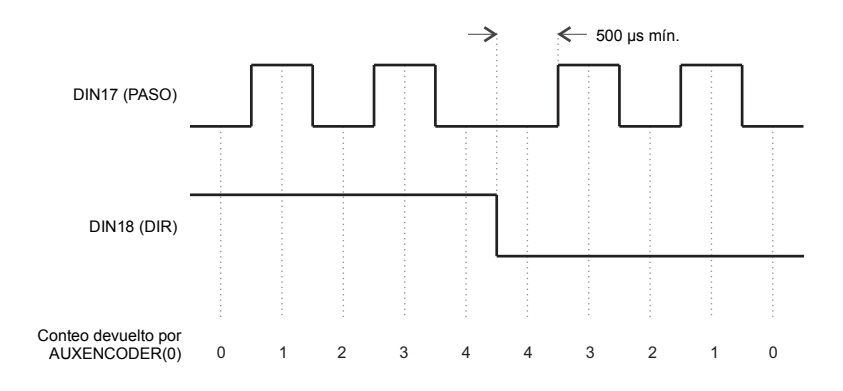

**Figura 11: Entrada auxiliar de encoder 0 (DIN17/18) - conteo por flanco**

Tenga en cuenta que la entrada del encoder ENC 4 constituye otra entrada auxiliar del encoder, que usa las conexiones normales A, B y Z del encoder incremental. Esto soporta una mayor frecuencia de entrada y funcionalidad adicional - ver sección [4.4.3](#page-33-0).

#### **4.3.1.5 Cableado de entrada digital típico**

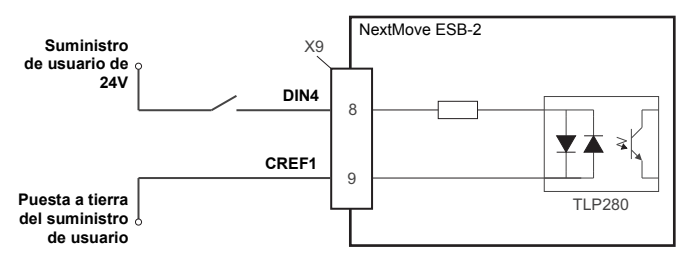

**Figura 12: Entrada digital - Conexión de entrada típica "activa alta" utilizando un conmutador**

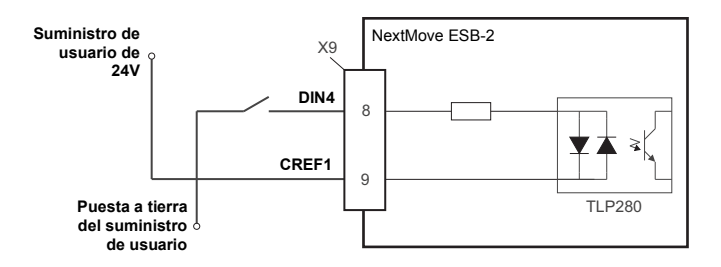

#### **Figura 13: Entrada digital - Conexión de entrada típica "activa baja" utilizando un conmutador**

**Nota:** Los circuitos que se muestran en las Figuras 12 y 13 no son adecuados para su uso con las entradas rápidas DIN0 a DIN3. Si se utiliza un interruptor mecánico, contactos de relé u otra fuente que pudiera enviar señales de "rebote", podría causar una activación múltiple no deseada.

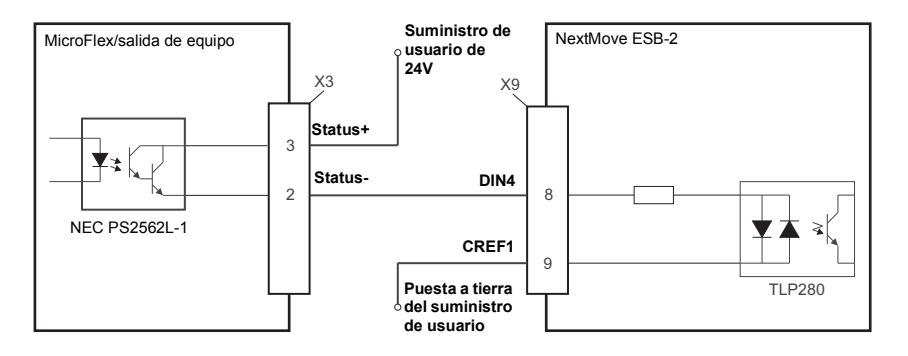

**Figura 14: Entrada digital - conexiones típicas de un MicroFlex de ABB**

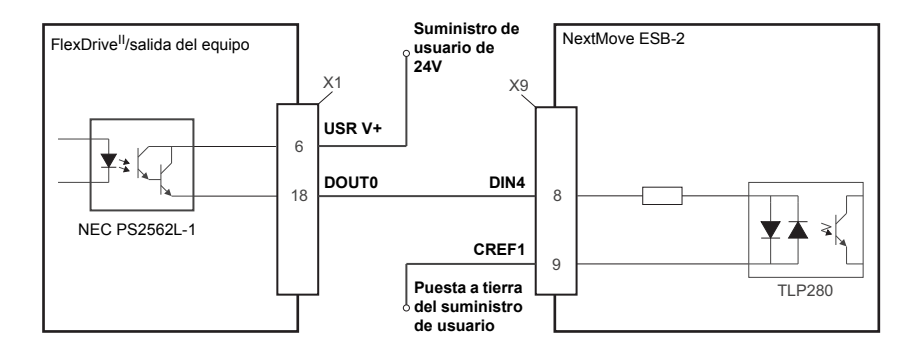

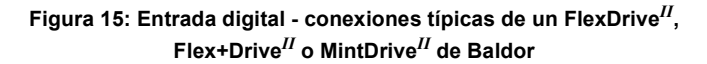

#### <span id="page-28-0"></span>**4.3.2 Salidas digitales**

<span id="page-28-1"></span>Las salidas digitales están disponibles en los conectores X4 y X11, tal como se muestra en la sección [4.1.1](#page-19-0).

Puede configurarse una salida digital en Mint como salida con función general, como salida de habilitación de accionamiento o como salida de error global. Las salidas pueden ser compartidas entre ejes y pueden configurarse utilizando el Mint WorkBench (o la palabra clave OUTPUTACTIVELEVEL) para determinar su nivel activo.

#### **4.3.2.1 DOUT0 a DOUT7**

Se utiliza una fuente de suministro externa (de forma típica 24 V CC) para alimentar los dispositivos de salida UDN2987, tal como se muestra en la Figura 16. Cuando se activa una salida, la corriente se toma del suministro del usuario a través de un driver de salida del UDN2987.

- Se puede obtener un total de 500 mA de DOUT0 a DOUT7, con un promedio de 62,5 mA por salida cuando todas las salidas están activadas (ciclo de trabajo al 100%, suministro de 24 V).
- Una salida individual puede proveer una corriente continua máxima de 350 mA, pero si las otras salidas se están utilizando, la corriente total no debe exceder los 500 mA.
- La disipación máxima permisible para el driver del UDN2987 es de 1,5 W. Si se supera este valor, el driver puede llegar a desconectarse. Para restablecerlo, el NextMove ESB-2 debe apagarse y volverse a encender.

Si se utiliza una salida para accionar una carga inductiva como un relé, se debe colocar un diodo de clasificación apropiada a lo largo de la bobina de relé, observando la polaridad correcta. Se recomienda utilizar cable blindado.

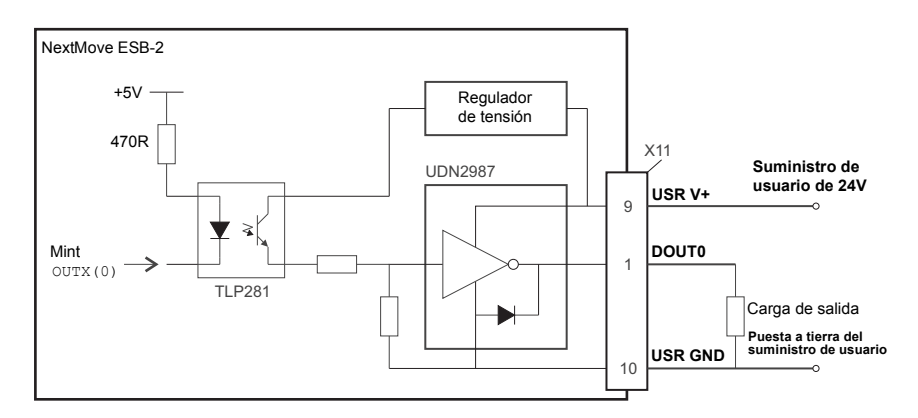

**Figura 16: Salidas digitales (DOUT0-7) - Se muestra DOUT0**

#### **4.3.2.2 DOUT8 a DOUT11**

Las salidas de DOUT8 a DOUT11 utilizan el mismo tipo de circuito de salida que DOUT0 a DOUT7, con su propio driver de salida UDN2987. Debido a que solo se utilizan cuatro de las ocho salidas del UDN2987, la corriente promedio disponible en DOUT8 a DOUT11 se incrementa:

- Se puede obtener un total de 500 mA de DOUT8 a DOUT1, con un promedio de 125 mA por salida cuando todas las salidas están activadas (ciclo de trabajo al 100%, suministro de 24 V).
- Una salida individual puede proveer una corriente continua máxima de 350 mA, pero si las otras salidas se están utilizando, la corriente total no debe exceder los 500 mA.
- La disipación máxima permisible para el driver del UDN2987 es de 1.5 W. Si se supera este valor, el driver puede llegar a desconectarse. Para restablecerlo, el NextMove ESB-2 debe apagarse y volverse a encender.

## <span id="page-30-0"></span>**4.4 Otras E/S**

#### <span id="page-30-1"></span>**4.4.1 Salidas de control gradual - modelos NSB202... /NSB204...**

Las cuatro salidas de control gradual están disponibles en los conectores X2 y X3, como se muestra en la sección [4.1.1](#page-19-0). Existen cuatro conjuntos de salidas de control de motor gradual, que trabajan en un rango de 0 Hz a 500 kHz. Cada una de las señales de paso (pulso) y dirección del NextMove ESB-2 es accionada por los controladores de línea DS26LS31, que proveen salidas diferenciales RS422. Se recomienda utilizar cables blindados separados para las salidas graduales. El blindado solo se debe conectar en un extremo.

La palabra clave STEPPERDELAY permite que se introduzca un retardo de 0 a 4,25 µs entre los cambios de estado de las salidas de paso y de dirección. La palabra clave FREQ puede utilizarse para controlar directamente la frecuencia de salida, entre 60 Hz y 500 kHz - ver el archivo de ayuda de Mint.

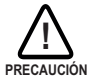

Los controladores DS26LS31 son dispositivos estáticos y sensibles. Deben tomarse las precauciones ESD adecuadas cuando se manipule el NextMove ESB-2. Cuando se conecten las salidas a entradas de terminal único tal como se muestra en las Figuras 17 y 18, no conectar las salidas STEP*x*- o DIR*x*- a tierra; dejarlas sin conectar.

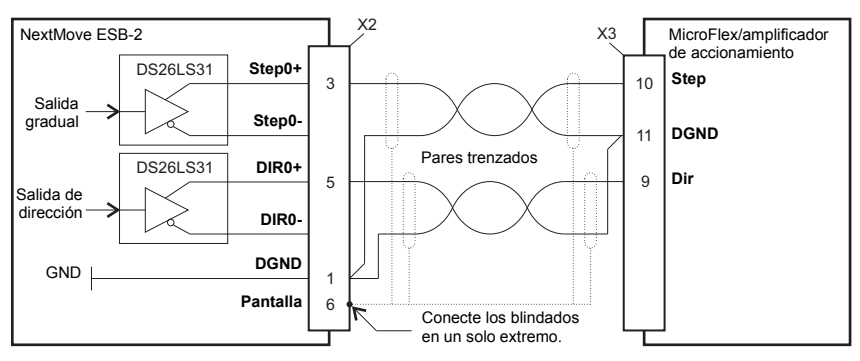

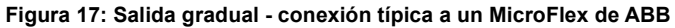

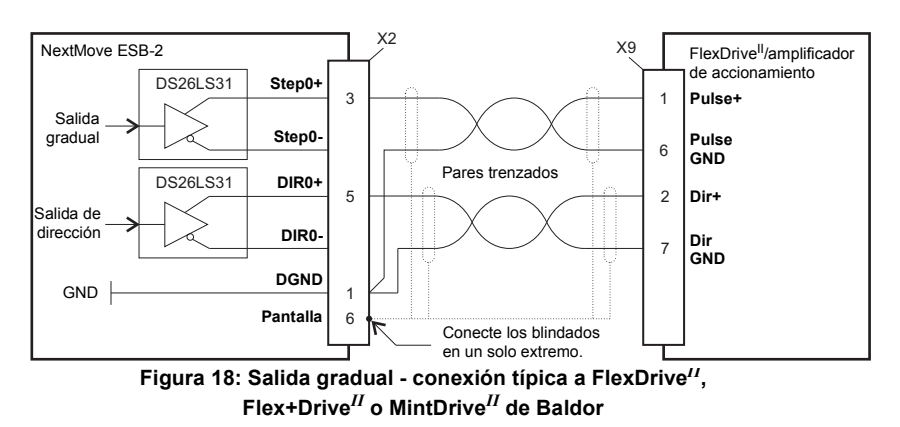

#### <span id="page-31-0"></span>**4.4.2 Salidas de control gradual - modelos NSB203... /NSB205...**

Las cuatro salidas de control gradual están disponibles en los conectores X2 y X3, como se muestra en la sección [4.1.1](#page-19-0). Existen cuatro conjuntos de salidas de control de motor gradual, que trabajan en un rango de 0 Hz a 500 kHz. Cada una de las señales de paso (pulso) y dirección del NextMove ESB-2 es accionada por un dispositivo de salida ULN2803 con colector abierto Darlington. La palabra clave STEPPERDELAY permite que se introduzca un retardo de 0 a 4,25 µs entre los cambios de estado de las salidas de paso y de dirección. La palabra clave FREQ puede utilizarse para controlar directamente la frecuencia de salida, entre 60 Hz y 500 kHz - ver el archivo de ayuda de Mint.

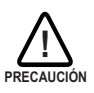

Los controladores ULN2803 son dispositivos estáticos y sensibles. Deben tomarse las precauciones ESD adecuadas cuando se manipule el NextMove ESB-2. Los conectores X2 y X3 proporcionan una fuente de suministro de 5 V, 600 mA para la alimentación de circuitos externos, tal como

se muestra en la Figura 19. El mismo suministro de 5 V está también presente en los conectores X5, X6, X7, X14 y X15 para la alimentación de encoders. Asegurarse de que la demanda total combinada real de todas las salidas de 5 V no supera los 1,8 A. Normalmente es necesario conectar un resistor de polarización (pull-up) de 470 Ω entre la salida y el suministro de 5 V (terminal 4), especialmente en el caso de que el ruido inducido esté afectando la salida de paso o de dirección.

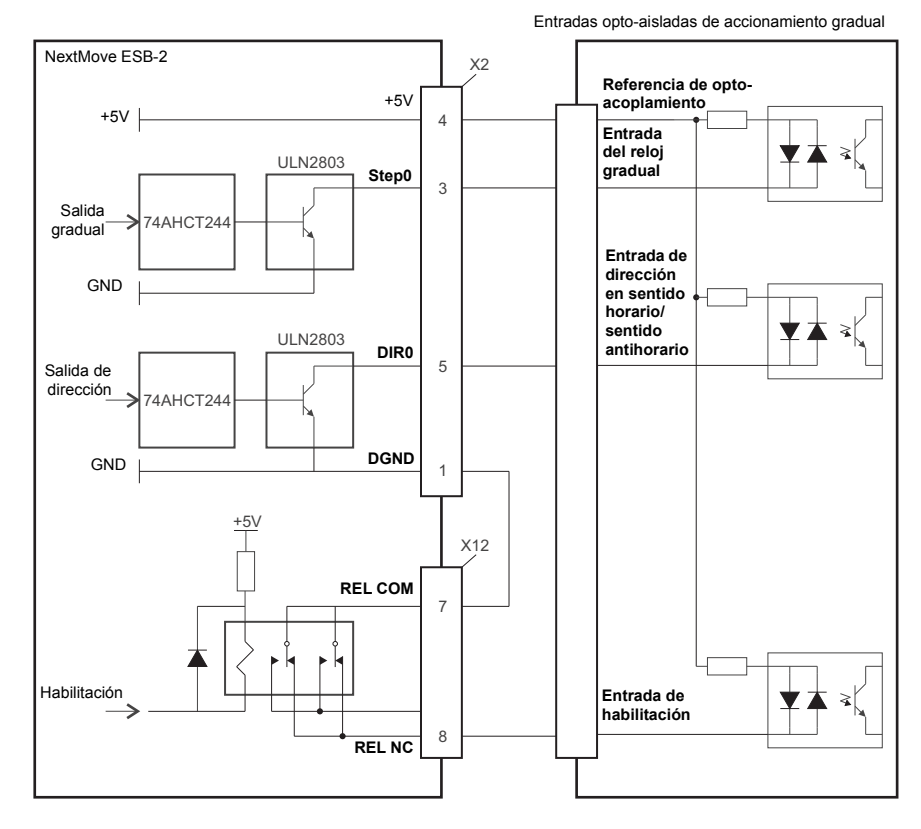

**Figura 19: NSB203... /NSB205... únicamente: Conexiones a un accionamiento gradual típico (por ejemplo serie DSMS de ABB)**

#### <span id="page-33-0"></span>**4.4.3 Entradas de encoder 0-4**

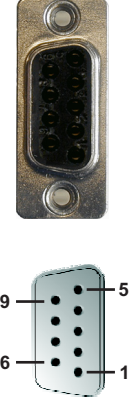

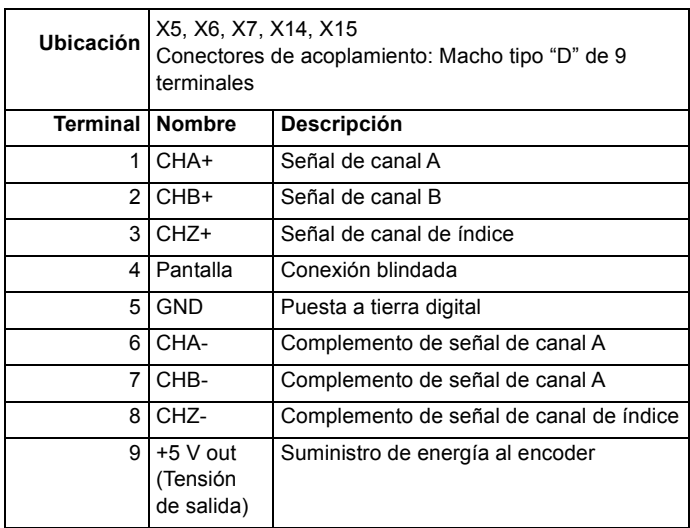

Se pueden conectar hasta cinco encoders incrementales al NextMove ESB-2, cada uno con entradas de canal complementarias A, B y Z. Cada canal de entrada utiliza un receptor de línea diferencial MAX3095 con terminadores y resistores pull-up. Los encoders deben proporcionar señales diferenciales de RS422. Se recomienda utilizar un cable de par trenzado y blindado. Se incorpora suministro de 5 V (±5%), 250 mA en cada conector para la alimentación del encoder. El mismo suministro de 5 V también está presente en los conectores X2 y X3 para la alimentación de circuitos externos (ver secciones [4.4.1](#page-30-1) y [4.4.2](#page-31-0)). Asegúrese de que la demanda de corriente combinada total de todas las salidas de 5 V no supere los 1,85 A.

- Las entradas ENC 0 ENC 3 del encoder pueden ser leídas y controladas mediante un grupo de palabras clave de Mint que empiezan por ENCODER... . Cuando se usen estas palabras clave, se usa el número de encoder como el parámetro del canal. Por ejemplo, Print ENCODER(2) realiza la lectura de la entrada ENC 2.
- La entrada ENC 4 del encoder puede ser leída y controlada mediante un grupo de palabras clave de Mint que empiezan por AUXENCODER... . Cuando su posición haya quedado enclavada mediante una interrupción rápida (ver sección 4.3.1.1) puede ser también controlada mediante un grupo de palabras clave de Mint que empiezan por FASTAUX... . Cuando se usen las palabras clave AUXENCODER... o FASTAUX... , se utiliza el parámetro 1 de canal (esto es, canal 1 *auxiliar*de encoder). Por ejemplo, Print FASTAUXENCODER(1) toma el valor enclavado leído de ENC4. Tenga en cuenta que el canal 0 auxiliar de encoder se utiliza para referenciar la entrada auxiliar del encoder constituida por las entradas digitales DIN17 - DIN19 (ver sección 4.3.1.4).

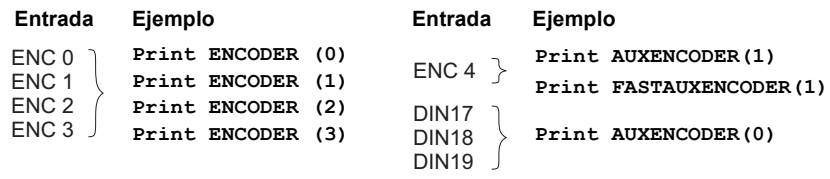

**Figura 20: Entradas de encoder - resumen de palabras clave y canales**

#### **4.4.3.1 Frecuencia de entrada del encoder**

La frecuencia de entrada máxima del encoder se ve afectada por la longitud de los cables del encoder.

La frecuencia máxima es, en teoría, de 10 millones de conteos por cuadratura por segundo. Esto equivale a una frecuencia máxima de 2,5 MHz para las señales A y B. Sin embargo, el efecto de la longitud del cable se muestra en la Tabla 1:

| Frecuencia de<br>la señal A y B | Longitud máxima del cable |        |
|---------------------------------|---------------------------|--------|
|                                 | metros                    | pies   |
| 1,3 MHz                         | 2                         | 6,56   |
| 500 kHz                         | 10                        | 32,8   |
| 250 kHz                         | 20                        | 65,6   |
| <b>100 kHz</b>                  | 50                        | 164,0  |
| <b>50 kHz</b>                   | 100                       | 328,1  |
| <b>20 kHz</b>                   | 300                       | 984,2  |
| <b>10 kHz</b>                   | 700                       | 2296,6 |
| 7 kHz                           | 1000                      | 3280,8 |

**Tabla 1: Efecto de la longitud del cable sobre la frecuencia máxima del encoder**

La longitud máxima recomendada del cable es de 30,5 m (100 ft).

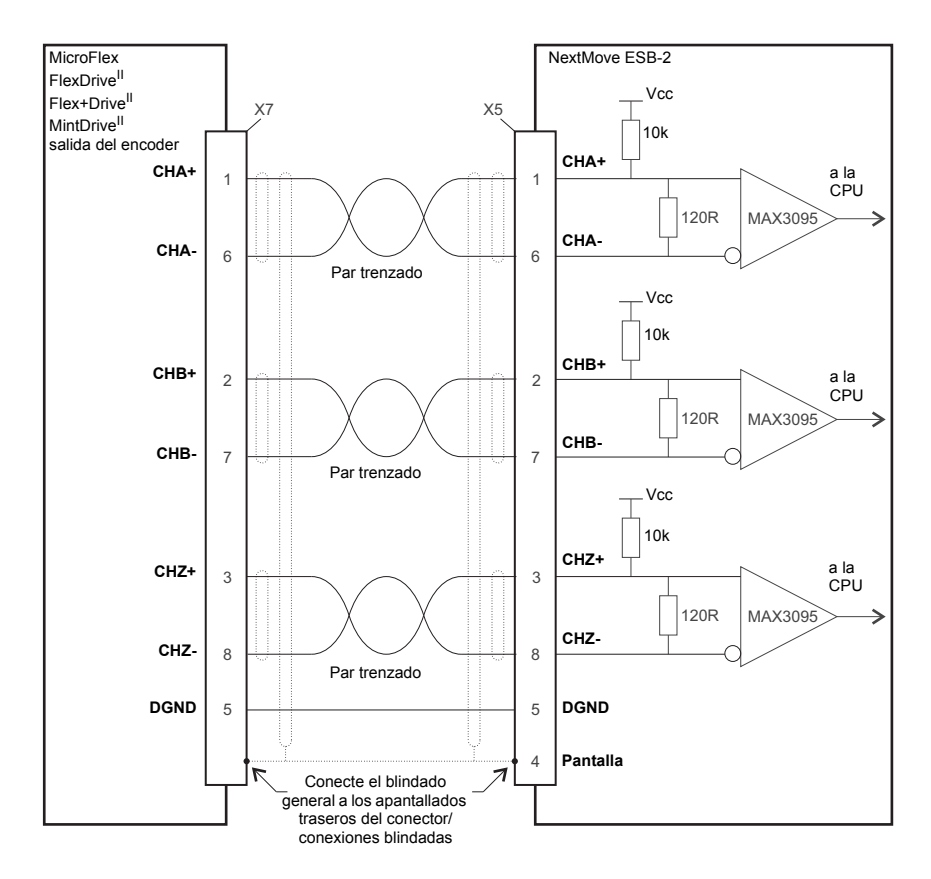

**Figura 21: Entrada 0 de encoder - conexión típica de un amplificador de accionamiento (por ejemplo FlexDrive***II***, Flex+Drive***II* **o MintDrive***II* **de Baldor)**
## **4.4.4 Conexiones de relé**

Las conexiones de relé están disponibles en el conector X12, como se muestra en la sección [4.1.1.](#page-19-0) Las salidas de relé se encuentran aisladas de cualquier circuito interno del NextMove ESB-2. Durante el funcionamiento normal, mientras no hay errores, el relé se encuentra excitado y REL COM se encuentra conectado a REL NO. En el caso de un error o fallo en el suministro de energía, el relé queda desexcitado, y REL COM se conecta a REL NC. El relé puede ser controlado mediante la palabra clave RELAY, y puede configurarse como salida global de error fijando GLOBALERROROUTPUT a 1000 (\_RELAY0). Ver el archivo de ayuda de Mint.

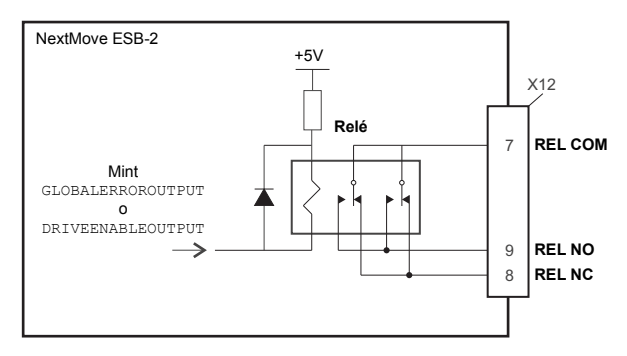

**Figura 22: Conexiones de relé**

# **4.4.5 Puerto USB**

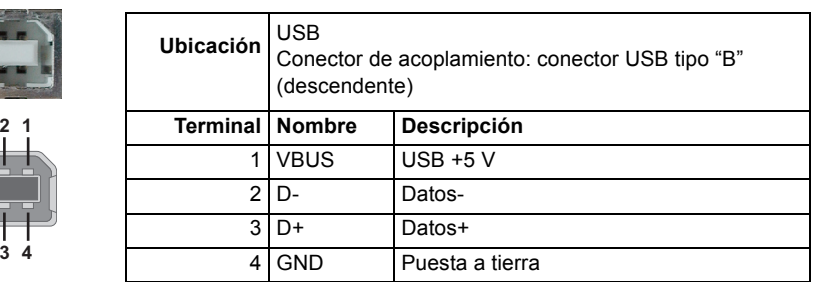

El conector USB puede utilizarse como método alternativo para la conexión del NextMove ESB-2 a un PC que funcione con Mint WorkBench. El NextMove ESB-2 es un dispositivo autoalimentado compatible con USB 1.1 (12 Mbps). Si se conecta a un PC anfitrión con USB 1.0 más lento o a un nudo de red, la velocidad de comunicación estará limitada a la especificación USB 1.0 (1,5 Mbps). Si se conecta a un PC anfitrión con USB 2.0 (480 Mbps) o USB 3.0 (5 Gbps) más rápido o a un nudo de red, la velocidad de comunicación permanecerá bajo la especificación del USB 1.1 del NextMove ESB-2.

Lo mejor es conectar directamente el NextMove ESB-2 a un puerto USB en el PC anfitrión. Si se conecta a un nudo de red compartido con otros dispositivos de USB, la comunicación se puede ver afectada por la actividad de los otros dispositivos. La longitud máxima recomendada del cable es de 5 m (16,4 ft).

## **4.4.6 Puerto serie**

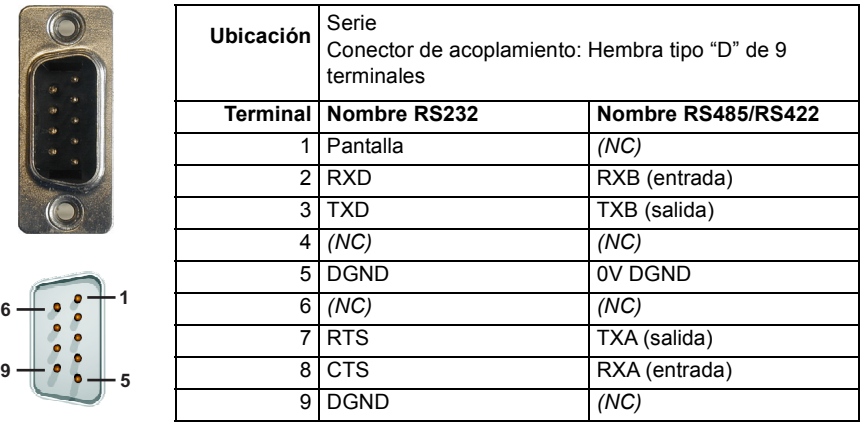

NextMove ESB-2 se encuentra disponible con puerto serie RS232 o RS485 (ver sección [2.2.1](#page-10-0)). El puerto dispone de protección completa ESD, según IEC 1000-4-2 (15 kV). Cuando el NextMove ESB-2 se conecta a Mint WorkBench, puede utilizar el elemento de menú Opciones, de Herramientas, para configurar el puerto serie. La configuración también se puede cambiar utilizando la palabra clave Mint SERIALBAUD (ver el archivo de ayuda de Mint para más detalles). Se almacena en memoria EEPROM y se restaura con el encendido. El puerto puede funcionar hasta a 115,2 Kbaud con RS232.

### **4.4.7 Uso de RS232**

**9**

<span id="page-37-1"></span>El NextMove ESB-2 tiene un puerto serie RS232 con sistema de transmisión bidireccional con la siguiente configuración preestablecida:

- $57.6$  Kbaud
- $\blacksquare$  1 bit de arranque
- $\blacksquare$  8 bits de datos
- 1 bit de parada
- **Sin paridad**
- Las líneas de toma de contacto del hardware RTS y CTS deben estar conectadas.

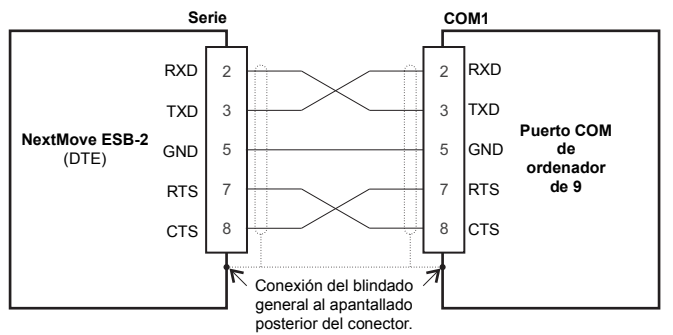

<span id="page-37-0"></span>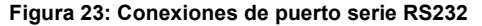

El puerto RS232 se configura como una unidad DCE (equipo de comunicación de datos), de manera que sea posible operar el controlador con cualquier DCE o DTE (equipo de terminal de datos). Es compatible la transmisión bidireccional con toma de contacto del hardware. Solo se necesitan las conexiones TXD, RXD y 0 V GND para la comunicación, pero, como muchos dispositivos comprobarán las líneas RTS y CTS, estas también deben estar conectadas. Los terminales 4 y 6 están vinculados al NextMove ESB-2. La longitud máxima de cable recomendada es de 3 m (10 ft) a 57,6 Kbaud (valor prefijado en fábrica). Si utiliza una velocidad en baudios inferior, la longitud máxima del cable puede ser de 15 m (49 ft) a 9600 baudios.

#### **4.4.8 Multipunto con RS485/RS422**

Los sistemas de multipunto permiten que un dispositivo actúe como "master de la red", controlando e interactuando con los otros dispositivos (esclavos) en la red. El master de la red puede ser un controlador como el NextMove ESB-2, una aplicación anfitrión como el Mint WorkBench (u otra aplicación personalizada) o un controlador lógico programable (PLC). RS422 puede utilizarse para aplicaciones multipunto tal como se muestra en la Figura 24. Puede utilizarse RS485 de cuatro hilos para aplicaciones individuales punto a punto que impliquen a un solo controlador. Si el firmware se actualiza en para RS485/ RS422, sólo se puede descargar al controlador que se escogió en la ventana de diálogo Seleccionar controlador del Mint WorkBench.

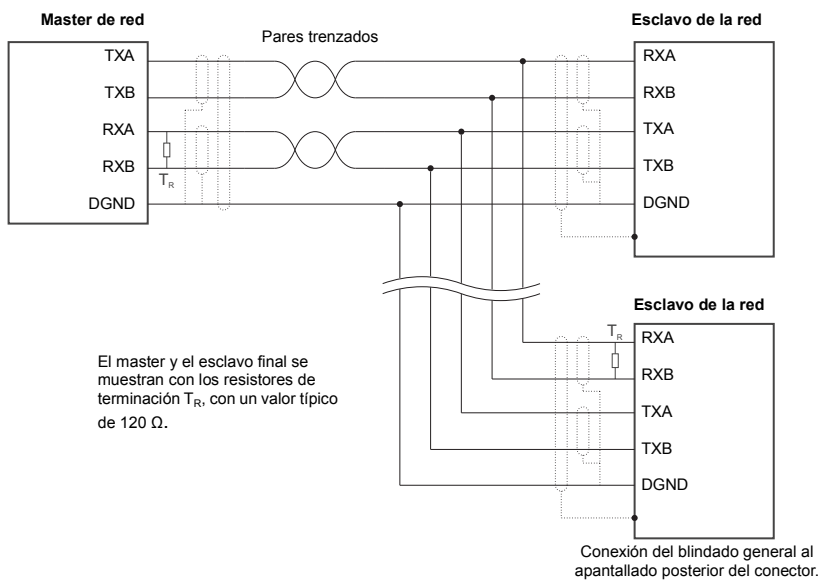

#### **Figura 24: Conexiones multipunto RS422 de 4 hilos**

Cada red de transmisión y recepción (TX/RX) requiere de un resistor de terminación en la conexión RX final, pero los dispositivos intermedios no deben contar con resistores de terminación. Una excepción se da cuando se utilizan los repetidores, que pueden contener correctamente resistores de terminación. Los resistores de terminación se utilizan para igualar la impedancia de la carga a la impedancia de la línea de transmisión (cable) utilizada. La impedancia sin igualar provoca que la señal transmitida no sea completamente absorbida por la carga. Esto provoca que una parte de la señal se refleje de vuelta en la línea de transmisión en forma de ruido. Si la impedancia de la fuente, de la línea de transmisión y de la carga son iguales entre sí, las reflexiones (ruido) se eliminan. Los resistores de terminación aumentan la corriente de carga y a veces cambian los requisitos de polarización y aumentan la complejidad del sistema.

#### **4.4.9 Conexión de los paneles de operador HMI de Baldor en serie**

Los paneles de operador HMI de Baldor en serie utilizan un conector macho tipo "D" de 15 terminales (marcado como PUERTO PLC), aunque el conector en serie del NextMove ESB-2 utiliza un conector macho tipo "D" de 9 terminales. El NextMove ESB-2 se puede conectar cómo se muestra en la Figura 25:

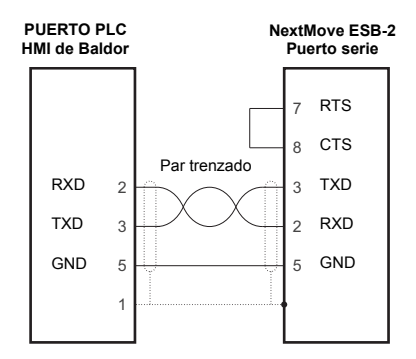

**Figura 25: Cableado del RS232**

Alternativamente, el panel HMI de Baldor también se puede conectar utilizando RS485/422, como se muestra en la Figura 26:

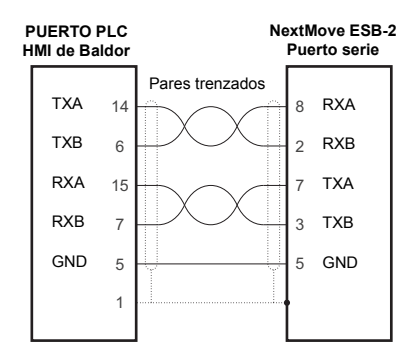

**Figura 26: Cableado del RS485/422**

# **4.5 CAN**

El bus CAN es una red con base en serie que se desarrolló originalmente para aplicaciones automotrices, pero que ahora se utiliza para una gran diversidad de aplicaciones industriales. Ofrece comunicaciones en serie de bajo coste con una muy alta fiabilidad en el entorno industrial, siendo la probabilidad de un error no detectado de 4,7x10<sup>-11</sup>. Óptimo para la transmisión de pequeños paquetes de datos y, por tanto, ofrece una rápida actualización de los dispositivos de entrada/salida (dispositivos periféricos) conectados al bus.

El protocolo CAN solo define los atributos físicos de la red, esto es, los parámetros eléctricos, mecánicos, funcionales y procedimentales de la conexión física entre dispositivos. La funcionalidad de red de alto nivel en el NextMove ESB-2 la define el protocolo CANopen, uno de los estándares más usados en el control de máquinas.

Además de soportar CANopen, Baldor ha desarrollado un protocolo registrado denominado Baldor CAN. Ambos protocolos están soportados por el NextMove ESB-2, pero no a la vez. Esto es porque el NextMove ESB-2 solo dispone de un único canal de hardware CAN. Se encuentran disponibles estructuras de firmware por separado para soportar cada uno de los protocolos.

Para determinar qué firmware se encuentra instalado actualmente, se debe arrancar Mint WorkBench y conectar el NextMove ESB-2 (ver sección [5.3.2](#page-54-0)). En la parte inferior de la ventana de Mint WorkBench la barra de estado mostrará el nombre del controlador, seguido de "CANopen" o "Baldor CAN". Si no se muestra la opción correcta, será necesario descargar firmware alternativo empleando el archivo de instalación del sistema y/o los elementos del menú de firmware de descarga de Mint WorkBench. El firmware puede descargarse desde www.abbmotion.com o, en Mint WorkBench, utilizando la opción Ayuda, En la Web, menú de actualizaciones de firmware. Ver el archivo de ayuda de Mint para más detalles acerca de la descarga de firmware.

## **4.5.1 Conector CAN**

La conexión CAN se realiza utilizando el conector RJ45 del NextMove ESB-2.

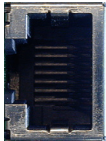

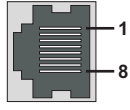

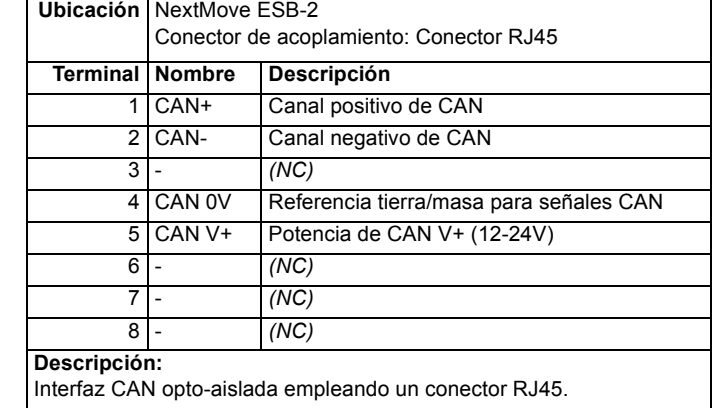

La máxima velocidad (por defecto) de transmisión del NextMove ESB-2 es de 500 Kbit/s.

## **4.5.2 Cableado de CAN**

Solo se puede alcanzar una velocidad de transmisión de bits por CAN con muy pocos errores utilizando un esquema de cableado en el que se tengan en cuenta los siguientes puntos:

- La línea de bus de datos de dos alambres se puede enrutar de manera paralela, trenzada y/o blindada, dependiendo de los requisitos EMC. ABB recomienda un cable de par trenzado con el blindado/pantalla conectado al apantallado trasero del conector, para reducir las emisiones de RF y proporcionar inmunidad para posibles interferencias conducidas.
- El bus debe estar conectado solo en ambos extremos (no en puntos intermedios) con resistores de un valor nominal de 120 Ω. De esta manera se reducen las reflexiones de las señales eléctricas del bus, lo que ayuda a un nodo a interpretar correctamente los niveles de tensión del bus. Si el NextMove ESB-2 se encuentra al final de la red, asegurarse entonces de que el interruptor JP1, situado justo tras la pantalla de estado, se encuentre en la posición correcta. Esto conectará un resistor terminal interno. Para acceder al interruptor será necesario extraer la cubierta superior del NextMove ESB-2 Antes de retirar la cubierta superior hay que asegurarse de descargar cualquier tipo de electricidad estática de su cuerpo y

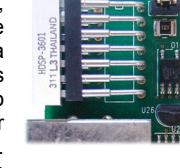

**JP1**

prendas de vestir tocando una superficie metálica puesta a tierra. También puede utilizar una correa antiestática puesta a tierra cuando manipule la unidad.

- $\blacksquare$  Todos los cables y conectores deberán tener una impedancia nominal de 120 Ω. Los cables deberán tener una resistencia lineal de 70 kΩ/m y un retardo nominal de línea de 5 ns/m. ABB puede suministrar toda una gama de cables CAN adecuados, con los números de componente empezando por CBL004-5... .
- La longitud máxima del bus depende de la configuración de sincronización de bits (velocidad de transmisión de baudios). La tabla contigua muestra la longitud máxima de bus aproximada (en el peor caso), asumiendo un retardo de propagación de 5 ns/m y un retardo de entrada y salida de dispositivo totalmente efectivo de 210 ns a 1 Mbit/s. 300 ns a 500 - 250 Kbit/s, 450 ns a 125 Kbit/s y 1,5 ms a 50 - 10 Kbit/s.
	- (1) velocidad de transmisión CAN no soportada por el CAN de Baldor.
	- (2) Para longitudes de bus superiores a aproximadamente 1000 m, se necesitarán dispositivos repetidores o puentes.
- El compromiso entre la longitud del bus y la velocidad de transmisión de baudios de CAN se debe determinar para cada aplicación. La velocidad de transmisión de baudios de CAN se puede establecer utilizando la palabra clave BUSBAUD. Es fundamental que todos los nodos en la red estén configurados para ejecutarse con la misma velocidad de transmisión de baudios.
- La topología del cableado de una red CAN debe ser lo más parecida posible a la estructura de una línea o bus únicos. Sin embargo, se permiten líneas auxiliares si se mantienen a una longitud mínima (<0,3 m a 1 Mbit/s).
- La conexión de 0 V de todos los nodos en la red debe estar unida a través de un cableado CAN. Esto garantiza que los niveles de señal CAN transmitidos por el NextMove ESB-2 o dispositivos CAN periféricos se encuentren dentro del rango de modo común del circuito receptor de otros nodos en la red.

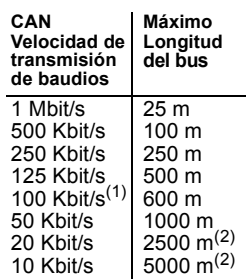

## **4.5.3 CANopen**

El NextMove ESB-2 debe tener el firmware CAN cargado para utilizar este protocolo.

ABB ha implementado un protocolo de CANopen en Mint (según el Perfil de comunicación CiA DS-301) que es compatible con ambos accesos directos para parámetros de dispositivos y comunicación de datos de proceso de tiempo crítico. El diseño del NextMove ESB-2 no satisface un perfil de dispositivo CANopen específico (DS4xx), aunque es capaz de soportar y establecer comunicación con los siguientes dispositivos:

- Cualquier dispositivo de E/S digital y analógico de terceros que cumpla con el Perfil de dispositivos para módulos genéricos de E/S (CiA DS-401).
- Los paneles de operador HMI (interfaz máquina hombre) de Baldor, basados en el 'Perfil de dispositivo para interfaces máquina hombre' (DS403).
- Otros controladores ABB con CANopen para acceso peer-to-peer, utilizando extensiones a las especificaciones CiA (DS301 y DS302).

La funcionalidad y las características de todos los dispositivos CANopen de ABB están definidas en las Hojas de datos electrónicos (EDS) con estándares individuales (formato ASCII), que se pueden encontrar en el CD de herramientas de Mint Motion (OPT-SW-001) o pueden descargarse de www.abbmotion.com.

La configuración y la administración de una red CANopen la debe llevar a cabo un nodo único que actúe como master de la red. Esta función la puede realizar el NextMove ESB-2 cuando está configurado para ser el nodo Administrador de red (ID 1 de nodo) o por un dispositivo master CANopen de terceros.

Se pueden añadir hasta 126 nodos CANopen (ID de nodos 2 a 127) a la red mediante un nodo administrador del NextMove ESB-2, utilizando la palabra clave de Mint NODESCAN. Si esto funciona, los nodos podrán luego conectarse utilizando la palabra clave de Mint CONNECT. Cualquier evento relacionado con la red y el nodo se puede supervisar utilizando el evento de Mint BUS1.

**Nota:** Todas las palabras clave de Mint relacionadas con CAN tienen referencia con CANopen o Baldor CAN mediante el parámetro "bus". A pesar de que el NextMove ESB-2 posee un único canal físico de bus CAN que puede ser utilizado para soportar cualquier protocolo, Mint distingue entre los protocolos con el parámetro 'bus'. Para CANopen, el parámetro "bus" debe establecerse en 1.

Consulte el archivo de ayuda de Mint para más detalles sobre CANopen, palabras clave de Mint y parámetros de palabras clave.

#### **4.5.3.1 Opto-aisladores de CAN y fuente de suministro**

El canal CAN de NextMove ESB-2 está optoaislado, de forma que debe aplicarse una tensión de entre 12-24 V al terminal 5 del conector CAN. A partir de este suministro, un regulador de tensión interno proporciona los 5 V a 100 mA necesarios para el circuito CAN aislado. La conexión del suministro puede conseguirse modificando un cable existente (ver Figura 27). Sin embargo, se recomienda utilizar el componente adaptador OPT-CNV001 incorporado en el panel HMI (Figura 28). Este adaptador proporciona que una entrada del RJ45 permita utilizar un cable CAT 5e estándar entre el panel HMI y el NextMove ESB-2. El adaptador provee también conexiones volantes para la aplicación de la fuente de suministro del CAN.

Los cables CAN provistos por ABB son de categoría 5 y tienen una clasificación de corriente máxima de 1 A, de manera que el número máximo de unidades de NextMove ESB-2 que se pueden utilizar en una red se limita a diez. Debido al retardo de propagación de los optoaisladores, la velocidad de 1 Mbit/s no podrá alcanzarse en algunas aplicaciones.

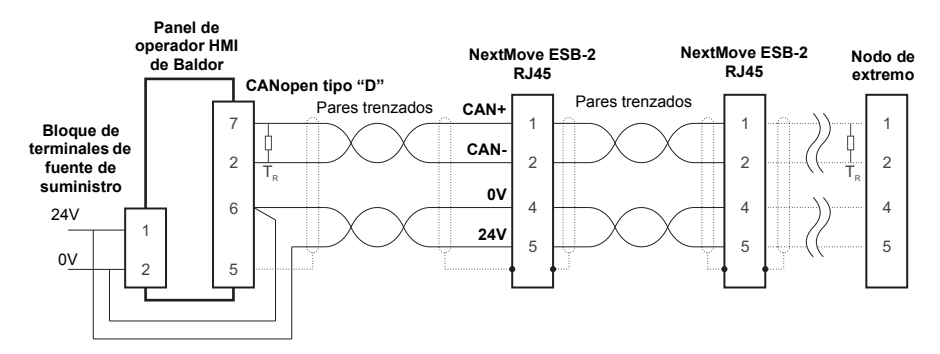

**Figura 27: Red típica CANopen: 24 V aplicados empleando cable modificado**

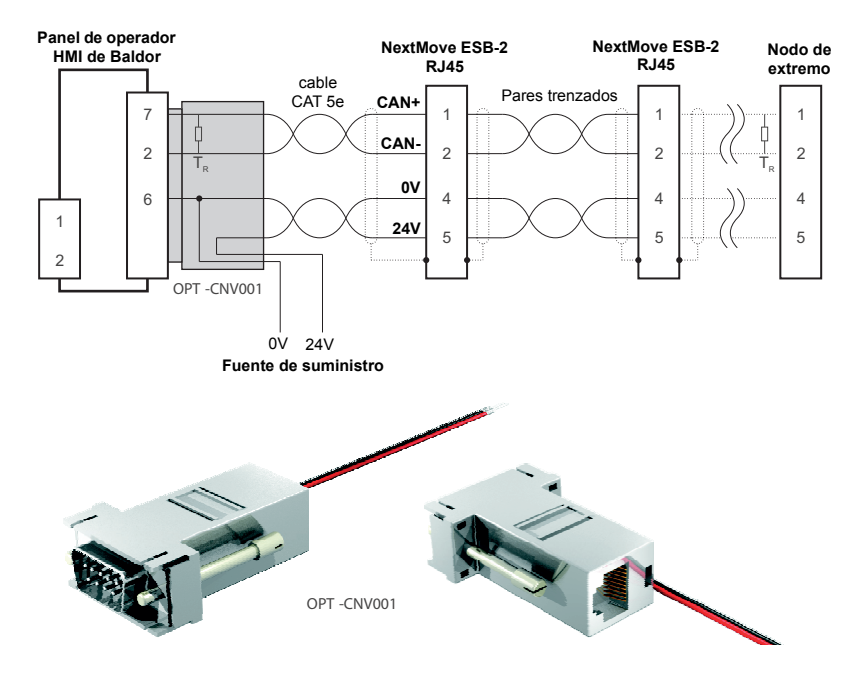

**Figura 28: Red típica CANopen: 24 V aplicados empleando OPT-CNV001**

## **4.5.4 CAN de Baldor**

El NextMove ESB-2 debe tener el firmware CAN de Baldor cargado para utilizar este protocolo.

El CAN de Baldor es un protocolo CAN registrado basado en CAL. Soporta únicamente la siguiente gama de nodos de entrada/salida específicos y paneles de operador de CAN de Baldor:

- Nodo de entrada 8 (pieza ION001-503) un nodo CAN de entrada digital x 8.
- Nodo de salida 8 (pieza ION003-503) un nodo CAN de salida digital x 8.
- Nodo de relé 8 (pieza ION002-503) un nodo CAN de relé x 8.
- Nodo Io 24/24 (pieza ION004-503) nodo de CAN de entrada digital x 24 y salida digital x 24.
- Nodo teclado (pieza KPD002-501, obsoleta) un nodo CAN de panel de operador con una pantalla LCD 4 x 20 y 27 teclas de membrana etiquetadas para control de 3 ejes  $(X, Y, Z)$ .
- Nodo teclado 4 (pieza KPD002-505, obsoleta) un nodo CAN de panel de operador con una pantalla LCD 4 x 20 y 41 teclas de membrana etiquetadas para control de 4 ejes  $(1, 2, 3, 4)$

Una red Baldor típica con un NextMove ESB-2 y un panel de operador CAN de Baldor se muestra en la Figura 29.

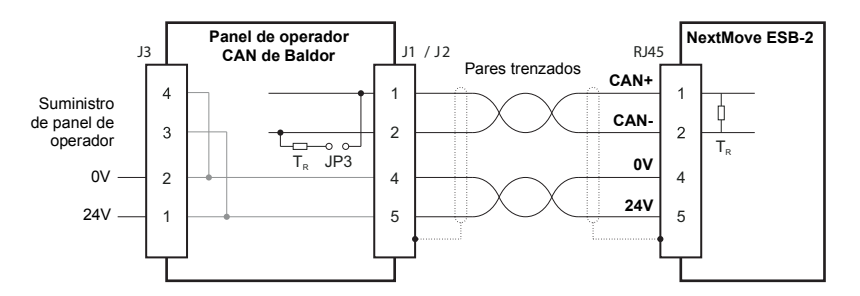

**Figura 29: Conexiones del panel de operador CAN de Baldor**

El canal CAN de NextMove ESB-2 está optoaislado, de forma que debe aplicarse una tensión de entre 12-24 V al terminal 5 del conector CAN. A partir de este suministro, un regulador de tensión interno proporciona los 5 V necesarios para el circuito CAN aislado. Los 12-24 V requeridos pueden obtenerse del nodo de entrada/salida del CAN de Baldor o del suministro del panel de operador, que se encuentra conectado internamente al conector CAN como se muestra en la Figura 29.

En los nodos de entrada/salida de CAN de Baldor y paneles de operador, los interruptores JP1 y JP2 deben colocarse en la posición "1" (la posición inferior) para que la red funcione correctamente. Esto configura el canal CAN del nodo para operar con los terminales 1 y 2 de los conectores RJ45. En el nodo CAN de Baldor, el interruptor JP3 puede utilizarse para conectar un resistor terminal interno de 120 Ω, suponiendo que el nodo se encuentra al final de la red. Los interruptores JP4y JP5 pueden utilizarse para configurar la ID del nodo y la velocidad en baudios.

Pueden añadirse hasta 63 nodos de entrada/salida de Baldor (incluyendo no más de 4 paneles de operador) a la red a través del NextMove ESB-2 empleando la palabra clave de Mint NODETYPE. Cualquier evento relacionado con la red y el nodo se puede supervisar utilizando el evento de Mint BUS2.

**Nota:** Todas las palabras clave de Mint relacionadas con CAN tienen referencia con CANopen o Baldor CAN mediante el parámetro "bus". A pesar de que el NextMove ESB-2 posee un único canal físico de bus CAN que puede ser utilizado para soportar cualquier protocolo, Mint distingue entre los protocolos con el parámetro "bus". Para el CAN de Baldor, el parámetro "bus" debe establecerse en 2.

Consulte el archivo de ayuda de Mint para más detalles sobre CAN de Baldor, palabras clave de Mint y parámetros de palabras clave.

# **4.6 Resumen de conexiones - cableado mínimo del sistema**

Como guía, la Figura 30 muestra un ejemplo del cableado mínimo típico, necesario para permitir que el NextMove ESB-2 y un amplificador de accionamiento de un solo eje funcionen conjuntamente. Los datos de los terminales del conector se muestran en la Tabla 2.

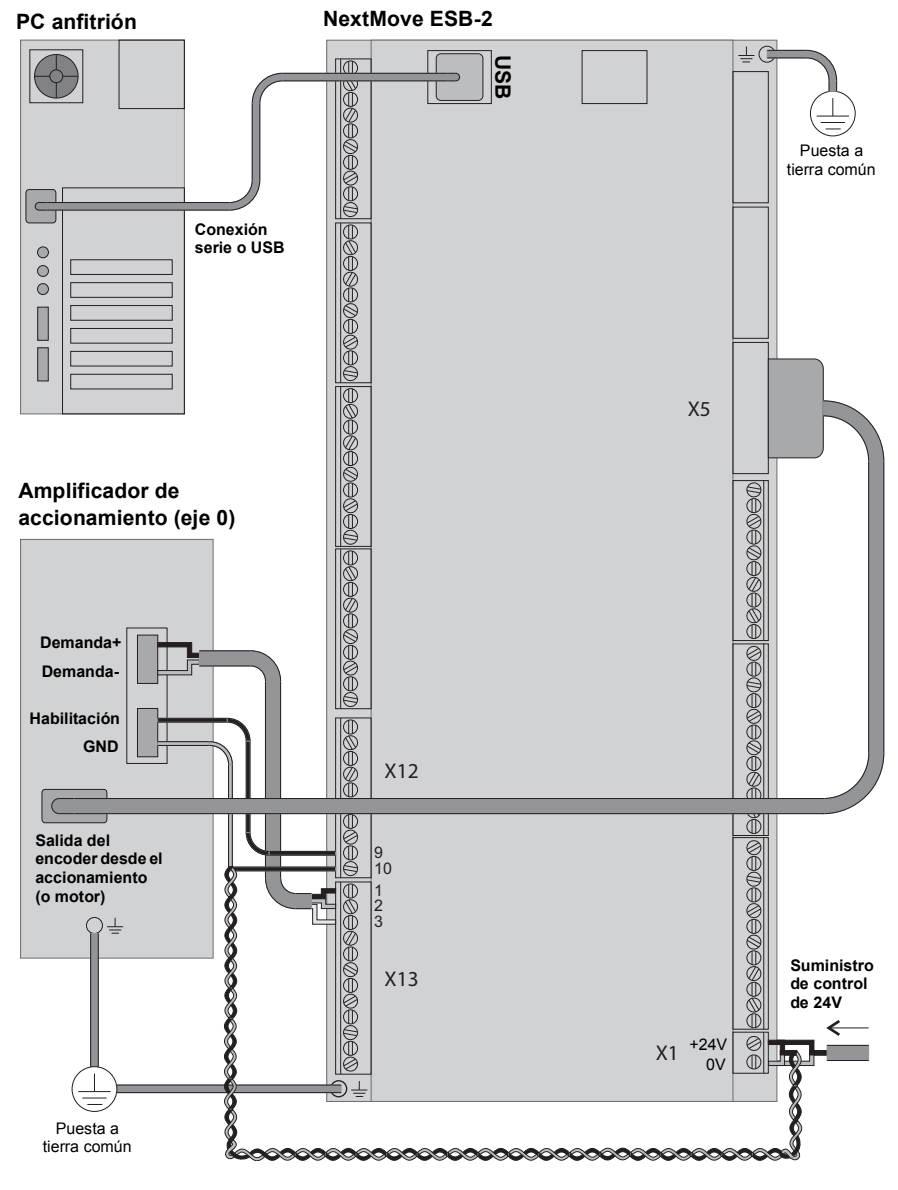

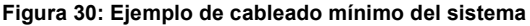

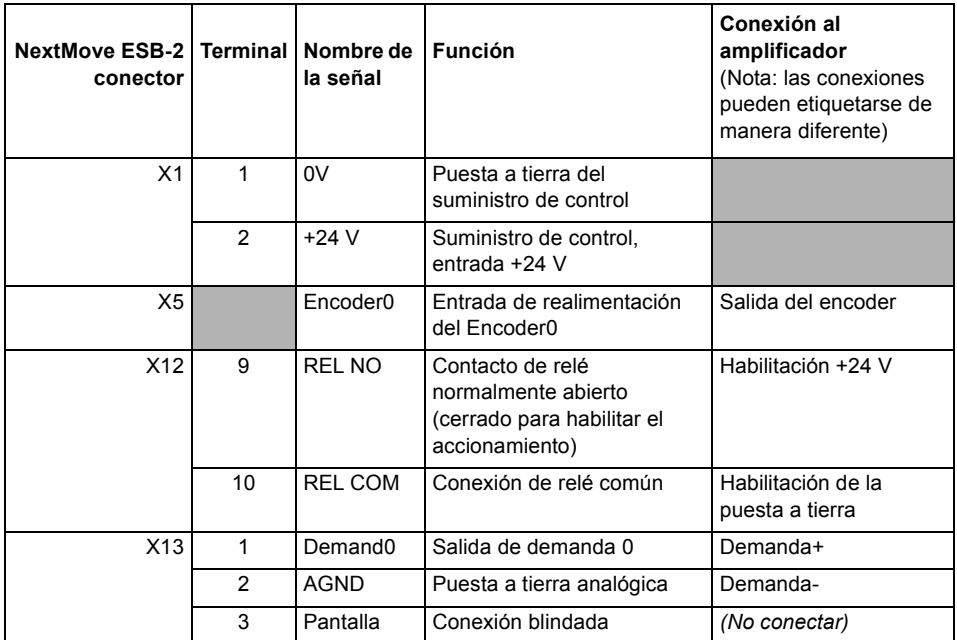

**Tabla 2: Detalles del conector para el cableado mínimo del sistema mostrado en la Figura 30**

# **5.1 Introducción**

Antes de conectar el NextMove ESB-2, necesitará conectarlo al PC utilizando un cable serie o USB e instalar el software Mint WorkBench. Este incluye un cierto número de aplicaciones y utilidades para permitirle configurar, afinar y programar el NextMove ESB-2. Puede encontrarse Mint WorkBench y otras utilidades en el CD Mint Motion Toolkit (OPT-SW-001), o descargarse desde www.abbmotion.com.

# **5.1.1 Conexión del NextMove ESB-2 al PC**

El NextMove ESB-2 puede conectarse al PC utilizando bien RS232 o RS485 (dependiendo del modelo), o USB (para todos los modelos).

Para utilizar RS232 o RS485, conectar un cable serie adecuado entre un puerto serie del PC (normalmente etiquetados como "COM") y el conector serie de NextMove ESB-2. Si está utilizando un convertidor intermedio de RS232 a RS485, conéctelo tal como indica su fabricante. El Mint WorkBench puede identificar todos los puertos COM del PC, por lo que puede utilizar cualquiera de ellos. Si no utiliza el cable serie CBL001-501, su cable debe conectarse de acuerdo con la Figura [23](#page-37-0) en la sección [4.4.7.](#page-37-1)

Para el empleo de USB, conectar un cable USB entre un puerto USB del PC y el conector USB de NextMove ESB-2. Su PC debe funcionar con Windows XP o versión de Windows superior.

# **5.1.2 Instalación de Mint WorkBench**

La cuenta de usuario de Windows requiere derechos administrativos de usuario para la instalación de Mint WorkBench.

#### **5.1.2.1 Para la instalación de Mint WorkBench desde el CD (OPT-SW-001)**

- 1. Introduzca el CD en la unidad.
- 2. El asistente de configuración se iniciará automáticamente unos segundos después. Si el asistente de configuración no aparece, seleccionar Ejecutar en el menú de inicio de Windows y escribir

**d:\start**

donde **d** representa la letra correspondiente a la unidad del dispositivo CD.

Siga las instrucciones de la pantalla para instalar el Mint WorkBench.

#### **5.1.2.2 Para la instalación del Mint WorkBench desde el sitio web**

Para la instalación del Mint WorkBench desde www.abbmotion.com, descargar la aplicación y ejecutarla.

### **5.1.3 Puesta en marcha del NextMove ESB-2**

Si siguió las instrucciones de las secciones anteriores, ya debería haber conectado las fuentes de alimentación, las entradas y salidas de su elección y la conexión de cable serie o USB para conectar el PC al NextMove ESB-2.

#### **5.1.4 Comprobaciones preliminares**

Antes de conectar el equipo por primera vez, es muy importante verificar lo siguiente:

- Desconectar la carga del motor hasta que se indique que aplique una carga.
- Inspeccionar todas las conexiones de energía y verificar la precisión, la fabricación y la solidez.
- Verificar que todo el cableado cumple con los códigos correspondientes.
- Verificar que el NextMove ESB-2 esté correctamente puesto a tierra.
- Verificar la precisión de todo el cableado de señales.

#### **5.1.5 Comprobaciones de encendido**

Si la pantalla de estado muestra uno de los dígitos 0-7 con un punto decimal parpadeando durante la puesta en marcha, significa que el NextMove ESB-2 ha detectado un fallo - ver sección [6.](#page-84-0)

- 1. Conecte el suministro de control de 24 V.
- 2. Tras una breve secuencia ( $\beta$  seguido de  $\tau$ ), la pantalla de estado deberá mostrar el número de nodo, por ejemplo  $\overline{e}$ , el valor de fábrica por defecto. Si la pantalla no se enciende, vuelva a verificar las conexiones de suministro de energía.

#### **5.1.5.1 Instalación del driver de USB**

Cuando se encienda el NextMove ESB-2, Windows detectará automáticamente el controlador y solicitará el driver.

- 1. Windows solicitará el driver. Bajo Windows XP, haga clic en Siguiente en los diálogos que aparecen y Windows localizará e instalará el driver. Para Windows Vista y superiores, no será necesaria interacción alguna.
- 2. Una vez finalizada la instalación, aparecerá una nueva categoría de control de movimiento en el gestor de dispositivos de Windows.
	- E. D. Mice and other pointing devices
	- 中心 Monitors
	- 白·圖器 Motion Control
		- **.....圓顯 ABB USB Motion Product**
	- 中**圖學** Network adapters
	- 由 y Ports (COM & LPT)
	- 中**、泰**Processors

El NextMove ESB-2 está ya ahora listo para ser configurado utilizando Mint WorkBench.

**Nota:** Si más adelante el NextMove ESB-2 se conecta a otro puerto USB en el ordenador anfitrión, Windows puede notificar que ha encontrado nuevo hardware. Instale los archivos del driver nuevamente para el nuevo puerto USB o conecte el NextMove ESB-2 al puerto USB original, donde será reconocido de la manera normal.

# **5.2 Mint Machine Center**

El Mint Machine Center (MMC) se instala como parte del software Mint WorkBench. Se utiliza para visualizar la red de controladores conectados en un sistema. Los controladores y accionamientos individuales se configuran utilizando el Mint WorkBench.

**Nota:** Si únicamente posee un único NextMove ESB-2 conectado a su PC, entonces probablemente no requerirá el MMC. Utilice el Mint WorkBench (ver la sección [5.4\)](#page-56-0) para configurar el NextMove ESB-2.

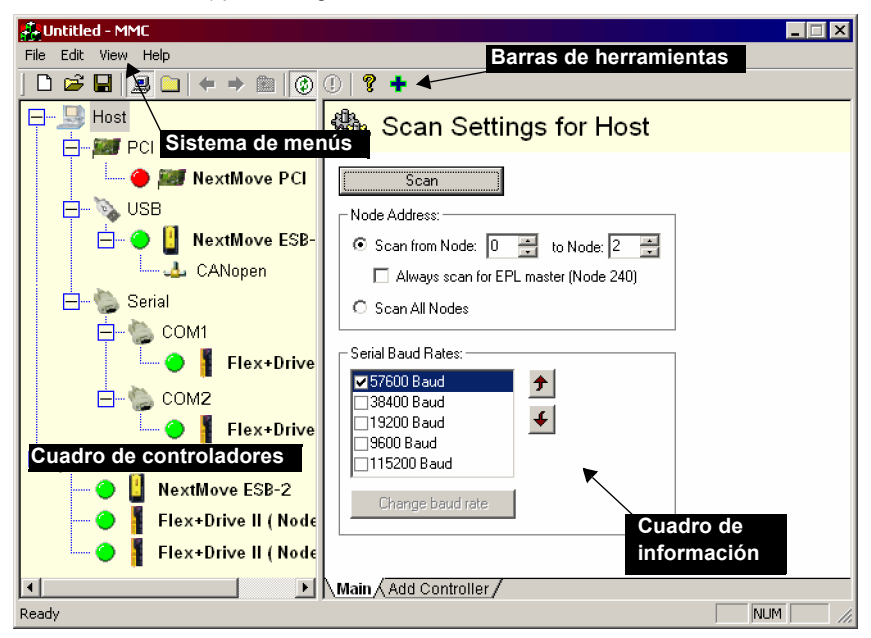

**Figura 31: El software Mint Machine Center**

El Mint Machine Center (MMC) proporciona una descripción general de la red de controladores a la que el PC puede acceder en ese momento. El MMC contiene un cuadro de controladores a la izquierda y otro de información a la derecha. En el cuadro de controladores seleccione el elemento Anfitrión y luego haga clic en **Buscar** en el cuadro de información. Esta acción hará que el MMC busque todos los controladores conectados. Si hace clic en el nombre de un controlador podrá ver varias opciones en el cuadro de información. Si hace doble clic en el nombre de un controlador, se ejecutará una petición de Mint WorkBench que será vinculada automáticamente al controlador.

La Vista de aplicación permite que la pantalla modele y describa el diseño y la organización de los controladores en su máquina. Los controladores se pueden arrastrar al icono Vista de aplicación, para darles un nuevo nombre más descriptivo, por ejemplo, "Cinta transportador 1, Controlador de empaquetado". Los accionamientos controlados por otro producto, como el NextMove ESB-2, pueden ser arrastrados al icono mismo de NextMove ESB-2, creando una representación visible de la máquina. Se puede agregar un texto de descripción del sistema, así como también archivos asociados, guardando el diseño resultante como "Espacio de trabajo del MMC". En el futuro, cuando necesite administrar el sistema, basta con cargar el espacio de trabajo para conectarse automáticamente con todos los controladores necesarios. Ver el archivo de ayuda de Mint para obtener todos los detalles del MMC.

### **5.2.1 Inicio del MMC**

1. En el menú Inicio de Windows, seleccione Programas, Mint WorkBench, Mint Machine **Center** 

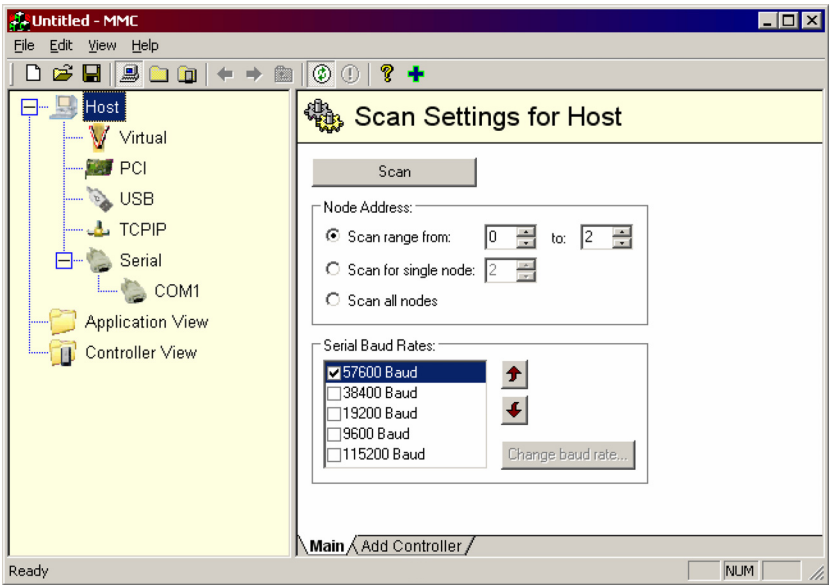

2. En el cuadro de controladores, asegúrese de que esté seleccionado Anfitrión. En el cuadro de información, haga clic en **Buscar**.

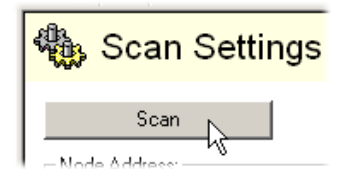

3. Cuando la búsqueda haya finalizado, haga clic una vez en "NextMove ESB-2" en el cuadro de controladores para seleccionarlo y luego doble clic para abrir el Mint WorkBench. El NextMove ESB-2 ya estará vinculado a la petición de Mint WorkBench y estará listo para configurarse.

Vaya directamente a la sección [5.4](#page-56-0) para continuar con la configuración en el Mint WorkBench.

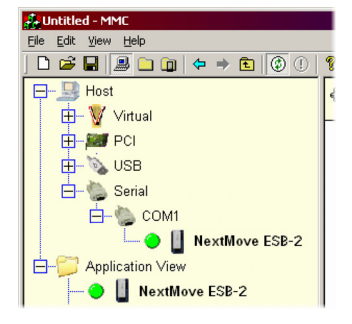

# **5.3 Mint WorkBench**

Mint WorkBench es una aplicación totalmente caracterizada para la programación y control del NextMove ESB-2. La ventana principal de WorkBench contiene un sistema de menús, el cuadro de herramientas y otras barras de herramientas. Se puede acceder a muchas funciones desde el menú o haciendo clic en un botón; puede usar la opción que prefiera. La mayoría de los botones incluyen un "consejo de herramienta"; mantenga el puntero del ratón encima del botón (no haga clic) y aparecerá su descripción.

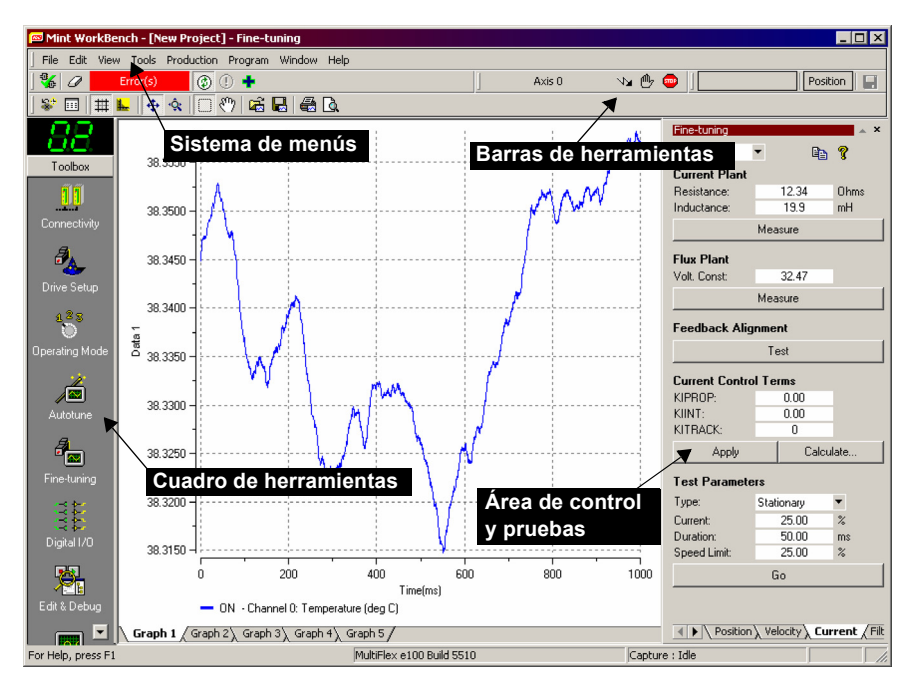

**Figura 32: El software Mint WorkBench**

## **5.3.1 Archivo de ayuda**

El Mint WorkBench incluye un archivo de ayuda completo que contiene información sobre todas las palabras clave de Mint, cómo usar el Mint WorkBench y la información complementaria sobre temas de control de movimientos. Este archivo de ayuda se puede visualizar en cualquier momento pulsando F1. A la izquierda de la ventana de ayuda, la pestaña Contenido muestra una estructura de árbol del archivo de ayuda; cada libro contiene varios temas **[2]**. La pestaña Índice proporciona una lista alfabética de todos los temas en el archivo y permite buscarlos por nombre. La pestaña Buscar permite buscar palabras o frases que aparezcan en cualquier parte del archivo de ayuda. Muchas palabras y frases se encuentran subrayadas y resaltadas con un color (normalmente azul) para indicar que son vínculos. Haga clic en el vínculo para ir a una palabra clave asociada. La mayoría de los temas de palabras clave comienzan con una lista de vínculos relevantes de Ver también.

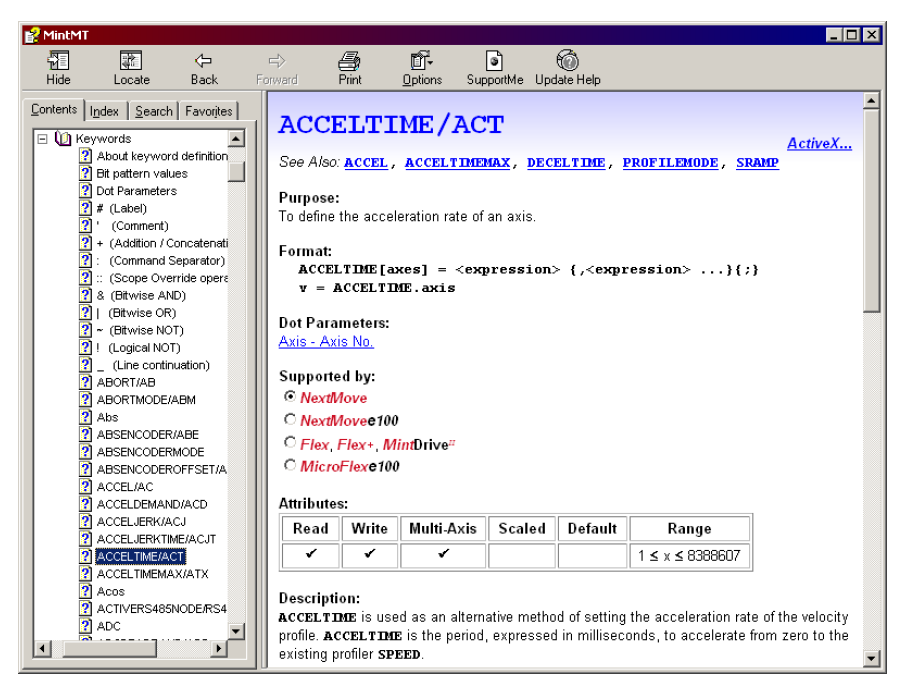

#### **Figura 33: Mint WorkBench archivo de ayuda**

Para obtener ayuda sobre cómo usar el Mint WorkBench, haga clic en la pestaña **Contenido** y luego en el signo de adición pequeño junto al icono del libro del **Mint WorkBench & Mint Machine Center**. Haga doble clic en el **n**ombre de un tema para visualizarlo.

# <span id="page-54-0"></span>**5.3.2 Inicio del Mint WorkBench**

- **Nota:** Si ya ha utilizado el MMC para instalar firmware e iniciar una petición del Mint WorkBench, vaya directamente a la sección [5.4](#page-56-0) para continuar la configuración.
- 1. En el menú Inicio de Windows, seleccione Programas, Mint WorkBench, Mint WorkBench.

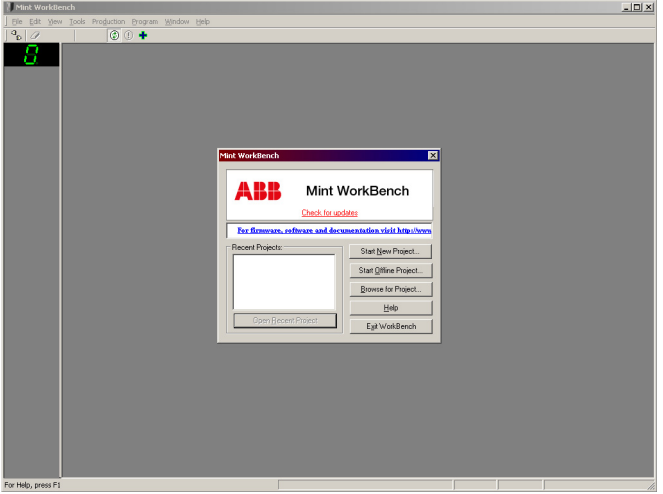

2. En el cuadro de diálogo que se abra, haga clic en **Iniciar nuevo proyecto...** .

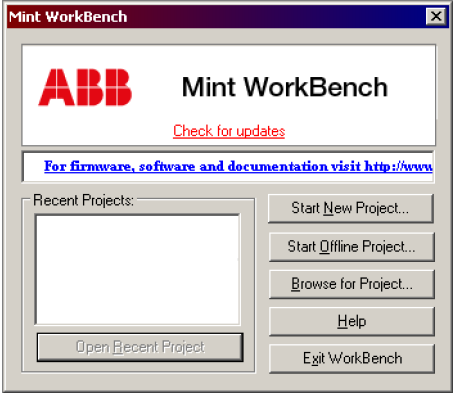

3. En el diálogo Seleccionar controlador, vaya al cuadro desplegable en la parte superior y seleccione el puerto en serie del PC al que el NextMove ESB-2 está conectado.

(si no está seguro de qué puerto serie del PC está conectado al NextMove ESB-2, seleccione **Buscar todos los puertos serie**. Durante el proceso de detección se puede visualizar un cuadro de diálogo que le dirá que el Mint WorkBench ha detectado un nuevo firmware. Haga clic en **Aceptar** para continuar.)

Haga clic en **Buscar** para localizar el NextMove ESB-2.

Cuando haya finalizado la búsqueda, haga clic sobre NextMove ESB-2 en la lista para resaltarlo, y haga clic en **Seleccionar**.

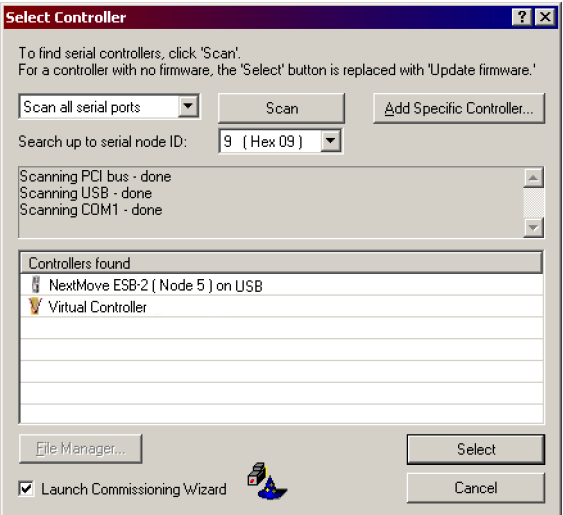

**Nota:** Si el NextMove ESB-2 no se encuentra en la lista, verifique el cable serie o USB que conecta al NextMove ESB-2 y el PC. Verifique que el NextMove ESB-2 está correctamente conectado. Haga clic en **Buscar** para volver a buscar en los puertos.

Una vez completada la detección, se visualizará el modo de Ajuste fino.

# <span id="page-56-0"></span>**5.4 Configuración de un eje**

El NextMove ESB-2 es capaz de controlar 4 servoejes y 4 ejes del motor de velocidad gradual. Esta sección describe cómo configurar ambos tipos de ejes.

## <span id="page-56-1"></span>**5.4.1 Selección del tipo de eje**

Puede configurarse un eje bien como servoeje o bien como eje para el motor de velocidad gradual. La configuración preestablecida de fábrica define todos los ejes como "no asignados" (desactivados). Por lo tanto, es necesario configurar un eje, como para motor de velocidad gradual o servoeje antes de que se pueda utilizar. El número de canales de hardware de servo y del motor de velocidad gradual define cuántos ejes de cada tipo se pueden configurar. En el siguiente ejemplo, el Asistente de configuración de ejes del Mint WorkBench se utilizará para asignar los ejes:

- 1. En el cuadro de herramientas, haga clic en el icono Configuración de ejes.
- 2. Para cada eje requerido, haga clic en la columna de configuración y seleccione Servo o Gradual del cuadro desplegable.

El asistente de configuración de ejes asignará automáticamente un canal de hardware al eje. Por ejemplo, el canal servo 0 indica que el servoeje utilizará la salida Demand0 del controlador; el canal 1 de velocidad gradual indica que el eje

para el motor de velocidad gradual utilizará las salidas STEP1 y DIR1 del controlador. De forma opcional, la asignación del canal de hardware por defecto puede alterarse haciendo clic en la columna de canal de hardware y escogiendo un canal alternativo. Esto significa que el eje no utilizará más las salidas físicas numeradas correspondientes (Demand*x* o STEP*x* & DIR*x*), de forma que debe prestarse un cuidado especial en la conexión del NextMove ESB-2 a los amplificadores de accionamiento.

- 3. Haga clic en **Acabar** para completar el asistente de configuración de ejes. La configuración de ejes se descargará en el NextMove ESB-2.
	- **Nota:** Si se visualiza un mensaje de error "el canal de hardware requerido está siendo utilizado" o "hardware no disponible", la configuración no se descargará. Puede suceder que el número de servoejes o ejes para el motor de velocidad gradual seleccionados supere el número de ejes físicos de ese tipo disponibles en el NextMove ESB-2. También se originará un error si se ha seleccionado el mismo canal de hardware para más de un servoeje, o para más de un eje para motor de velocidad gradual.

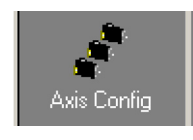

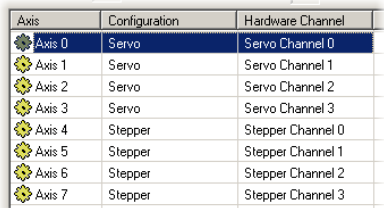

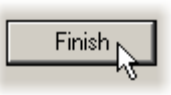

Se recomienda que los ejes sin utilizar permanezcan siempre en la posición de desconectados (OFF), ya que ello provee más tiempo de procesamiento para los ejes que están siendo utilizados. Establecer un eje virtual significa que puede utilizarse para simular movimiento dentro del controlador, pero no utilizar salidas físicas (canal de hardware).

Ver el fichero de ayuda de Mint en cuanto a los detalles de las palabras clave CONFIG y AXISCHANNEL.

#### <span id="page-57-0"></span>**5.4.2 Seleccionar una escala**

Mint define todas las palabras clave de movimiento relacionadas con la posición y la velocidad en términos de conteos por cuadratura del encoder (para servomotores). El número de conteos por cuadratura está dividido por el SCALEFACTOR, lo que permite utilizar unidades más adecuadas para su aplicación. La unidad definida por el ajuste de un valor se denomina unidad de usuario (uu).

Por ejemplo, un motor con un encoder de 1000 pulsos. Esto provee 4000 conteos por cuadratura por cada revolución. Si el SCALEFACTOR no está establecido, un comando de Mint que involucra distancia, velocidad o aceleración, quizá deba utilizar un número mayor para especificar un movimiento significativo. Por ejemplo,  $MOWER(0)=16000$  (Movimiento Relativo) rotaría el motor en 16 000 conteos por cuadratura - solo cuatro revoluciones. Al establecer un SCALEFACTOR de 4000, la unidad de usuario se convierte en revoluciones. El comando más comprensible  $MOWER(0)=4$  se podría usar ahora para mover el motor cuatro revoluciones (vueltas).

En aplicaciones con movimiento lineal, un valor adecuado para el SCALEFACTOR permitiría que los comandos expresaran valores en distancia lineal, por ejemplo, pulgadas, pies o milímetros.

1. En el Cuadro de herramientas, haga clic en el icono Parámetros.

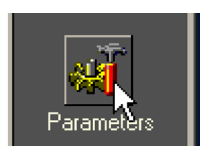

2. Haga clic en la pestaña Escala.

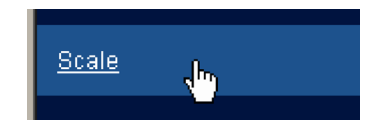

3. Haga clic en el cuadro desplegable de Ejes para seleccionar el eje.

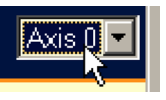

Cada eje puede tener, si se requiere, una escala diferente.

- 4. Haga clic en el cuadro de SCALEFACTOR y escribir un valor.
- 5. Haga clic en **Aplicar**.

Esto fija de inmediato el factor de escala para el eje seleccionado. Dicho valor permanecerá en el NextMove ESB-2 hasta que se defina otro factor de escala, o hasta que se desconecte la alimentación.

#### **5.4.3 Ajuste de la salida de habilitación del accionamiento**

La salida de habilitación del accionamiento permite al NextMove ESB-2 inhabilitar el accionamiento en el caso de un error. Cada eje se puede configurar con su salida de habilitación de accionamiento propia o puede compartir una salida con otros ejes. Si la salida se comparte, un error en cualquiera de los ejes que esté compartiendo la salida hará que se deshabiliten todos.

La salida de habilitación de accionamiento puede ser el relé o una salida digital.

- 1. En el Cuadro de herramientas, haga clic en el icono E/S.
- 2. En la parte inferior de la pantalla de E/S digital, haga clic en la pestaña **Salidas digitales**.

La parte izquierda de la pantalla muestra dos iconos amarillos, Alto y Bajo. Estos describen el comportamiento de la salida cuando está activada (para habilitar el eje).

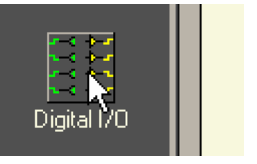

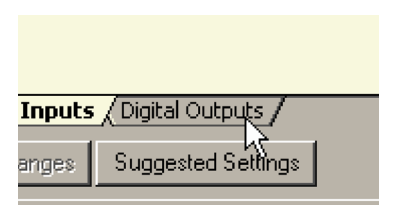

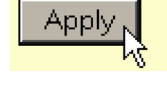

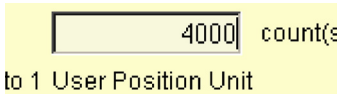

3. Si se va a utilizar el relé, ignore este paso y pasar directamente al paso 4.

Si se va a utilizar una salida digital, arrastre el icono amarillo correspondiente hasta el icono gris de SALIDA (OUT) que se utilizará como salida de habilitación del accionamiento. Su color cambiará a azul brillante.

4. Si utiliza el relé, arrastre el icono Relay0 hasta el icono gris Drive Enable OP en la parte derecha de la pantalla.

Para configurar múltiples ejes y usar la salida de error, repita este paso en los otros ejes.

Е

 $Q$  $H$ <sub>1</sub> Low

High OUT 0 Relayo

Si utiliza una salida digital, arrastre el icono azul brillante OUT hasta el icono gris de eje Drive Enable OP en la parte derecha de la pantalla.

Para configurar múltiples ejes con la misma salida de habilitación de accionamiento, repita este paso en los otros ejes.

5. Haga clic en **Aplicar** en la parte inferior de la pantalla. Esto envía la configuración de salida al NextMove ESB-2.

Ver la sección [5.11](#page-81-0) en cuanto a los detalles relativos a guardar los parámetros de configuración.

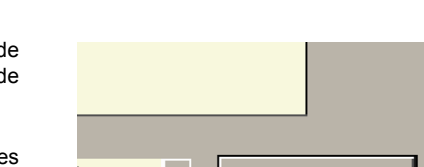

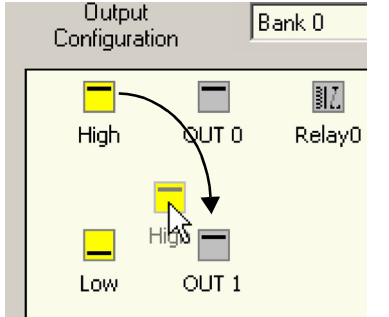

 $\overline{\mathsf{x}}$ 

 $\overline{\mathbf{X}}$ 

 $\leftarrow$  Axis 0

<- Axis 1

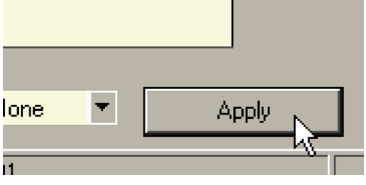

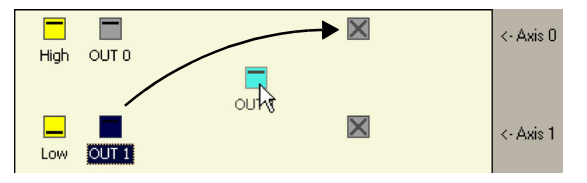

副

Relation

# **5.4.4 Probar la salida de habilitación del accionamiento**

- 1. En la barra de herramientas principal de Mint WorkBench, haga clic sobre el botón del Eje 0-7. En el cuadro de diálogo Seleccionar ejes predeterminados, seleccione los ejes que se controlarán. Haga clic en **Aceptar** (OK) para cerrar el diálogo.
- 2. En la barra de herramientas principal del Mint WorkBench, haga clic en el botón Habilitación de accionamiento Haga clic en el botón nuevamente. Cada vez que haga clic en el botón, se activarán las salidas de habilitación de accionamiento para los ejes seleccionados. Cuando el botón se encuentra pulsado en la posición (hacia abajo), el amplificador de accionamiento debe estar activado. Cuando el

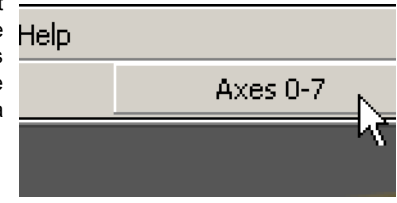

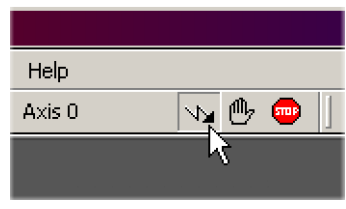

botón se encuentra elevado en la posición (hacia arriba), el amplificador de accionamiento debe estar desactivado.

Si no funciona, o la acción del botón es la inversa, compruebe las conexiones eléctricas entre el NextMove ESB-2 y el amplificador de accionamiento. Si está utilizando el relé, compruebe que esté utilizando las conexiones normalmente abierta (REL NO) o normalmente cerrada (REL NC) normales.

Si está utilizando una salida digital, compruebe que esté utilizando el método de activación alto o bajo esperado por el amplificador de accionamiento.

STOP(0)

# **5.5 Prueba del eje de motor de velocidad gradual**

Esta sección describe el método para probar un eje de motor de velocidad gradual. El control de motor de velocidad gradual es un sistema de bucle abierto, de manera que no es necesario un ajuste.

### **5.5.1 Probar la salida**

Esta sección prueba el funcionamiento y la dirección de la salida. Se recomienda que el sistema se pruebe inicialmente con el eje del motor desconectado del resto de la maquinaria.

> Help Axis 0

- 1. Compruebe que el botón de habilitación del accionamiento se encuentre pulsado (hacia abajo).
- 2. En el Cuadro de herramientas, haga clic en el icono Editar y depurar.
- 3. Haga clic en la ventana Comando.
- 4. Tipo:

 $JOG(0)=2$ 

donde 0 es el eje que se probará (salida paso a paso) y 2 es la velocidad.

El comando JOG especifica la velocidad en unidades de usuario por segundo. Por lo tanto, la velocidad se ve afectada por el SCALEFACTOR (sección [5.4.2](#page-57-0)). Si no seleccionó una escala, el comando  $JOG(0)=2$  provocará una rotación a sólo dos medios pasos por segundo, de manera que puede ser necesario aumentar este número significativamente, a 200 por ejemplo. Si seleccionó una escala que provee unidades de usuario de revoluciones (como se describe en la sección [5.4.2\)](#page-57-0),  $JOG(0)=2$  provocará una rotación de 2 revoluciones por segundo. Si no parece haber salida de paso o dirección, compruebe las conexiones eléctricas a las salidas asignadas STEP*x* y DIR*x*.

5. Para repetir las pruebas para movimientos inversos, escriba:

 $JOG(0) = -2$ 

6. Para eliminar la demanda y detener la prueba, escriba:

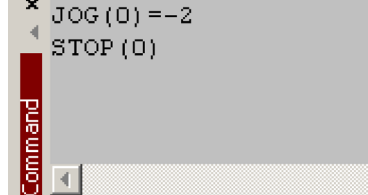

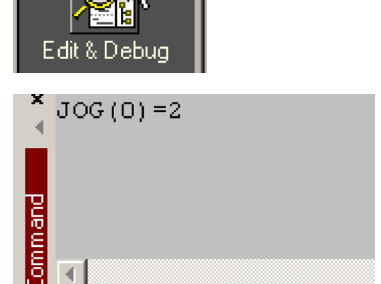

# **5.6 Servoeje - prueba y ajuste**

Esta sección describe el método para probar y ajustar un servoeje. El amplificador de accionamiento ya debe haber sido ajustado para la corriente o velocidad básica del control del motor.

### **5.6.1 Probar la salida de demanda**

Esta sección prueba el funcionamiento y la dirección de la salida de demanda para el eje 0. El ejemplo asume que el eje 0 ya se configuró como servoeje, utilizando el canal de hardware predeterminado 0 (ver la sección [5.4.1](#page-56-1)). Se recomienda desconectar el motor de la carga para esta prueba.

1. Compruebe que el botón de habilitación del accionamiento se encuentre pulsado (hacia abajo).

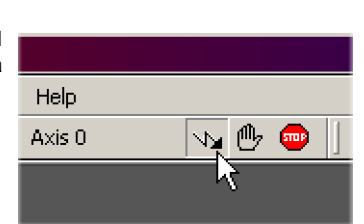

- 2. En el Cuadro de herramientas, haga clic en el icono Editar y depurar.
- 3. Haga clic en la ventana Comando.
- 4. Tipo:

TORQUE $(0)=5$ 

donde 0 es el eje que se probará. En este ejemplo, esto debe provocar una demanda de +5% de salida máxima (0,5 V) en la salida

DEMAND0 (conector X13, pin 1). En Mint WorkBench, busque la ventana Espía, ubicada en la parte derecha de la pantalla. En el cuadro de selección de ejes, seleccionar Eie 0.

El comando de la ventana Espía debe mostrar un valor de 5 por ciento (aproximadamente). Si no parece haber salida de demanda, verifique las conexiones eléctricas a X13.

La velocidad de la ventana Espía debe mostrar un valor positivo. Si el valor es negativo, compruebe que la salida DEMAND0 y que los canales A y B del Encoder0 están conectados correctamente. Si es necesario, la palabra clave ENCODERMODE se puede utilizar para alternar los canales A y B del encoder, invirtiendo así el conteo del encoder. Ver el archivo de ayuda del Mint.

Ver la sección [4.2.2](#page-22-0) para obtener más detalles sobre las salidas de demanda.

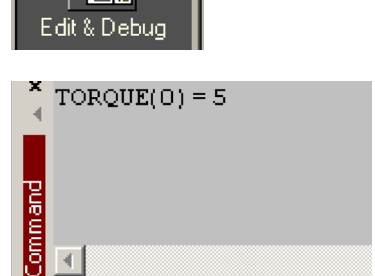

5. Para repetir las pruebas para demandas negativas (inversas), escriba:

TOROUE $(0)=-5$ 

- 6. Esto hará que se produzca una demanda de salida máxima de -5% (-0,5 V) en la salida DEMAND0. De la misma manera, la Velocidad de la ventana Espía debe mostrar un valor negativo.
- 7. Para eliminar la demanda y detener la prueba, escriba:

STOP(0)

Esto debe provocar que la demanda producida en la salida DEMAND0 se vuelva de  $0 V$ 

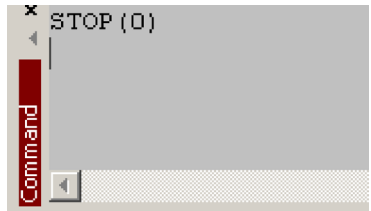

Si es necesario que se gire el motor en la dirección opuesta para una demanda positiva, se deben utilizar las palabras clave DACMODE y ENCODERMODE. La palabra clave DACMODE se utiliza para invertir el voltaje de salida de la demanda. La palabra clave ENCODERMODEse debe usar entonces para invertir la señal de realimentación entrante, para corresponder con la salida de demanda invertida. Tenga en cuenta que si el ENCODERMODE ya se utilizó para compensar un conteo inverso de encoder (como se describió en el paso 4., anteriormente), será necesario volver a cambiarlo a su configuración original para que se corresponda con la salida de demanda invertida establecida utilizando DACMODE. Ver el archivo de ayuda de Mint para obtener todos los detalles de cada palabra clave.

### **5.6.2 Una introducción al control de bucle cerrado**

Esta sección describe los principios básicos del control de bucle cerrado. Si ya está familiarizado con el control de bucle cerrado, pase directamente a la sección [5.7.1](#page-67-0).

Cuando haya un requerimiento para mover un eje, el software de control NextMove ESB-2 traduce el mismo en un voltaje de salida de demanda. Esto se utiliza para controlar el amplificador de accionamiento que provee energía al motor. Se utiliza un encoder o un transformador rotatorio en el motor para medir la posición del motor. Durante intervalos específicos\*, el NextMove ESB-2 compara las posiciones demandadas y las posiciones medidas. Después, calcula la demanda necesaria para minimizar la diferencia entre ellas, conocida como **error de seguimiento**.

Este sistema de medición y corrección constantes se conoce como control de bucle cerrado. [*Como analogía, imagine que se encuentra en su coche esperando en una intersección. Va a seguir en la misma dirección cuando el semáforo cambie, igual que el coche que está delante suyo, llamado* Demanda*. No va a hacer una carrera con* Demanda*, su trabajo como controlador (NextMove ESB-2) es mantenerse al mismo nivel que* Demanda*, mirando por la ventana para medir su posición*].

El término principal que utiliza el NextMove ESB-2 para corregir el error se denomina **Ganancia proporcional** (**KPROP**). Un controlador proporcional muy simple sólo multiplicaría la cantidad de errores por la ganancia proporcional y aplicaría el resultado al motor [*cuanto más se aleja* Demanda*, hacia adelante o hacia atrás, más presiona o suelta el acelerador*].

Si la Ganancia proporcional se define como muy alta, se producirá una sobretensión que hará que el motor vibre y se mueva alrededor de la posición deseada antes de asentarse [*presiona el acelerador tan fuerte que pasa a* Demanda*]. Para mantenerse a nivel, suelta el acelerador, pero termina quedándose un poco por detrás. Continúe repitiendo esto y tras un par de intentos termina al mismo nivel que* Demanda*, viajando a una velocidad uniforme. Esto era lo que quería hacer, pero le llevó bastante tiempo*].

Si la Ganancia proporcional se aumenta aún más, el sistema se vuelve inestable [*continúa presionando y luego soltando el acelerador tan fuerte que nunca viaja a una velocidad uniforme*].

Para reducir el comienzo de la inestabilidad, se utiliza un término denominado **Ganancia de realimentación de velocidad** (**KVEL**). Esto resiste al movimiento rápido del motor y permite que la Ganancia proporcional se defina más alta antes de que comience la vibración. Otro término llamado **Ganancia derivativa** (**KDERIV**) también se puede usar para dar un efecto similar.

Con la Ganancia proporcional y la Ganancia realimentación de velocidad (o Ganancia derivativa) es posible que un motor se detenga con un pequeño error de seguimiento [Demanda *se detuvo, por eso usted también se detuvo, pero no al mismo nivel*]. El NextMove ESB-2 intenta corregir el error, pero como el error es muy pequeño la torsión necesaria quizá no sea suficiente para superar la fricción.

Este problema se resuelve utilizando un término llamado **Ganancia integral** (**KINT**). Esto suma el error con el paso del tiempo, de manera que la torsión del motor se aumente gradualmente hasta que el error posicional se reduce a cero [*como si una persona empujara gradualmente cada vez más fuerte su coche hasta ponerlo al mismo nivel que Demandal.* 

Sin embargo, si existe una carga grande en el motor (si sostiene una carga pesada suspendida, por ejemplo), es posible que la salida aumente su demanda en un 100%. Este efecto se puede limitar utilizando la palabra clave KINTLIMIT, que limita el efecto de KINT a un determinado porcentaje de la salida de demanda. Otra palabra clave denominada KINTMODE puede incluso desactivar la acción integral cuando no es necesaria.

\* El intervalo de muestreo se puede cambiar utilizando la palabra clave LOOPTIME a 1 ms o a 2 ms.

Los términos de ganancia restantes son el **Avance de velocidad** (**KVELFF**) y el **Avance de la aceleración** (**KACCEL**), que se describen a continuación.

Para resumir, se pueden utilizar las siguientes reglas como guía.

- KPROP: Aumentar el KPROP acelerará la respuesta y reducirá el efecto de perturbaciones y variaciones en la carga. El efecto secundario de aumentar el KPROP es que también se aumenta la sobretensión y si se define muy alto, hará que el sistema se vuelva inestable. El objetivo es definir la Ganancia proporcional lo más alta posible sin provocar una sobretensión, inestabilidad u oscilaciones pendulares en el borde de un encoder cuando se encuentra en posición estacionaria (el motor zumbará).
- KVEL: Esta ganancia tiene un efecto de atenuación en toda la respuesta y puede aumentarse para reducir cualquier sobretensión. Si el KVEL se vuelve muy grande amplificará cualquier ruido en la medición de velocidad y provocará oscilaciones.
- KINT: Esta ganancia tiene un efecto desestabilizador, pero una pequeña cantidad se puede utilizar para reducir errores de estado de equilibrio. Por defecto, KINTMODE se encuentra siempre encendido (modo 1).
- KINTLIMIT: El límite de integración determina el valor máximo del efecto de acción integral. Esto se especifica como porcentaje de la demanda de escala completa.
- KDERIV: Esta ganancia tiene un efecto de atenuación que depende del índice de cambio de error y por lo tanto es especialmente útil para eliminar la sobretensión.
- KVELFF: Este es un término de avance y como tal tiene un efecto en el servosistema diferente al de las ganancias anteriores. KVELFF se encuentra fuera del bucle cerrado y por lo tanto no tiene un efecto sobre la estabilidad del sistema. Esta ganancia permite una respuesta más rápida para exigir cambios de velocidad con errores menores de seguimiento; por ejemplo, aumentaría el KVELFF para reducir el siguiente error de seguimiento durante la sección de giro horizontal de un movimiento trapezoidal. El movimiento de prueba trapezoidal se puede utilizar para ajustar más finamente esta ganancia. Este término es especialmente útil con servos controlados por velocidad
- KACCEL: Este término está diseñado para reducir sobretensiones de velocidad en movimientos de aceleración alta.

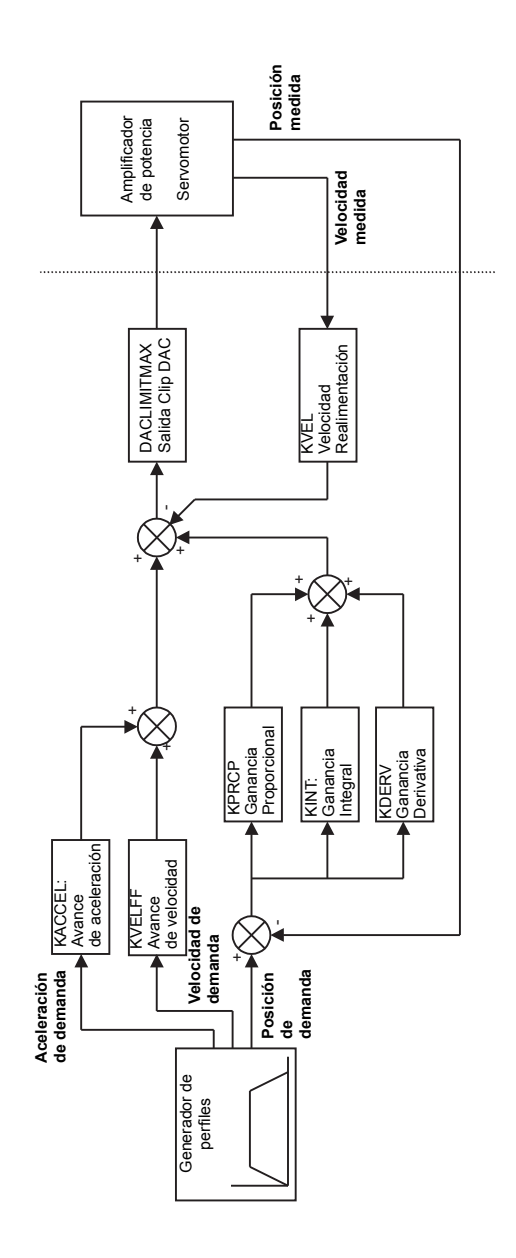

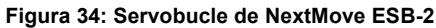

# **5.7 Servoeje - ajuste para el control de corriente**

### <span id="page-67-0"></span>**5.7.1 Seleccionar ganancias de servobucle**

Todos los parámetros del servobucle tienen como predeterminado el valor cero, lo que significa que la salida de demanda será cero al encender el equipo. La mayoría de los amplificadores de accionamiento se pueden establecer en el modo de control de corriente (torsión) o en el modo de control de velocidad. Verifique que el amplificador de accionamiento funcione en el modo correcto. El procedimiento para configurar las ganancias del sistema difiere ligeramente para cada una. Para ajustar el control de velocidad de un eje, vaya directamente a la sección [5.8.](#page-73-0) Se recomienda que el sistema se pruebe y ajuste inicialmente con el eje del motor desconectado del resto de la maquinaria. Confirme que las señales de realimentación del encoder del amplificador de motor o accionamiento hayan sido conectadas y que una demanda positiva genere una señal de realimentación positiva.

- **Nota:** El método explicado en esta sección debería permitirle obtener un buen control del motor, pero no le proveerá necesariamente la respuesta óptima sin un ajuste fino posterior. Es necesario comprender bien el efecto de los términos de ganancia.
- 1. En el Cuadro de herramientas, haga clic en el icono de ajuste fino.

La ventana de ajuste fino se muestra en la derecha de la pantalla. El área principal de la ventana del Mint WorkBench muestra la ventana de Captura. Cuando se hayan realizado las pruebas de ajuste, se mostrará un gráfico que representa la respuesta.

2. En la ventana de Aiuste fino, haga clic en el cuadro de selección Eje en la parte superior y seleccione el eje 0 (asumiendo que el eje 0 ya se ha configurado como servoeje; ver la sección [5.4.1\)](#page-56-1).

Haga clic en el cuadro KDERIV e introduzca un valor inicial de 1.

Haga clic en **Aplicar** y a continuación gire el eje del motor a mano. Repita este proceso, aumentando lentamente el valor de KDERIV hasta que comience a sentir algo de resistencia en el eje del motor. El valor exacto de KDERIV no es crítico en esta etapa.

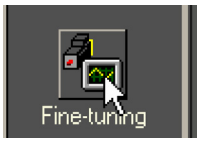

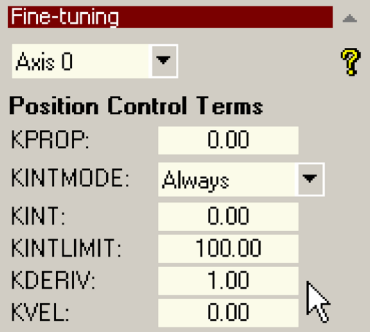

7. Haga clic en **Ir**.

3. Haga clic en el cuadro KPROP e introduzca un valor que sea aproximadamente un cuarto del valor de KDERIV. Si el motor comienza a vibrar, disminuya el valor de KPROP o aumente el valor de KDERIV hasta que la vibración se detenga. Lo único que se puede necesitar son algunos pequeños cambios.

- 4. En el cuadro desplegable Tipo de movimiento, compruebe que el tipo de movimiento esté definido como Paso.
- 5. Haga clic en el cuadro Distancia e introduzca una distancia para el movimiento de paso. Se recomienda definir un valor que haga girar el motor una pequeña distancia, por ejemplo una revolución.
	- **Nota:** La distancia depende de la escala ajustada en la sección [5.4.2.](#page-57-0) Si se fija una escala de forma que las unidades puedan ser expresadas en revoluciones (o en otra unidad de su elección), esas son entonces las unidades que se emplearán aquí. Si no estableció una escala, la cantidad que introducirá será en conteos de encoder.

Duration:

6. Haga clic en el cuadro Duración e introduzca una duración para el movimiento, en segundos. Debe ser una duración corta, por ejemplo 0,15 segundos.

El NextMove ESB-2 realizará el movimiento y el motor girará. Tan pronto como el movimiento se haya completado, Mint WorkBench cargará los datos capturados del NextMove ESB-2. Los datos serán entonces visualizados en la ventana de captura en forma de gráfico.

**Nota:** Los gráficos que ve no serán exactamente iguales a los que se muestran aquí. Recuerde que cada motor tiene una respuesta diferente.

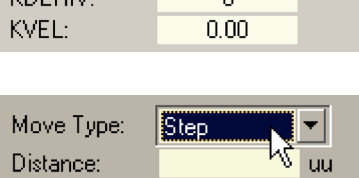

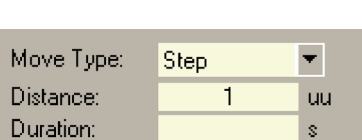

Ś.

Š.

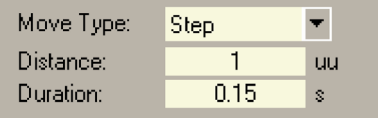

Go

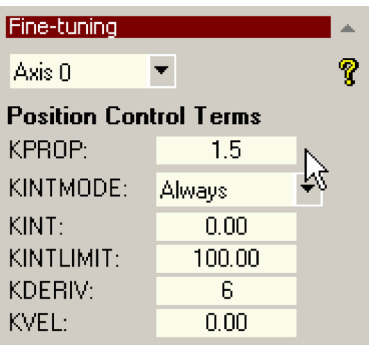

- 8. Utilice los cuadros de verificación debajo del gráfico, seleccione los trazos que requiera, por ejemplo de Posición medida y Posición de demanda.
	- ON Eje 0: Velocidad medida (uu/s)
	- ON Eje 0: Velocidad de demanda (uu/s)

## **5.7.2 Respuesta subamortiguada**

Si el gráfico muestra que la respuesta está subamortiguada (se supera la demanda, como se muestra en la Figura 35), entonces el valor de KDERIV debe aumentarse para añadir mayor amortiguación al movimiento. Si la sobretensión es excesiva o se produjo una oscilación, puede ser necesario reducir el valor de KPROP.

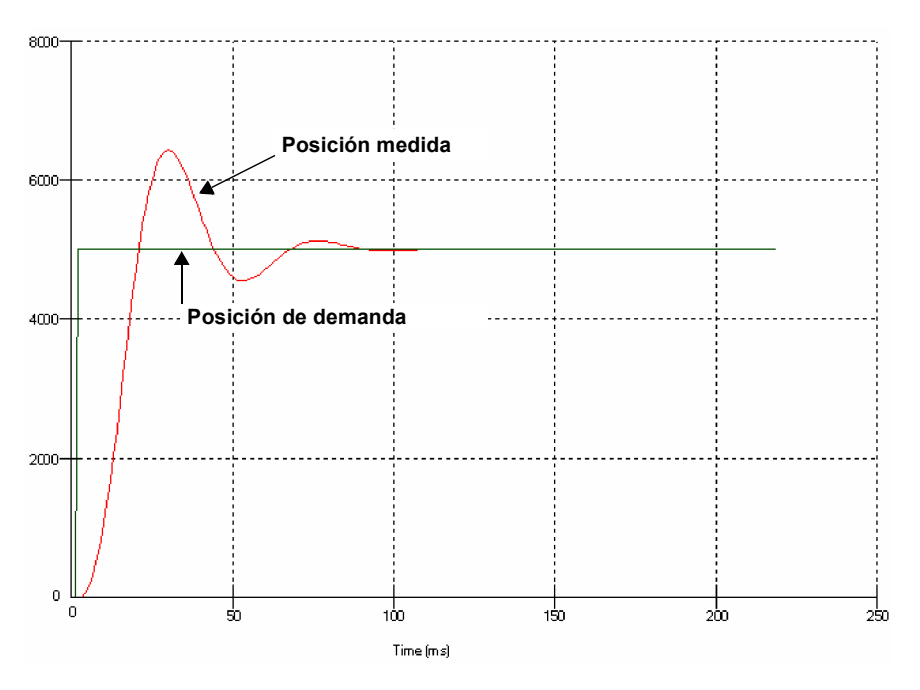

**Figura 35: Respuesta subamortiguada**

9. Haga clic en los cuadros KDERVI y/o KPROP y realice los cambios necesarios. La respuesta ideal se muestra en la sección [5.7.4](#page-72-0).

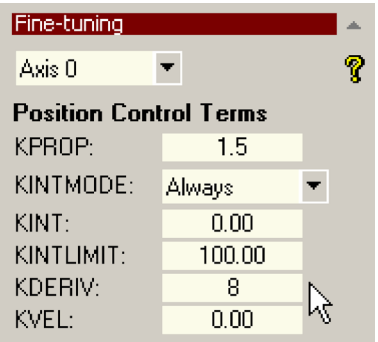

## **5.7.3 Respuesta sobreamortiguada**

Si el gráfico muestra que la respuesta está sobreamortiguada (llega a la demanda muy lentamente, como se muestra en la Figura 36), entonces el valor de KDERIV debe disminuirse para reducir la amortiguación del movimiento. Si la sobreamortiguación es excesiva, puede que sea necesario aumentar el valor de KPROP.

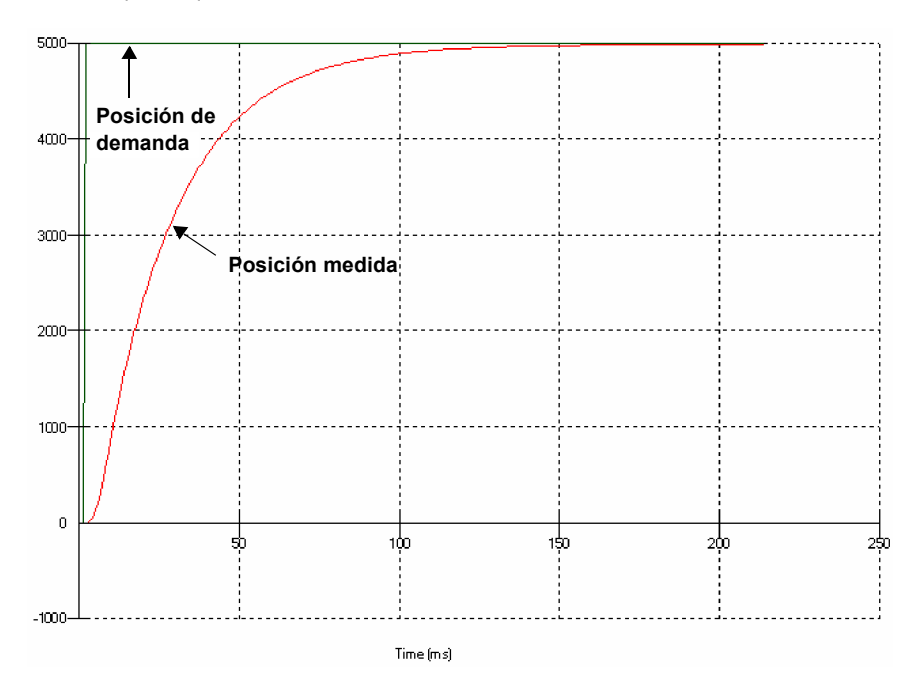

#### **Figura 36: Respuesta sobreamortiguada**

10. Haga clic en los cuadros KDERVI y/o KPROP y realice los cambios necesarios. La respuesta ideal se muestra en la sección [5.7.4.](#page-72-0)

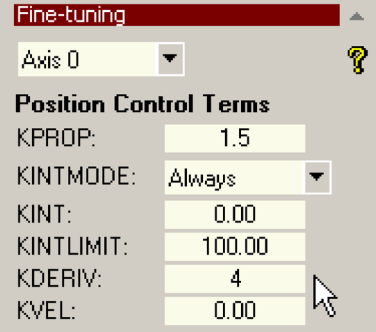
#### **5.7.4 Respuesta amortiguada críticamente**

Si el gráfico muestra que la respuesta alcanza la demanda rápidamente y sólo supera la demanda en una pequeña medida, esto se puede considerar una respuesta ideal para la mayoría de los sistemas.

Ver Figura 37.

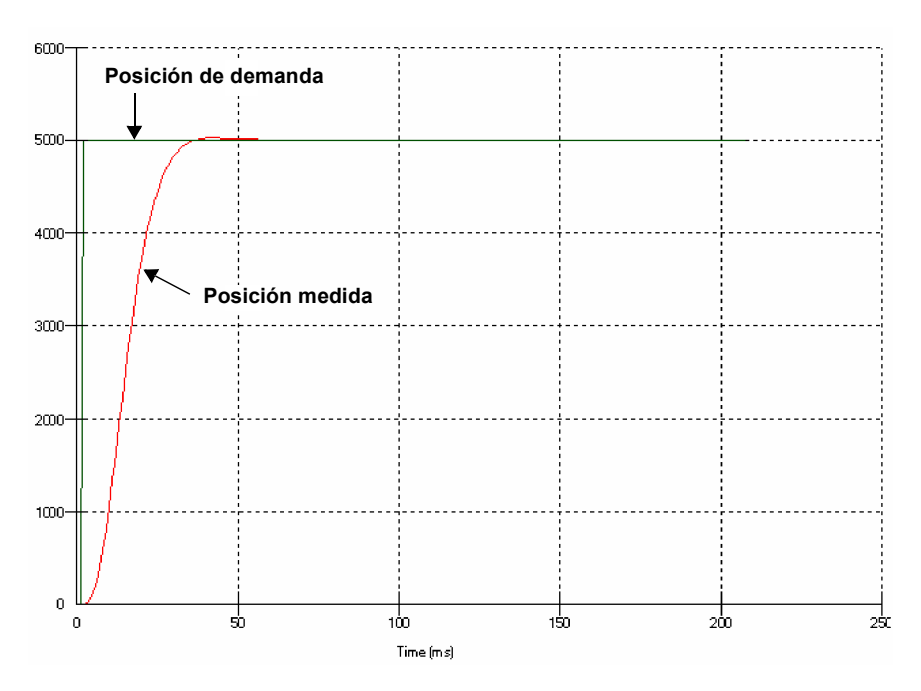

**Figura 37: Respuesta (ideal) amortiguada críticamente**

# **5.8 Servoeje - ajuste para el control de velocidad**

Los amplificadores de accionamiento diseñados para el control de velocidad incorporan su propio término de realimentación de velocidad para proveer amortiguación al sistema. Por esta razón, KDERIV (y KVEL) a veces se definen en cero.

Es importante ajustar correctamente la ganancia de avance de alimentación de la velocidad KVELFF para obtener la respuesta óptima del sistema. El término de avance de alimentación de velocidad toma la demanda de velocidad instantánea del generador de perfiles y la añade al bloque de salida (ver la Figura 34). KVELFF se encuentra fuera del bucle cerrado y por lo tanto no tiene un efecto sobre la estabilidad del sistema. Esto significa que el término se puede aumentar al máximo sin provocar que el motor oscile, siempre y cuando los otros términos hayan sido configurados correctamente.

Si está configurado correctamente, KVELFF hará que el motor se mueva a la velocidad que requiere el generador de perfiles. Esto tiene lugar sin que los otros términos en el bucle cerrado hagan nada, excepto compensar los pequeños errores en la posición del motor. Esto genera una respuesta más rápida a los cambios en la velocidad de demanda, con menos errores de seguimiento.

Antes de proceder, confirme que las señales de realimentación del encoder del amplificador de motor o accionamiento hayan sido conectadas y que una demanda positiva genere una señal de realimentación positiva.

#### **5.8.1 Calcular KVELFF**

Para calcular el valor correcto de KVELFF, deberá saber:

- La velocidad, en revoluciones por minuto, producida por el motor cuando se aplica una demanda máxima (+10 V) al amplificador de accionamiento.
- El ajuste para LOOPTIME. El ajuste preestablecido en fábrica es de 1 ms.
- La resolución de la entrada del encoder.

La fórmula del servobucle utiliza valores de velocidad expresados en conteos por cuadratura por servobucle. Para calcular esta cifra:

1. Primero, divida la velocidad del motor, en revoluciones por minuto, por 60 para obtener el número de revoluciones por segundo. Por ejemplo, si la velocidad del motor es 3000 rpm cuando se aplica la demanda máxima (+10 V) al amplificador de accionamiento:

Revoluciones por segundo = 3000/60

$$
= 50
$$

2. Después, calcule cuántas revoluciones se producirán durante un servobucle. El tiempo de servobucle predeterminado de fábrica es de 1 ms (0,001 segundos), por lo tanto:

Revoluciones por servobucle  $= 50 \times 0.001$  segundos

 $= 0.05$ 

3. Ahora, calcule cuántos conteos por cuadratura del encoder hay por revolución. El NextMove ESB-2 cuenta los bordes de ambos trenes de impulso (CHA y CHB) provenientes del encoder; por lo tanto, por cada línea de encoder existen 4 "conteos por cuadratura". Con un encoder de 1000 pulsos:

Conteos de cuadratura por revolución = 1000 x 4

 $= 4000$ 

4. Finalmente, calcule cuántos conteos por cuadratura existen por servobucle:

Conteos de cuadratura por servobucle  $= 4000 \times 0.05$ 

 $= 200$ 

La salida de demanda analógica está controlada por un DAC de 12 bits, que puede crear voltajes de salida dentro de un rango de -10 V a +10 V. Esto significa que una salida máxima de +10 V corresponde a un valor DAC de 2048. El valor KVELFF se calcula dividiendo 2048 por el número de conteos por cuadratura por servobucle; por lo tanto:

 $KVFI FF = 2048/200$ = **10,24**

5. Haga clic en el cuadro KVELFF e introduzca el valor.

El valor calculado debe dar cero errores de seguimiento a una velocidad constante. Si utiliza valores mayores al valor calculado provocará que el controlador tenga un error de seguimiento después de la posición deseada. Si utiliza valores mayores al valor calculado hará que el controlador tenga un error de seguimiento tras la posición deseada.

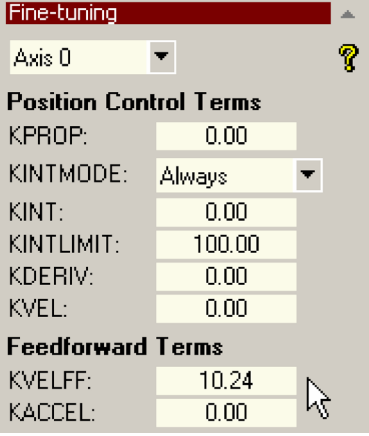

6. En el cuadro desplegable Tipo de movimiento, compruebe que el tipo de movimiento esté definido como Trapezoide.

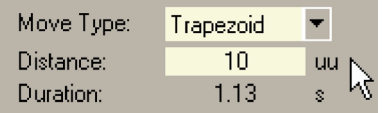

7. Haga clic en el cuadro Distancia e introduzca una distancia para el movimiento de paso. Se recomienda definir un valor

que haga que el motor dé algunas revoluciones, por ejemplo 10.

- **Nota:** La distancia depende de la escala ajustada en la sección [5.4.2.](#page-57-0) Si se fija una escala de forma que las unidades puedan ser expresadas en revoluciones (o en otra unidad de su elección), esas son entonces las unidades que se emplearán aquí. Si no estableció una escala, la cantidad que introducirá será en conteos de encoder.
- 8. Haga clic en **Ir**.

Go.

El NextMove ESB-2 realizará el movimiento y el motor girará. Tan pronto como el movimiento se haya completado, Mint WorkBench cargará los datos capturados del NextMove ESB-2. Los datos serán entonces visualizados en la ventana de captura en forma de gráfico.

**Nota:** El gráfico que ve no será exactamente igual al que se muestra aquí. Recuerde que cada motor tiene una respuesta diferente.

9. Utilice los cuadros de verificación

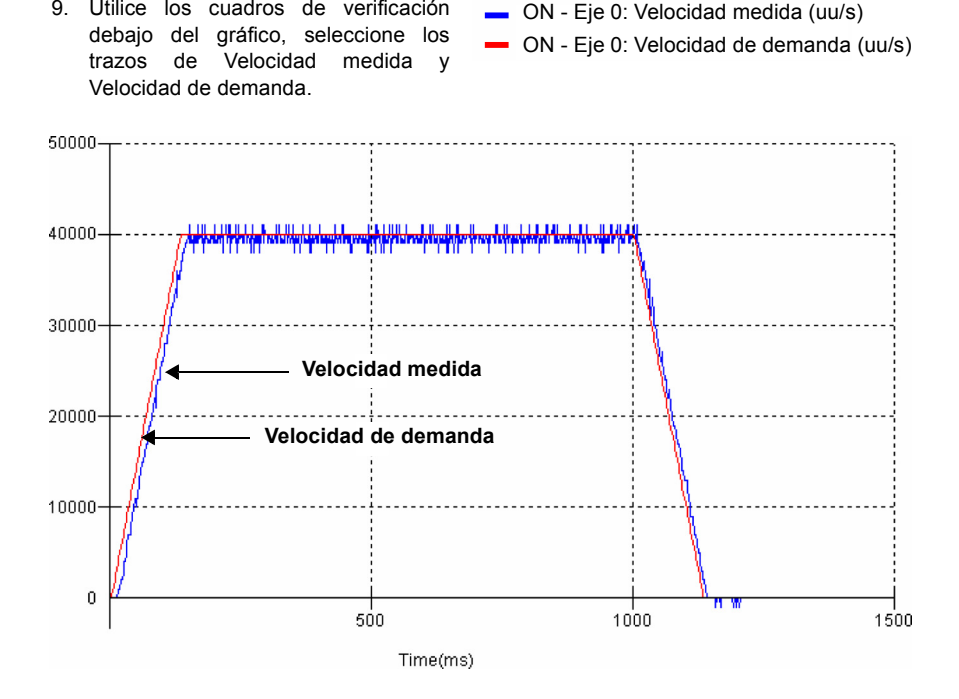

**Figura 38: Valor correcto de KVELFF**

Puede ser necesario hacer cambios en el valor calculado de KVELFF. Si el trazo de Velocidad medida aparece sobre el trazo de Velocidad de demanda, reduzca el valor de KVELFF. Si el trazo de Velocidad medida aparece por debajo del trazo de Velocidad de demanda, aumente el valor de KVELFF. Repita la prueba después de cada cambio. Cuando los dos trazos aparecen uno encima del otro (aproximadamente), el valor correcto para KVELFF se ha encontrado, tal como se muestra en la Figura 38.

#### **5.8.2 Ajustar KPROP**

El término KPROP se puede utilizar para reducir errores de seguimiento. Su valor será generalmente mucho menor que el valor utilizado por un sistema controlado de corriente equivalente. Un valor fraccional, por ejemplo 0,1, será probablemente una buena cifra inicial que luego se puede aumentar lentamente.

1. Haga clic en el cuadro KPROP e introduzca un valor inicial de 0,1.

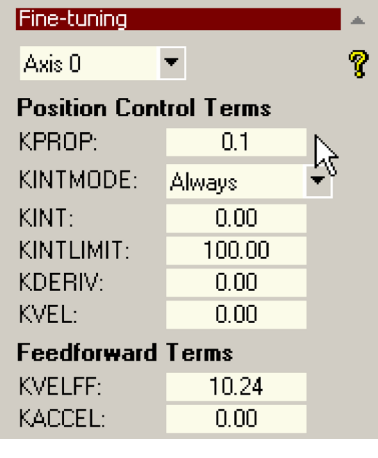

Go.

2. Haga clic en **Ir**.

El NextMove ESB-2 realizará el movimiento y el motor girará. Tan pronto como el movimiento se haya completado, Mint WorkBench cargará los datos capturados del NextMove ESB-2. Los datos serán entonces visualizados en la ventana de captura en forma de gráfico.

- **Nota:** El gráfico que ve no será exactamente igual al que se muestra aquí. Recuerde que cada motor tiene una respuesta diferente.
- 3. Utilice los cuadros de verificación debajo del gráfico, seleccione los trazos de Posición medida y Posición de demanda.
- ON Eje 0: Posición de demanda (uu)
- ON Eje 0: Posición medida (uu)

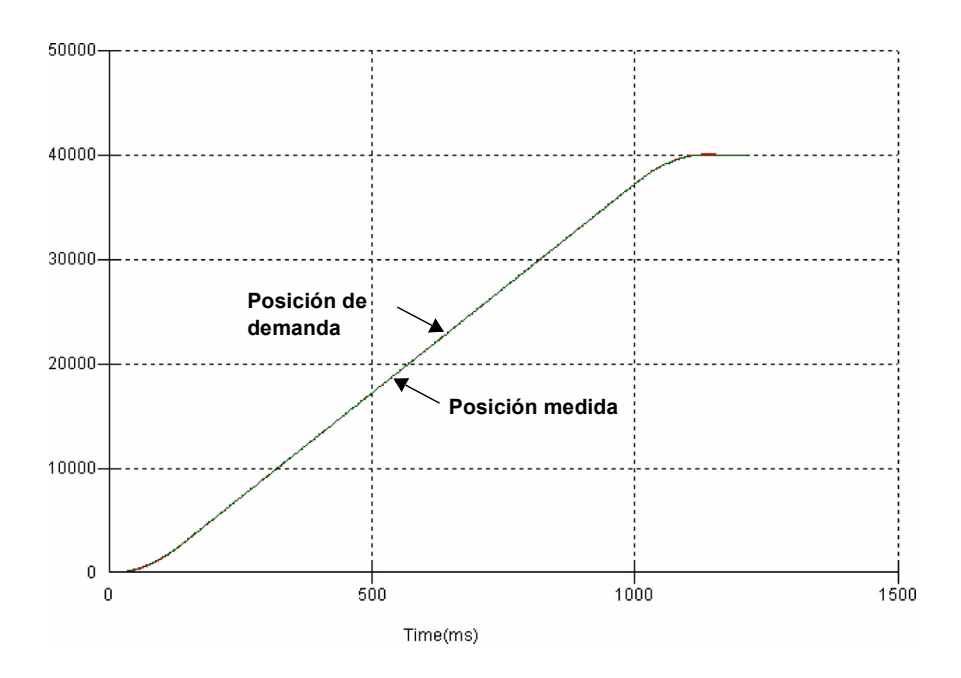

**Figura 39: Valor correcto de KPROP**

Los dos trazos probablemente aparezcan con un ligero desplazamiento el uno del otro, que representa un error de seguimiento. Ajuste el KPROP en pequeñas medidas hasta que los dos trazos se ubiquen uno encima del otro (aproximadamente), tal como se muestra en la Figura 39.

**Nota:** Puede ser práctico utilizar la función de zoom para ampliar el punto extremo del movimiento. En el área de gráficos, haga clic y arrastre un rectángulo alrededor del punto extremo de los trazos. Para alejarse, haga clic en el área de gráfico y elija Deshacer zoom.

# <span id="page-78-0"></span>**5.9 Servoeje - eliminar errores de estado estable**

En los sistemas donde se necesita un posicionamiento preciso y exacto, generalmente se debe posicionar dentro de un conteo de encoder. La ganancia proporcional, KPROP, no puede lograr esto normalmente debido a que un pequeño error de seguimiento sólo producirá una demanda pequeña para el amplificador de accionamiento y no es suficiente para superar la fricción mecánica (esto se da mayormente en sistemas controlados de corriente). Este error se puede corregir aplicando una ganancia integral. La ganancia integral, KINT, funciona acumulando errores consiguientes con el tiempo para producir una demanda suficiente para mover el motor a la posición requerida sin errores de seguimiento. Por lo tanto, KIN puede corregir errores causados por efectos gravitacionales como los ejes lineales con movimiento vertical. Con los amplificadores de accionamiento controlados de corriente se necesita una demanda de salida mayor a cero para conservar la carga en la posición correcta y obtener un error de seguimiento cero.

Se debe tener cuidado al configurar KINT ya que un valor alto provocará inestabilidad durante los movimientos.

Un valor típico para KINT es 0,1. El efecto de KINT también debe estar limitado por la configuración del límite de integración, KINTLIMIT, por el valor más pequeño posible suficiente para superar la fricción o las cargas estáticas, como 5. Esto limitará la contribución del término integral de 5% del rango de salida de demanda completa.

- 1. Haga clic en el cuadro KINT e introduzca un valor inicial pequeño, por ejemplo 0,1.
- 2. Haga clic en el cuadro KINTLIMIT e introduzca un valor inicial de 5.

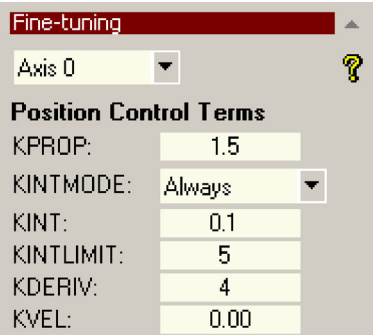

Con el NextMove ESB-2, la acción de KINT y KINTLIMIT se puede ajustar para que funcione en diversos modos:

- Nunca: el término KINT no se aplica nunca
- Siempre: el término KINT se aplica siempre
- Inteligente: el término KINT sólo se aplica cuando la velocidad de demanda es cero o constante.
- Estado estable: el término KINT solo se aplica cuando la velocidad de demanda es cero.

Esta función se puede seleccionar utilizando el cuadro desplegable KINTMODE.

# **5.10 Configuración de la entrada/salida digital**

La ventana de E/S digital puede ser utilizada para ajustar otras entradas y salidas digitales.

#### **5.10.1 Configuración de la entrada digital**

La pestaña Entradas digitales permite definir cómo se activará cada entrada digital y si se debe asignar a una función especial, como Entrada de inicio o Entrada límite. En el siguiente ejemplo, la entrada digital 1 se ajustará para la activación de una entrada activa baja, situándose en la entrada límite de avance del eje 0:

1. En el Cuadro de herramientas, haga clic en el icono E/S.

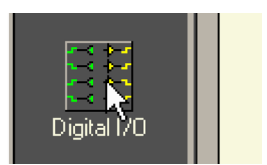

2. En la parte inferior de la pantalla de E/S digital, haga clic en la pestaña **Entradas digitales**.

La parte izquierda de la pantalla muestra una columna de iconos amarillos: Alto, Bajo, Elevando, Descendiendo y Elevar/ Descender. Estos describen la manera en la que se activará la entrada.

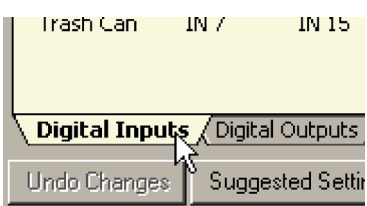

3. Arrastrar el icono **Bajo** | sobre el icono **IN1** | Esto configurará **IN1** para que

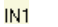

Stop **Home** Input Fwd<br>Limit **Rev** Error  $Axis 0.7$  $Bank 0$  $\overline{\phantom{a}}$ Configuration Limit  $\blacksquare$  $\times$  $\times$  $\times$  $\times$  $\overline{\times}$ <- Axis 0 Ξ Γ  $\blacksquare$ TN O IN 8 **IN 16** High  $\leftarrow$  Axis 1  $\blacksquare$  $\times$  $\times$  $\times$  $\times$  $\times$ − Y. Low TN 1  $\overline{1N9}$  $\overline{1N+7}$  $\leftarrow$  Axis 2 F Ξ ▬ Ξ  $\times$  $\times$  $\times$  $\times$  $\times$ Rising TN<sub>2</sub> TN 10 **IN 18**  $\times$  $\times$  $\times$  $\mathbb{X}$  $\mathbb{X}$ <- Axis 3 **TL** Ξ Е Ξ  $m<sub>2</sub>$ TN 19 Ealling TM 11  $\blacksquare$  $\epsilon$ - Avis 4  $\blacksquare$  $\times$  $\times$  $\times$  $\times$  $\times$ -Rise/Fall  $IN<sub>4</sub>$ IN 12 Ξ  $\times$  $\times$  $\times$  $\times$  $\times$  $\leftarrow$  Axis 5  $IN.5$ **IN 13** 

responda a una entrada baja.

4. Ahora arrastre el icono **IN1** Sobre el icono Límite de Avance **Mallini**.  $IN1$ Esto configurará IN1 como la entrada de Límite de avance para el eje 0.

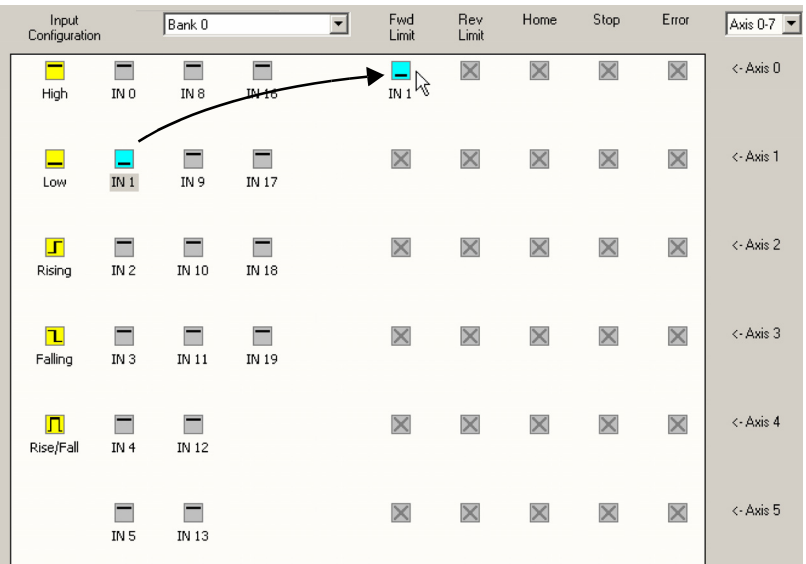

5. Haga clic en **Aplicar** para enviar los cambios al NextMove ESB-2.

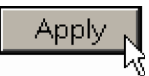

Si es necesario, puede configurar las entradas múltiples antes de hacer clic en **Aplicar**.

#### **5.10.2 Configuración de salida digital**

La pestaña de Salidas digitales permite definir cómo funcionará cada salida digital y si se deben configurar como salidas de habilitación de accionamiento (ver la sección [5.4.3\)](#page-58-0). Haga clic en **Aplicar** para enviar los cambios al NextMove ESB-2.

# **5.11 Grabar información de configuración**

Cuando se desconecta la alimentación del NextMove ESB-2, todos los datos, incluyendo los parámetros de configuración y ajuste, se pierden. Deberá por tanto guardar esta información en un archivo, que podrá ser cargado cuando se use la unidad la próxima vez.

- 1. En el Cuadro de herramientas, haga clic en el icono Editar y depurar.
- 2. En el menú principal, elija **Archivo**, **Nuevo Archivo**.

Aparecerá una nueva ventana de edición de programas.

3. En el menú principal, elija **Programa**, **Generar bloque de inicio Mint**.

> Mint WorkBench leerá toda la información de configuración del NextMove ESB-2 y la colocará en el bloque de inicio. Para los detalles relativos al bloque de inicio, ver el archivo de ayuda de Mint.

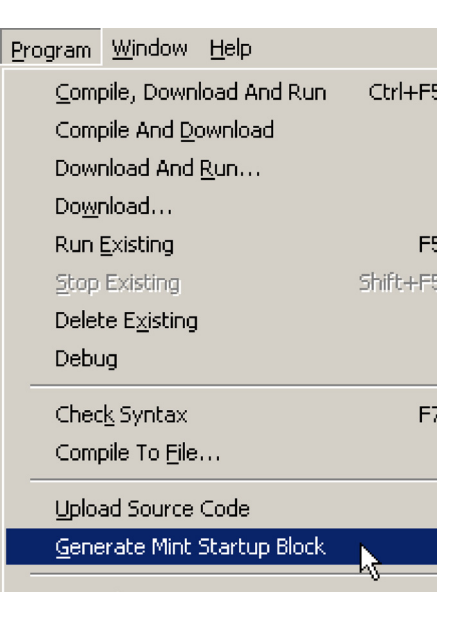

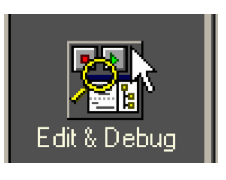

File Edit View Tools Progra

Ctrl+N

Ctrl+O

**New Project** Open Project... Saye Project Save Project As... Close Project Project Details...

New File

Open File...

4. En el menú principal, elija **Archivo**, **Guardar Archivo**. Escoja una carpeta, introduzca un nombre de archivo y haga clic en **Guardar**.

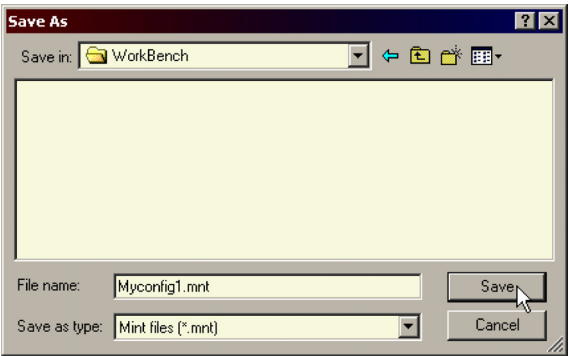

#### **5.11.1 Cargar la información guardada**

1. En el Cuadro de herramientas, haga clic en el icono Editar y depurar.

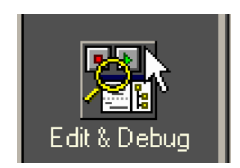

2. En el menú principal, elija **Archivo**, **Abrir Archivo...** . Localice el archivo y haga clic en **Abrir**.

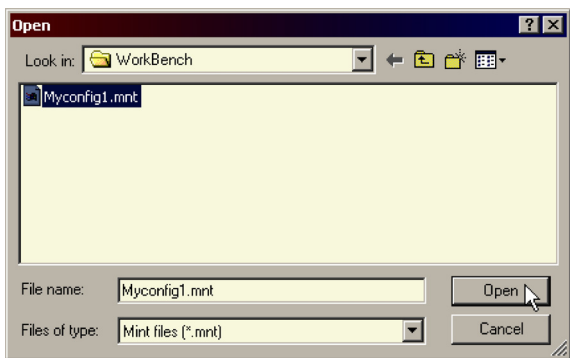

Deberá incluirse un bloque de inicio en cada programa Mint, de forma que siempre que un programa se cargue y se ejecute, el NextMove ESB-2 quede configurado correctamente. Recuerde que cada combinación de accionamiento/motor tiene una respuesta diferente. Si se utiliza el mismo programa en una instalación NextMove ESB-2 diferente, necesitará modificarse el bloque de inicio.

6

Esta sección describe los problemas comunes y sus soluciones. Si desea saber el significado de los indicadores LED, vea la sección [6.2.](#page-85-0)

#### **6.1.1 Diagnóstico de problemas**

Si ha seguido usted por orden todas las instrucciones de este manual no deberá tener grandes problemas para la instalación del NextMove ESB-2. Si tiene problemas, lea en primer lugar esta sección.

En Mint WorkBench, utilice la herramienta de Registro de errores para los errores recientes y luego compruebe el archivo de ayuda.

Si no puede resolver el problema o el problema continúa, puede utilizar la función SupportMe.

#### **6.1.2 Función SupportMe**

La función SupportMe está disponible a través del menú Ayuda o haciendo clic en el botón , en la barra de herramientas de movimiento. SupportMe se puede utilizar para reunir información que luego puede enviarse por correo electrónico, guardada como un archivo de texto; también se puede copiar a otra aplicación. El PC debe tener programas de correo electrónico para usar la función de correo electrónico. Si prefiere contactarse con el servicio técnico por teléfono o fax, los detalles de contacto se facilitan en la portada de este manual. Tenga la siguiente información preparada:

- El número de serie de su NextMove ESB-2 (si lo sabe).
- Utilice el elemento de menú Ayuda, SupportMe en Mint WorkBench para ver los detalles sobre su sistema.
- El tipo de amplificador de accionamiento y el motor que está usando.
- Una descripción clara de lo que intenta hacer, por ejemplo, realizar un ajuste fino.
- Una descripción clara de los síntomas que observe, por ejemplo los mensajes de error visualizados en Mint WorkBench, o el valor en curso de cualquiera de las palabras clave de error de Mint: AXISERROR, AXISSTATUS, INITERROR, y MISCERROR.
- El tipo de movimiento generado en el eje del motor.
- Proporcione una lista de cualquier parámetro que haya configurado, por ejemplo la configuración de ganancia que introdujo.

# <span id="page-85-0"></span>**6.2 Indicadores de NextMove ESB-2**

#### **6.2.1 Pantalla de estado**

El LED de estado muestra normalmente el número de nodo de la unidad. Para visualizar información relativa a un eje específico, utilice la palabra clave LED (ver el archivo de ayuda de Mint). Cuando se seleccione un eje específico, se visualizarán los siguientes símbolos por parte del LED de estado. Algunos caracteres parpadearán para indicar la existencia de un error.

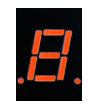

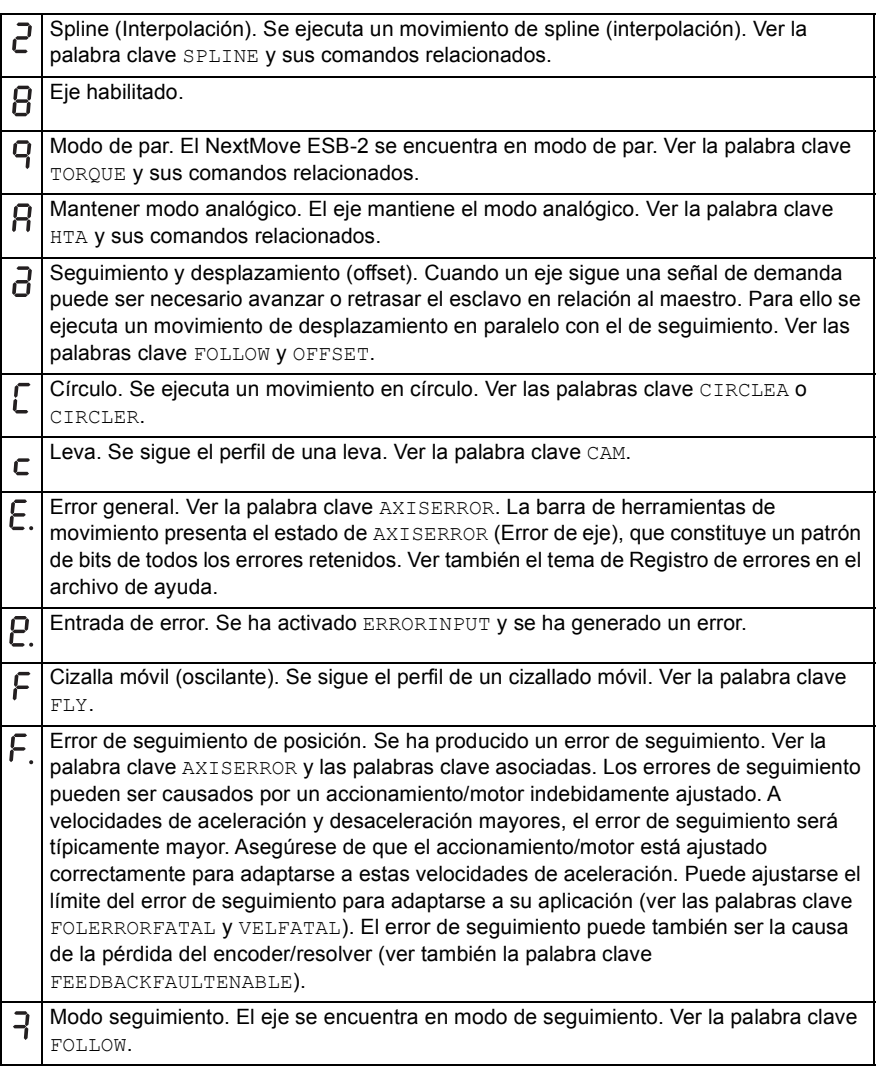

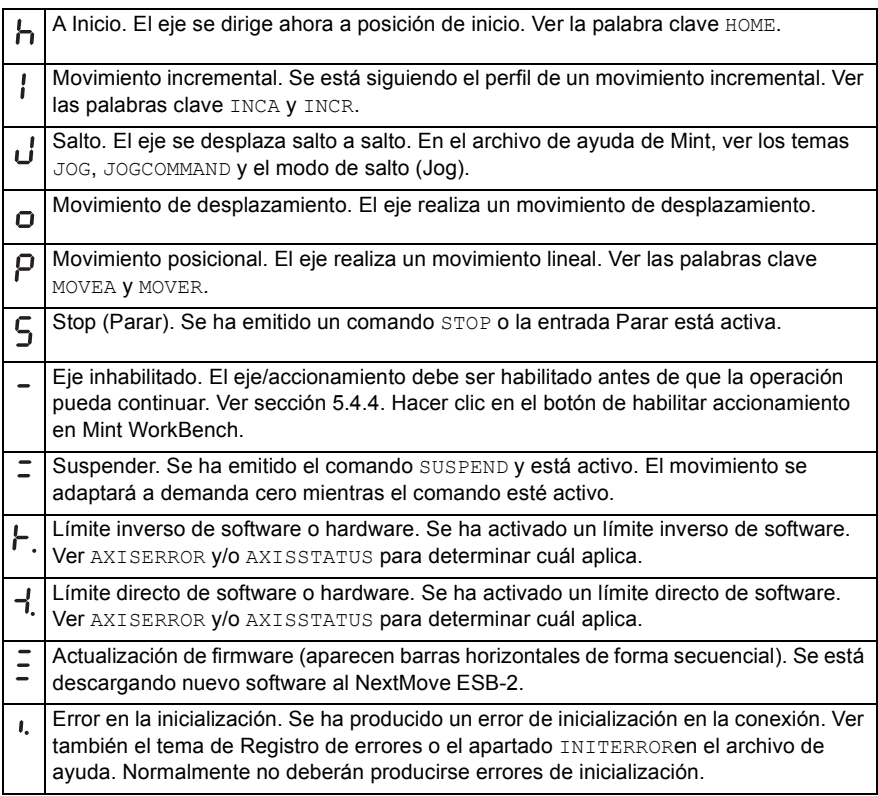

Cuando se muestre un número de nodo entre 1 y 15, se mostrará en formato hexadecimal (1 - F). Para números de nodo superiores a 15, se visualizarán tres barras horizontales. Pueden hacerse aparecer símbolos definidos por el usuario utilizando las palabras clave LED y LEDDISPLAY. Ver el archivo de ayuda de Mint para obtener todos los detalles de cada palabra clave.

Si la pantalla de estado muestra uno de los dígitos 0-7 con un punto decimal parpadeando durante la puesta en marcha, significa que el NextMove ESB-2 ha detectado un fallo y no puede ponerse en marcha. En este caso improbable, contacte con el servicio de asistencia técnica.

# **6.2.2 Comunicación**

Si el problema no se describe a continuación, contacte con el servicio técnico.

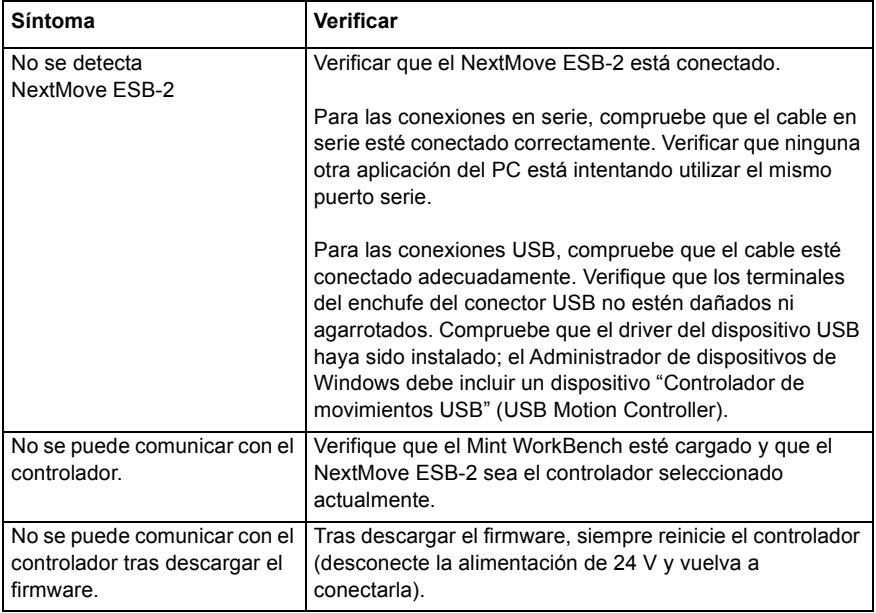

# **6.2.3 Control del motor**

Si el problema no se describe a continuación, contacte con el servicio técnico.

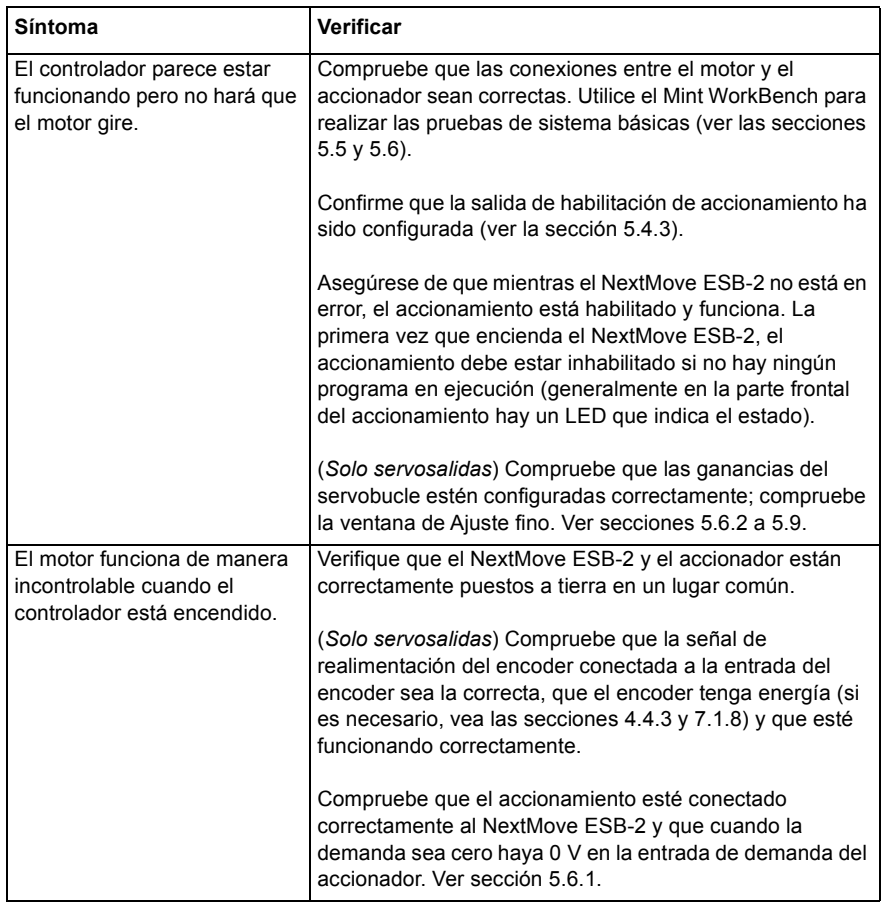

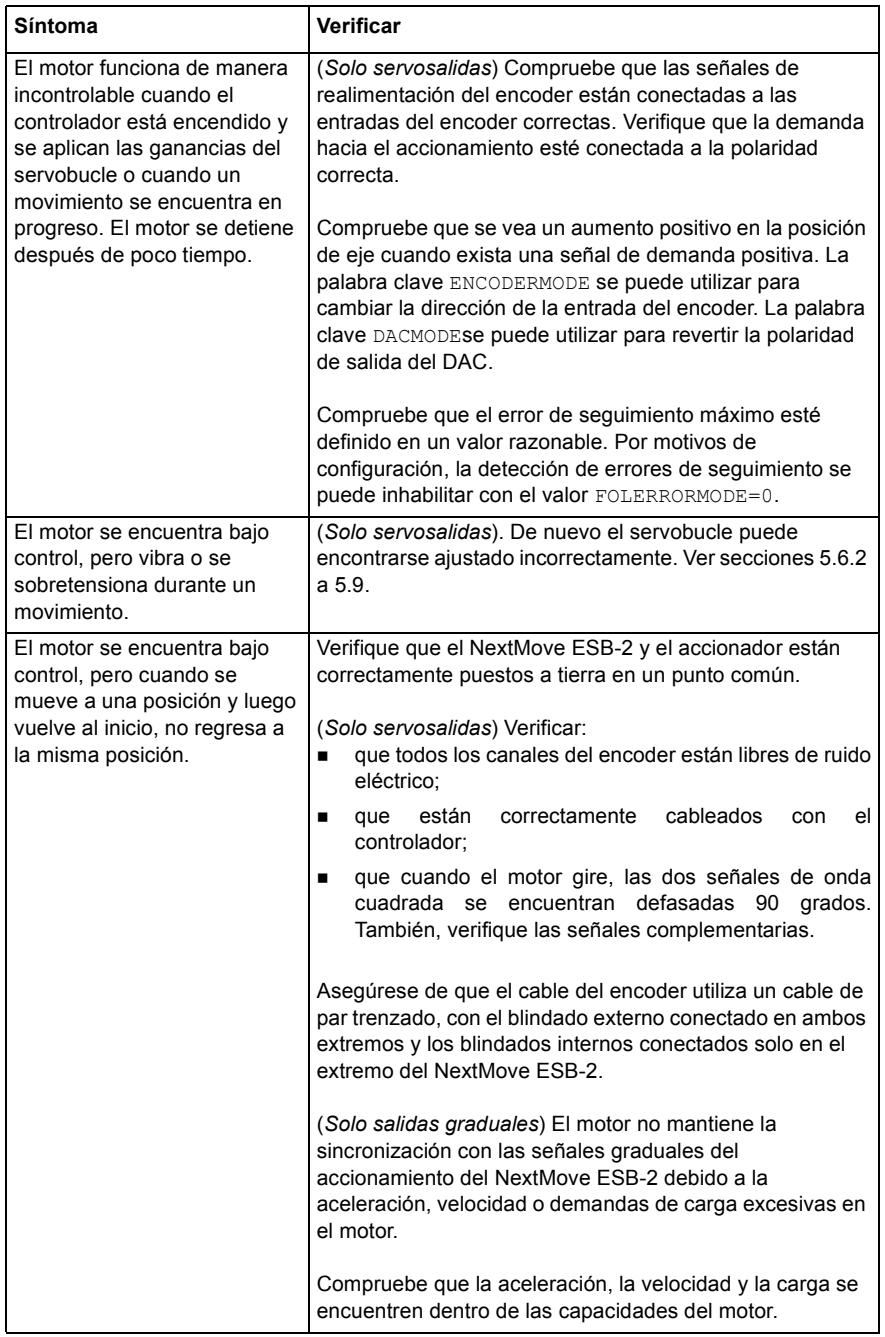

# **6.2.4 Mint WorkBench**

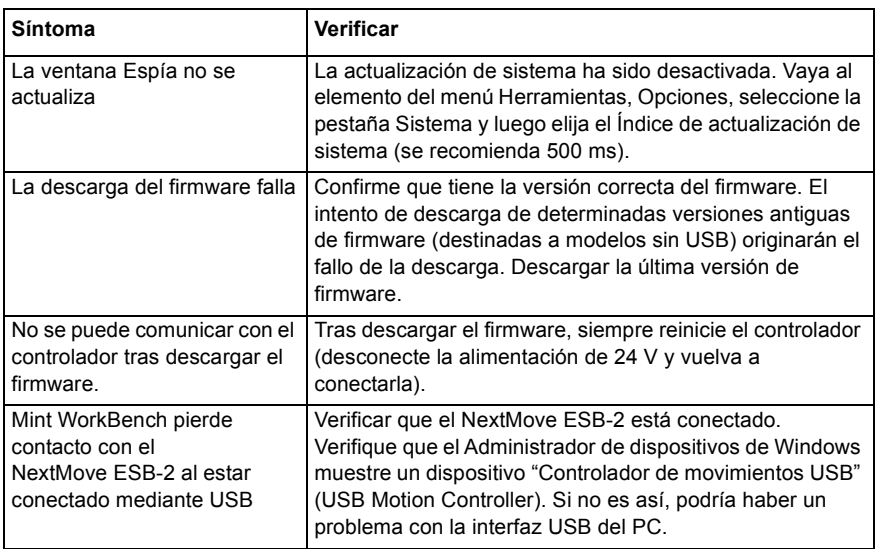

# **6.2.5 CANopen**

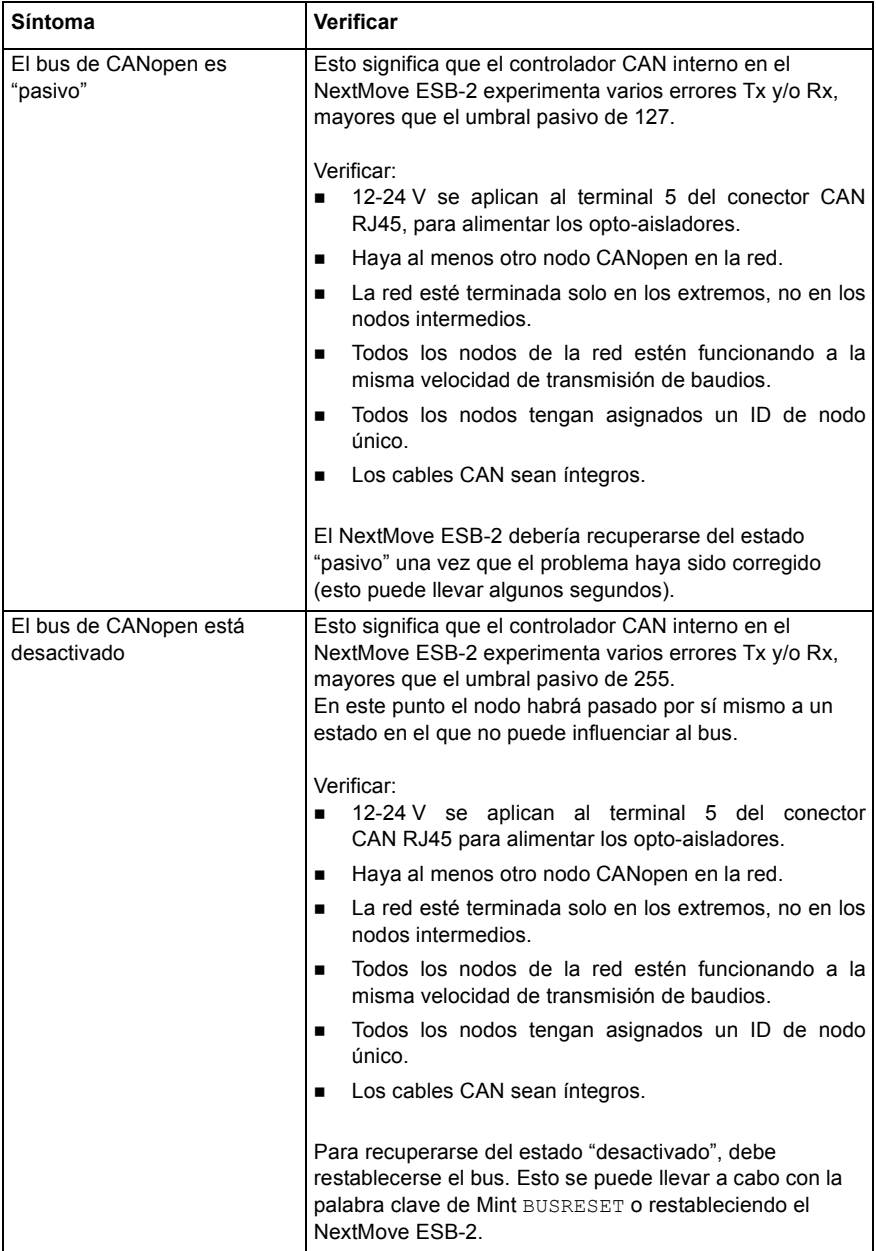

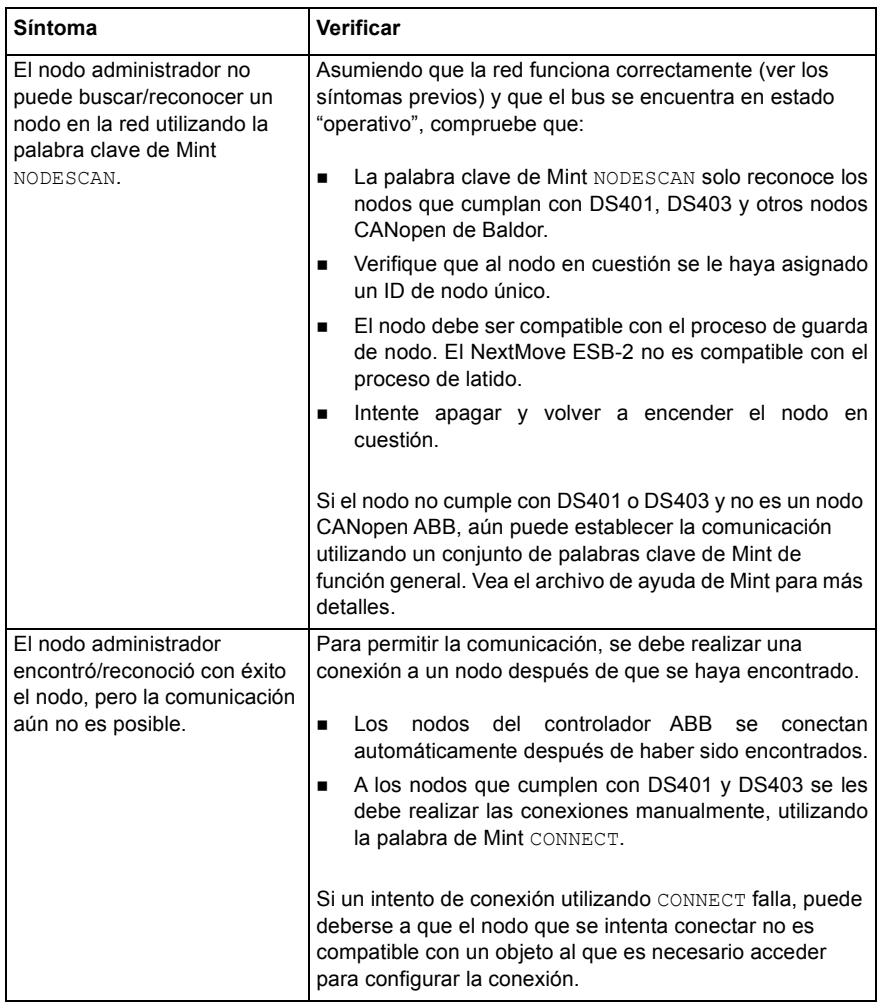

## **6.2.6 CAN de Baldor**

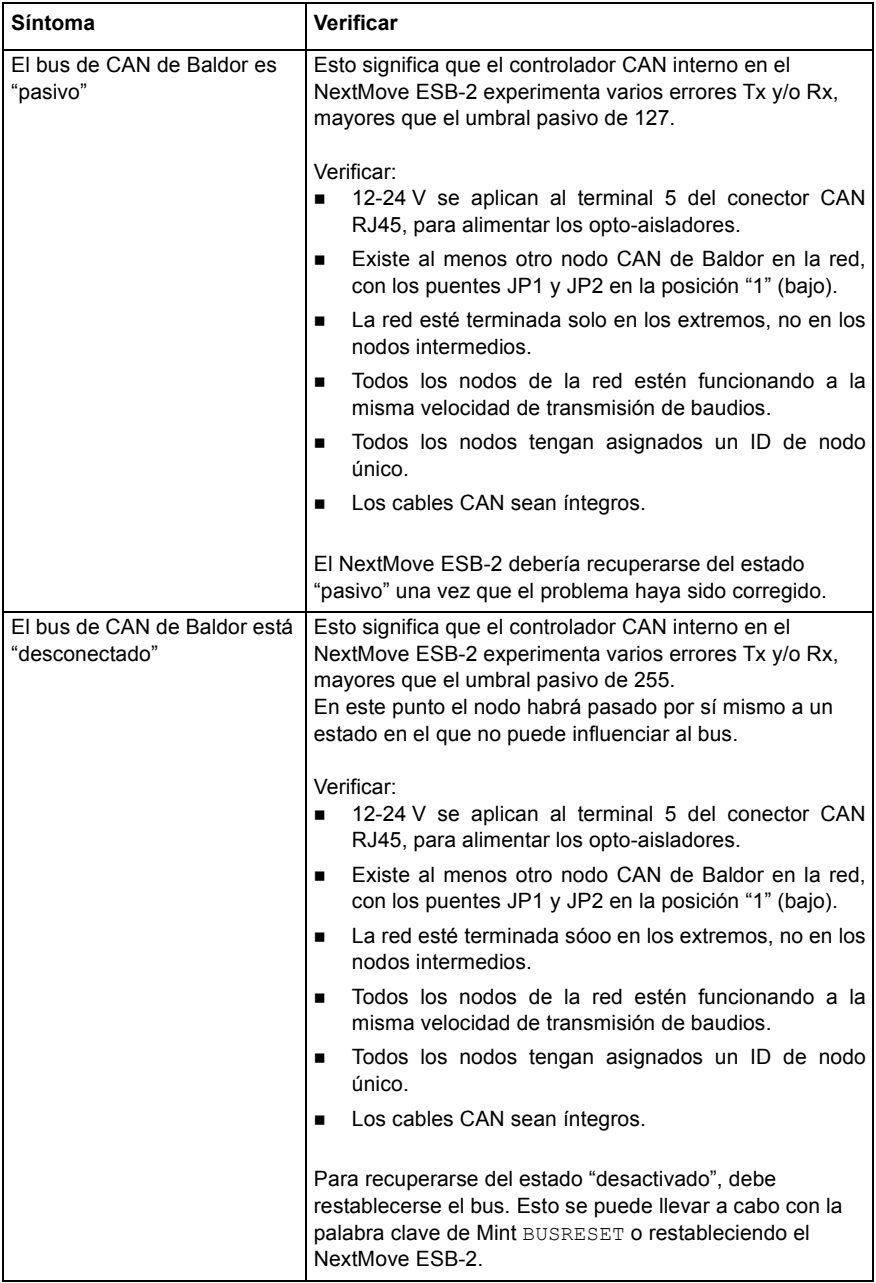

7

# **7.1 Introducción**

Esta sección incluye las especificaciones técnicas del NextMove ESB-2.

## **7.1.1 Alimentación de entrada**

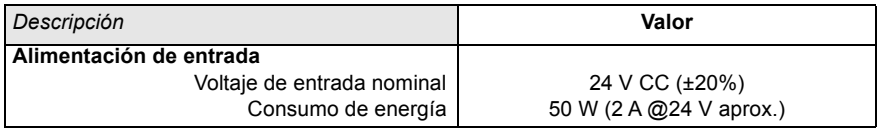

### **7.1.2 Entradas analógicas**

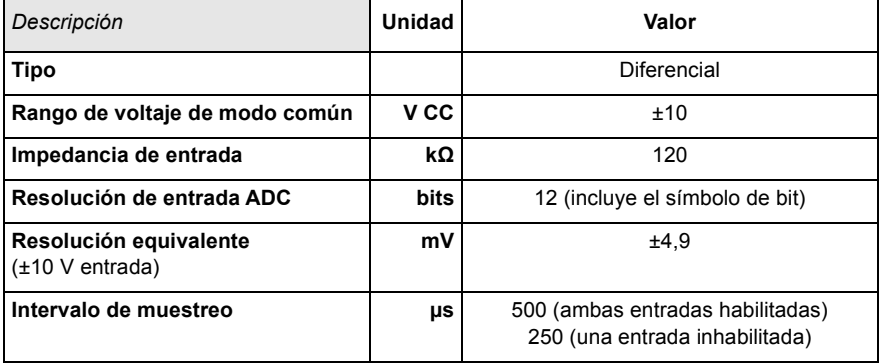

### **7.1.3 Salidas analógicas**

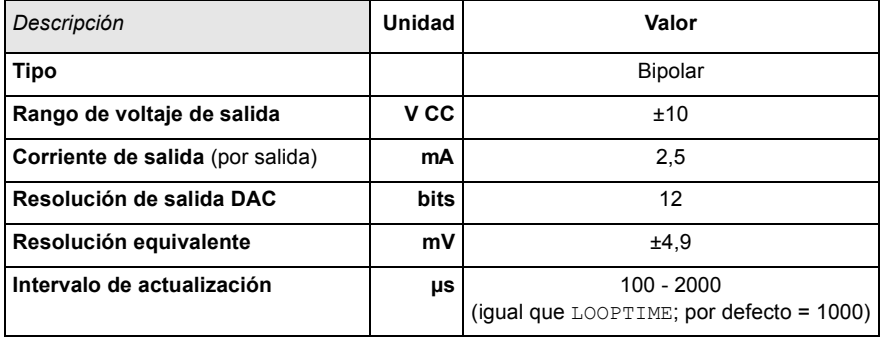

## **7.1.4 Entradas digitales**

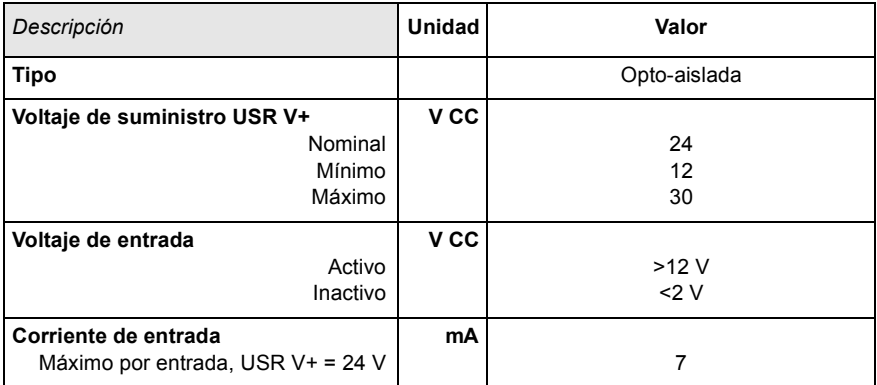

## **7.1.5 Salidas digitales - función general**

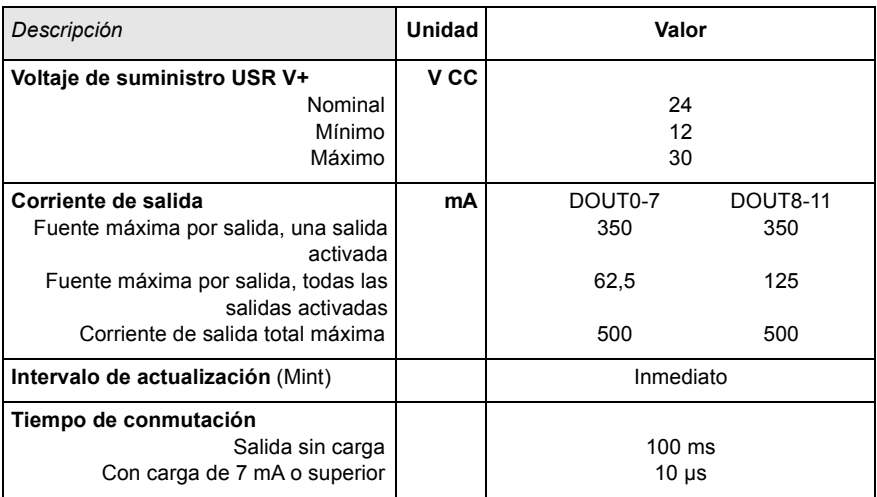

#### **7.1.6 Salida de relé**

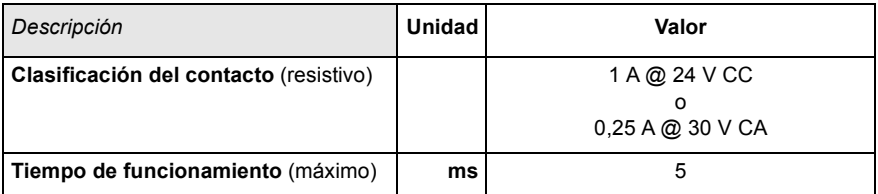

### **7.1.7 Salidas de control gradual**

Modelos NSB202... /NSB204...

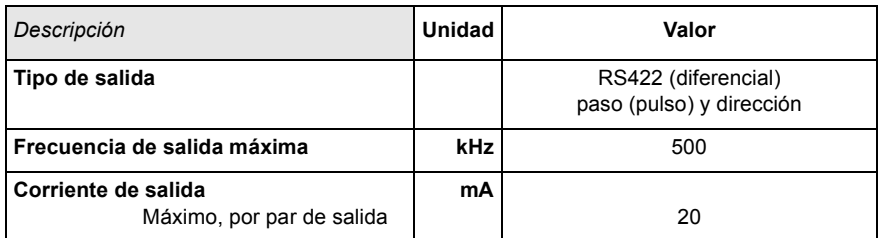

#### Modelos NSB203... /NSB205...

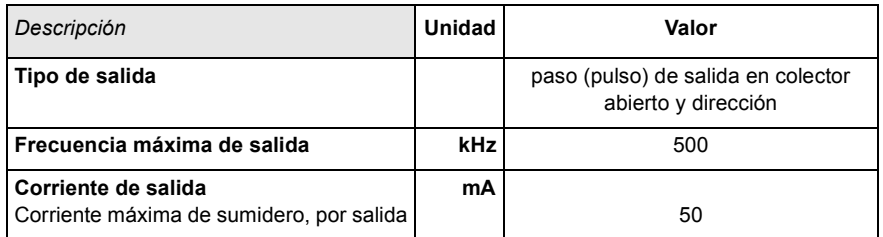

### **7.1.8 Entradas de encoders**

<span id="page-96-0"></span>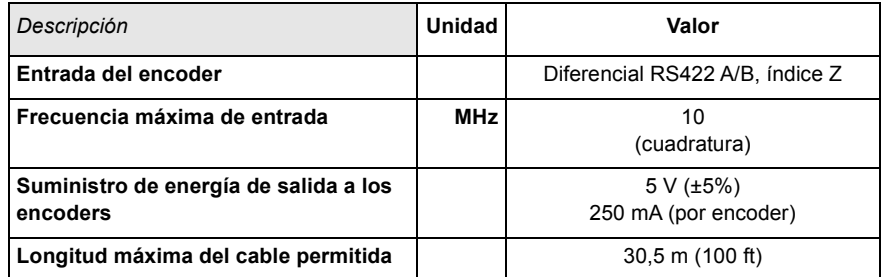

# **7.1.9 Puerto serie RS232/RS485**

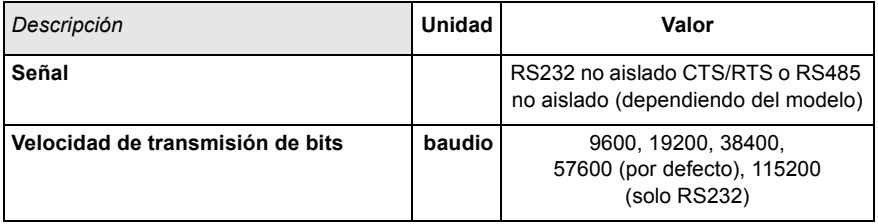

## **7.1.10 Interfaz CAN**

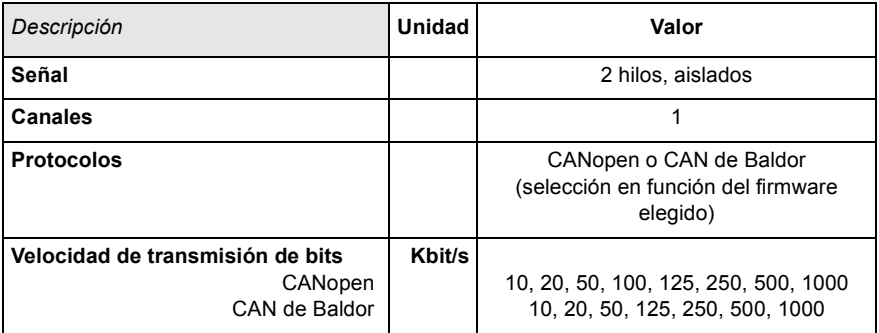

#### **7.1.11 Medio ambiente**

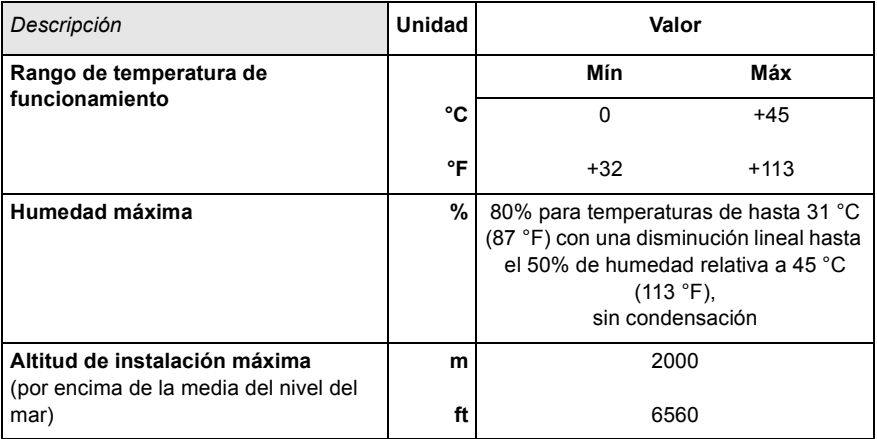

Ver también la sección [3.1.1.](#page-14-0)

## **7.1.12 Pesos y medidas**

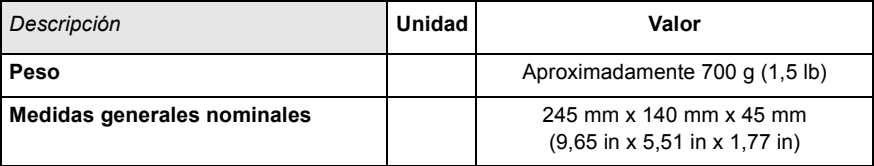

# **A.1 Introducción**

Toda una variedad de accesorios está disponible para ampliar las capacidades de NextMove ESB-2.

#### **A.1.1 Cables de realimentación**

Los cables listados en la Tabla 3 conectan la señal de "Salida de encoder" de un amplificador de accionamiento (por ejemplo MicroFlex, FlexDrive*II*, Flex+Drive*II*, o MintDrive*II*) a los conectores de entrada "ENC 0" - "ENC 4" del encoder del NextMove ESB-2. Se requiere un cable por cada servoeje. Ver la sección [4.4.3](#page-33-0) para la configuración de los terminales del conector.

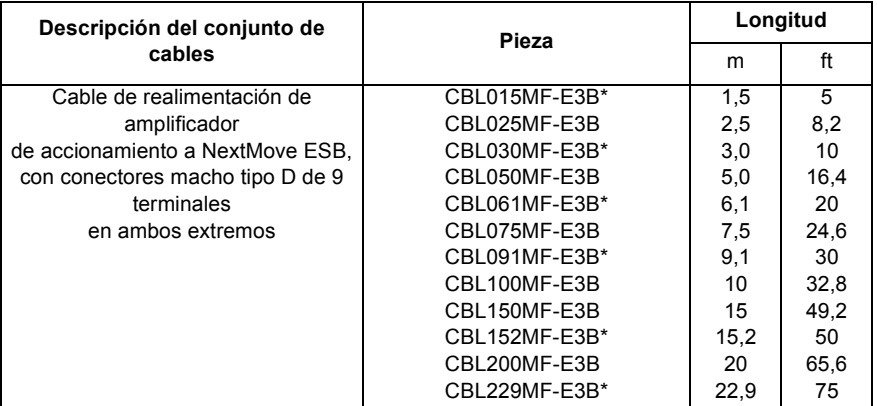

\* Disponible sólo en Norteamérica y Sudamérica.

#### **Table 3: Cables de realimentación de amplificador de accionamiento a NextMove ESB-2**

Si no está utilizando un cable ABB, asegúrese de obtener un cable de par trenzado blindado de 0,34 mm2 (22 AWG) como mínimo, con blindado exterior. Como longitud ideal, el cable no deberá exceder de los 30,5 m (100 ft) La capacitancia máxima de cable a cable o de cable a blindado es desde 50 pF por 300 mm (1 ft) de longitud, hasta un máximo de 5000 pF para 30,5 m (100 ft).

#### **A.1.2 Nodos CAN Baldor**

Pueden ampliarse fácilmente las entradas/salidas digitales en el NextMove ESB-2 empleando la conexión CAN (CAN2) de Baldor. Esto proporciona una interfaz de bus serie de alta velocidad para toda una gama de dispositivos de entrada/salida, entre los que se incluyen:

- *inputNode 8*: 8 entradas digitales opto-aisladas.
- *relayNode 8*: 8 salidas de relé.
- *outputNode 8*: 8 salidas digitales opto-aisladas con protección frente a cortocircuito y sobrecorriente.
- *ioNode 24/24*: 24 entradas opto-aisladas y 24 salidas opto-aisladas
- *keypadNode*: Panel de operador con función general (versiones de 3 y 4 ejes).

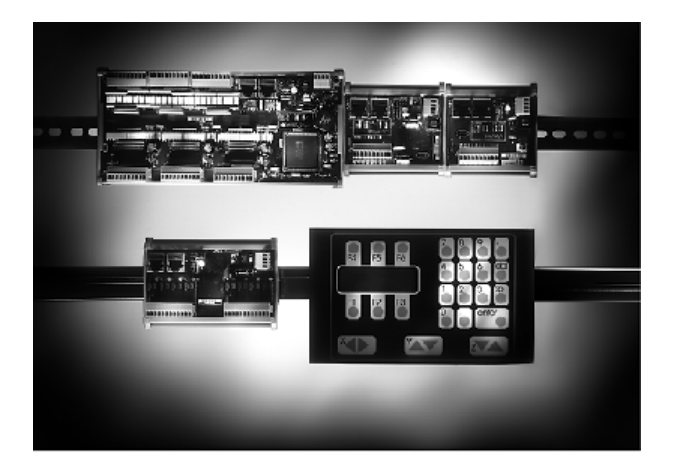

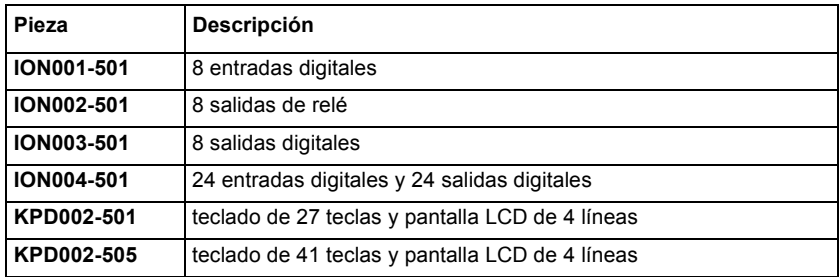

#### **A.1.3 Paneles HMI**

Se encuentra disponible toda una gama de paneles HMI (Interfaz hombre-máquina) con comunicación serie o CANopen. Algunos disponen de capacidad de pantalla en color y/o táctil, y pueden ser programados empleando el software dedicado HMI Designer.

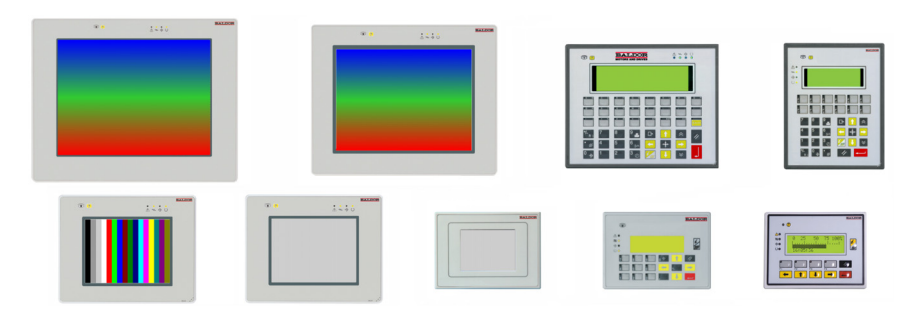

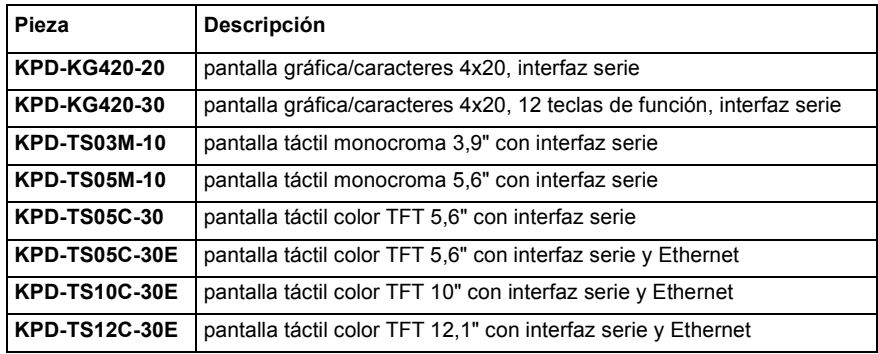

#### **A.1.4 Teclado**

El teclado proporciona una interfaz del operador fácil de utilizar para el control de la maquinaria. Posee una pantalla de 4x20 caracteres y puede conectarse mediante interfaz serie o CANopen.

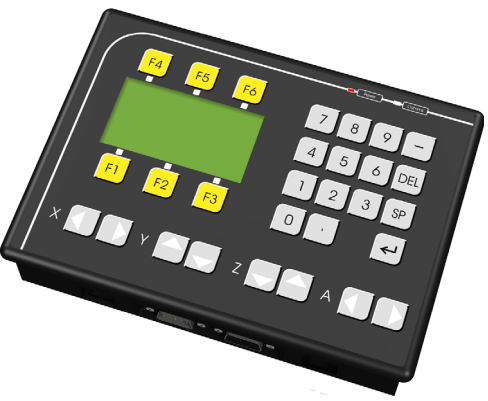

#### **A.1.5 Mint NC (software de paso de diseño CAD a movimiento)**

El software Mint NC proporciona a los constructores de máquinas una solución extremadamente rápida y flexible para la creación de maquinaria de contorneado y perfilado, y su automatización. Mint NC proporciona un entorno basado en PC que importará la información en formatos CAD estándar industriales como G-code, HPGL y DXF y generará los comandos de movimiento requeridos en tiempo real.

# **B.1 Introducción**

La siguiente tabla resume las palabras clave de Mint soportadas por NextMove ESB-2. Tenga en cuenta que debido a los continuos desarrollos de NextMove ESB-2 y del lenguaje Mint, esta lista queda sujeta a cambios significativos. Consulte el último fichero de ayuda de Mint para detalles de palabras clave nuevas o modificadas.

#### **B.1.1 Listado de palabras clave**

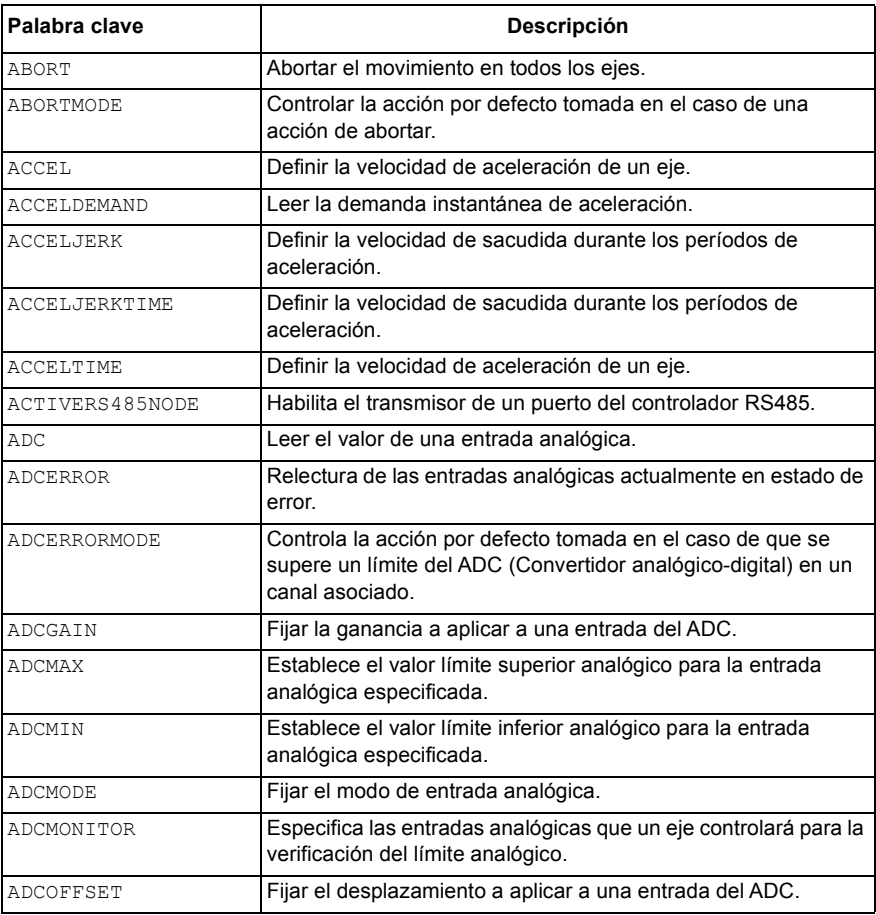

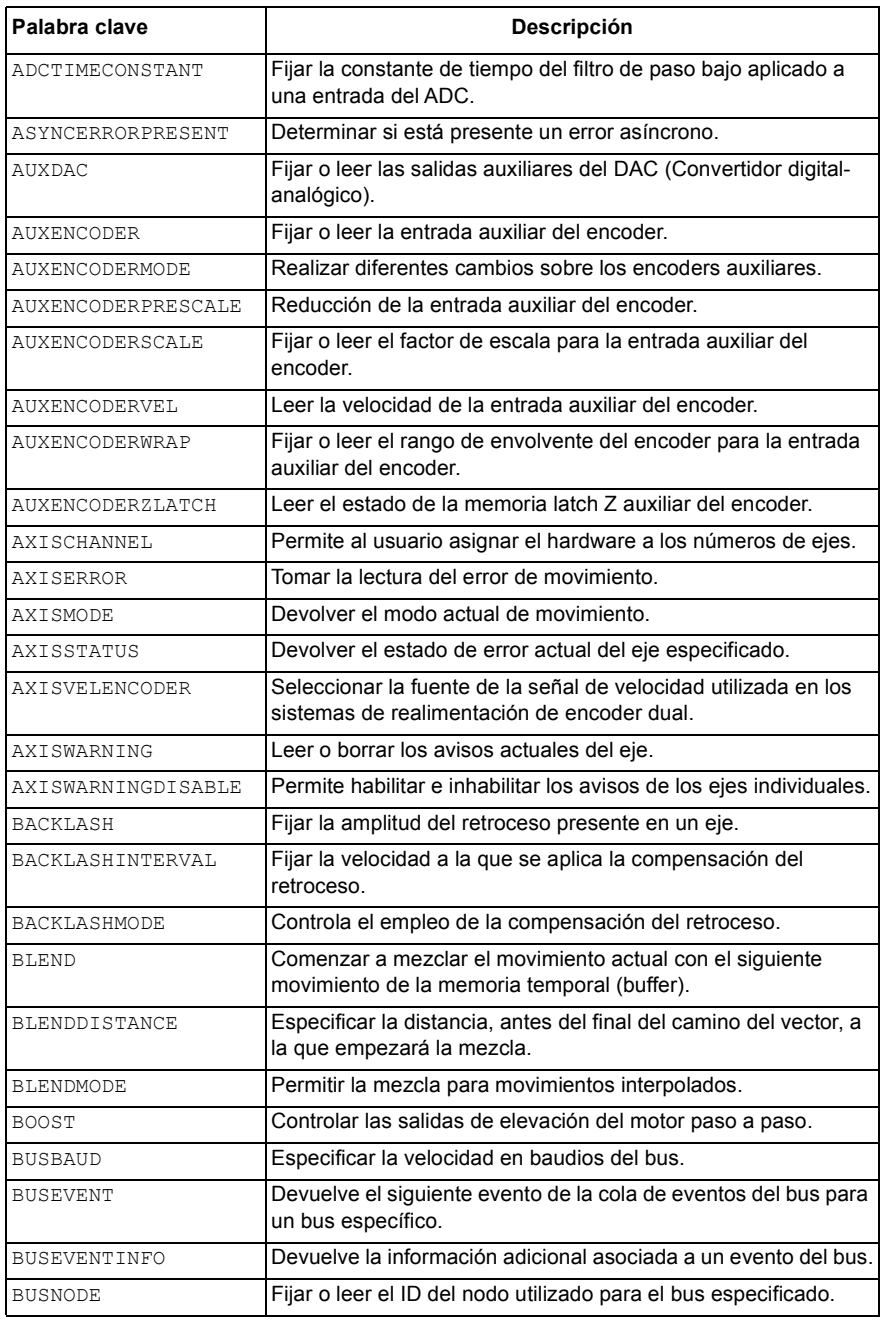

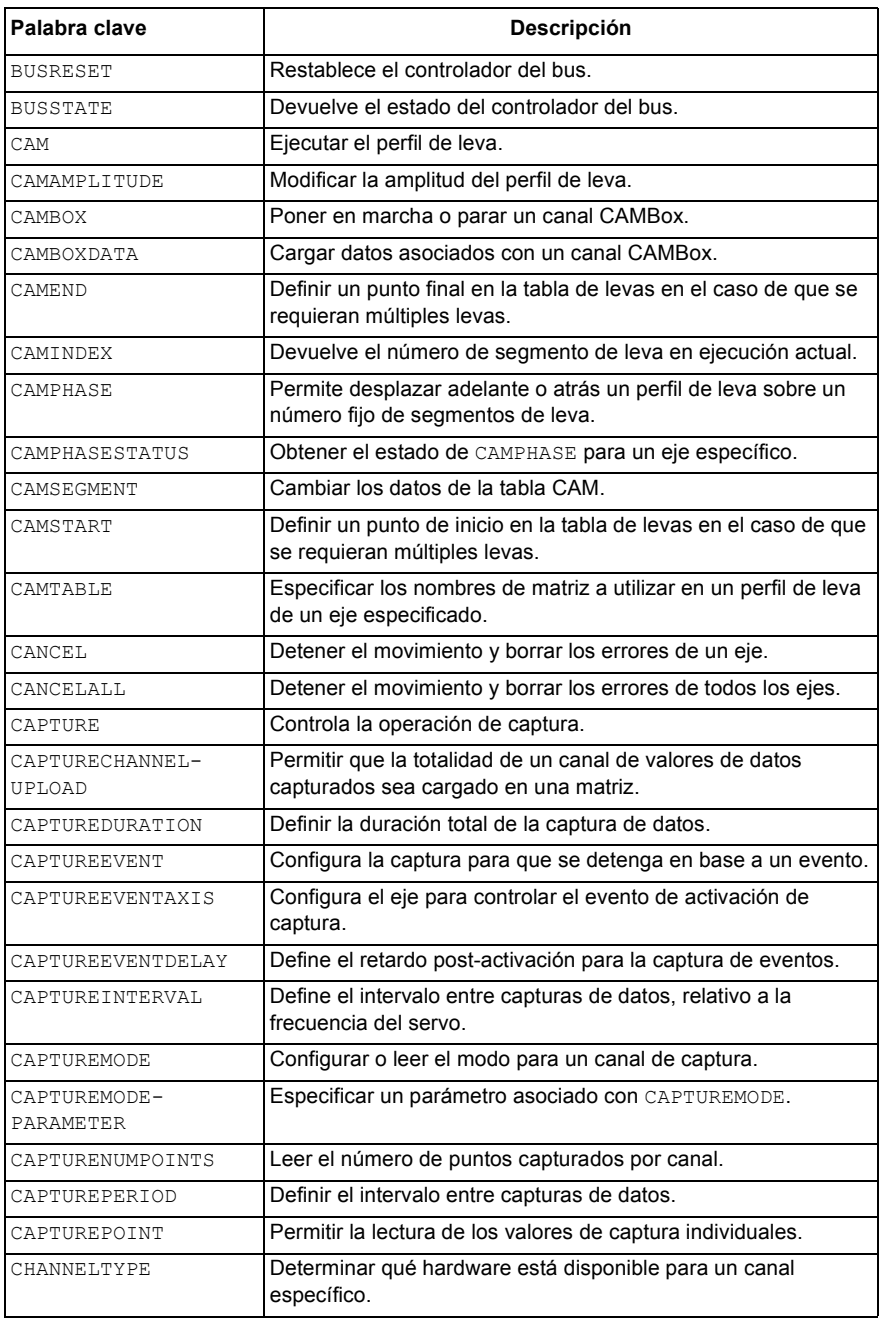

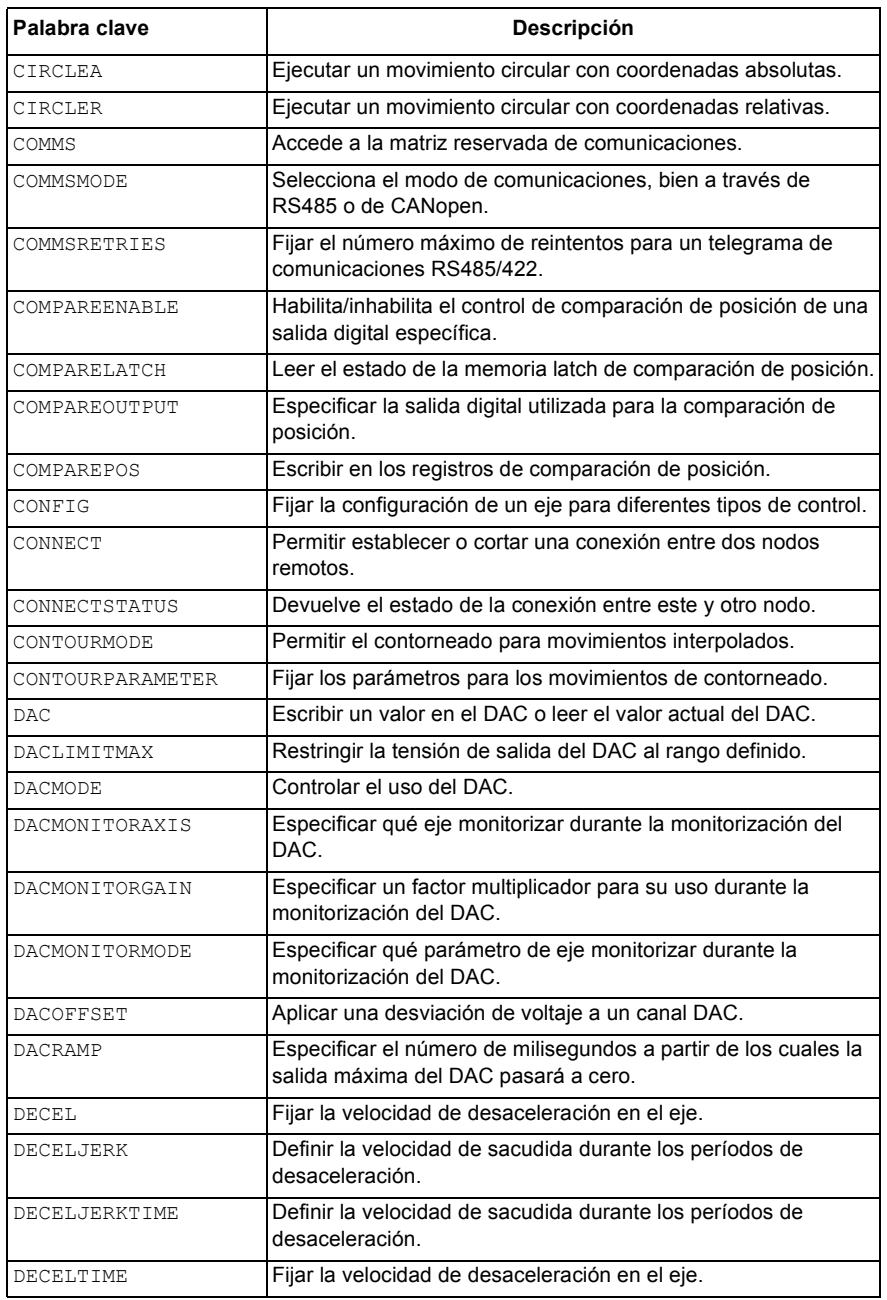

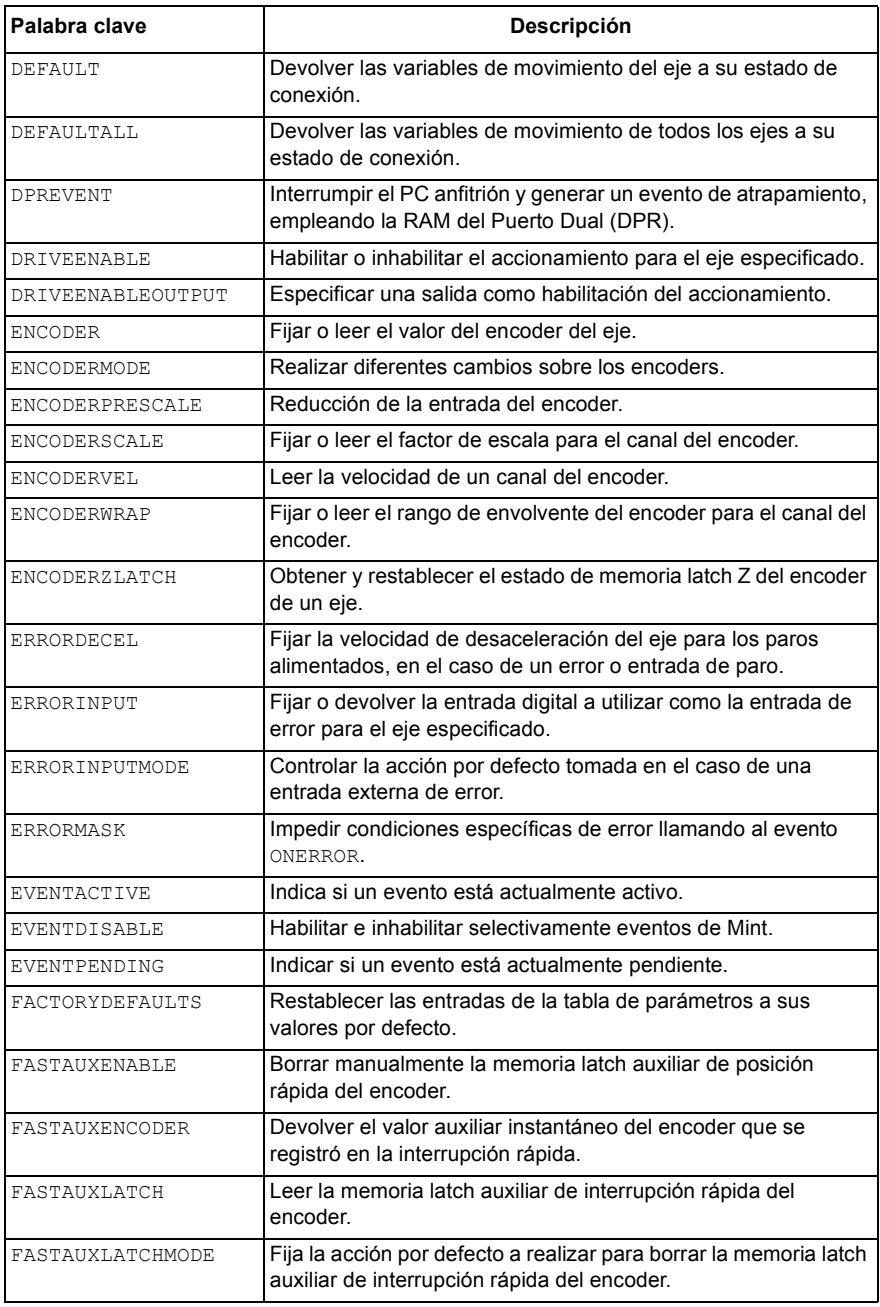

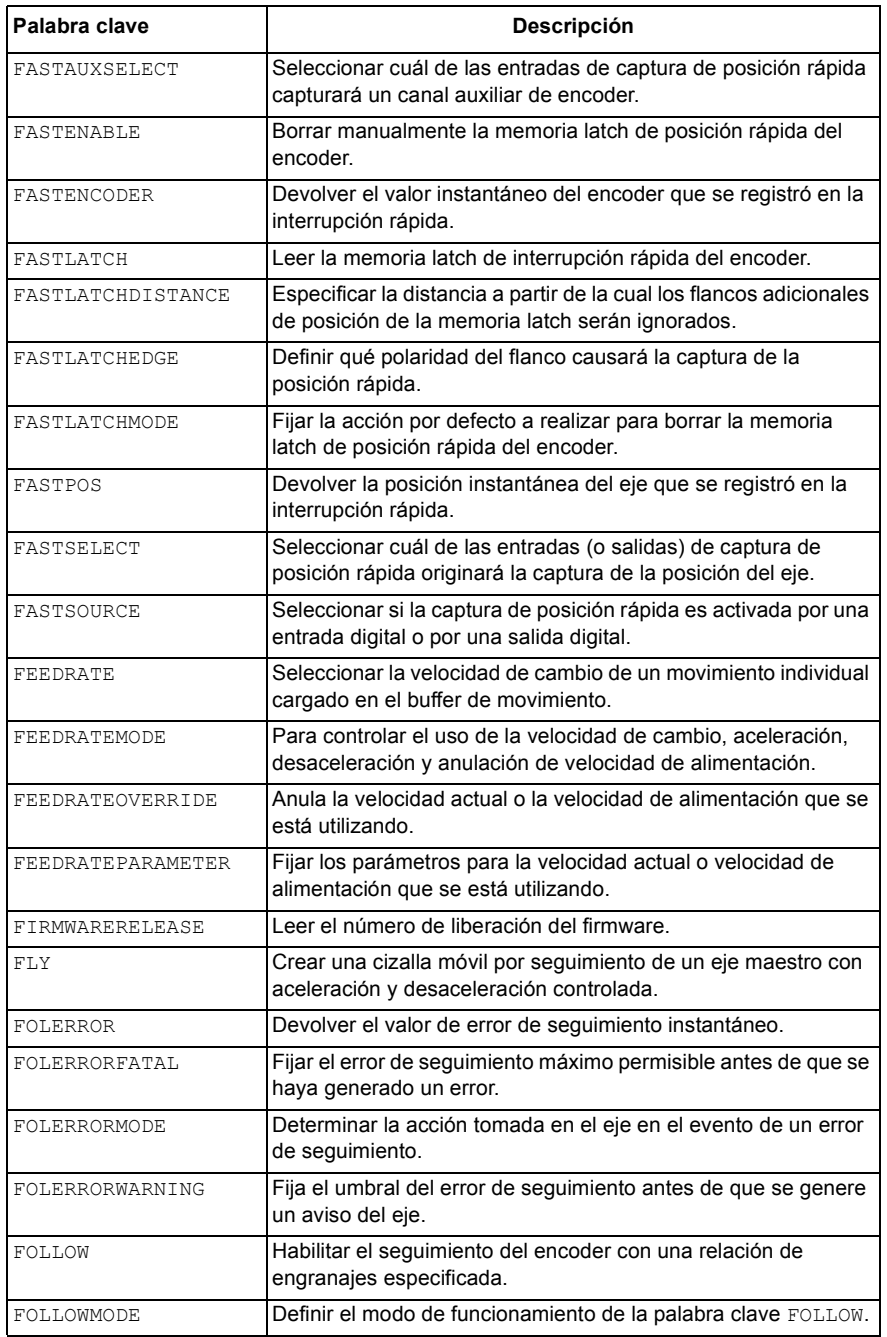
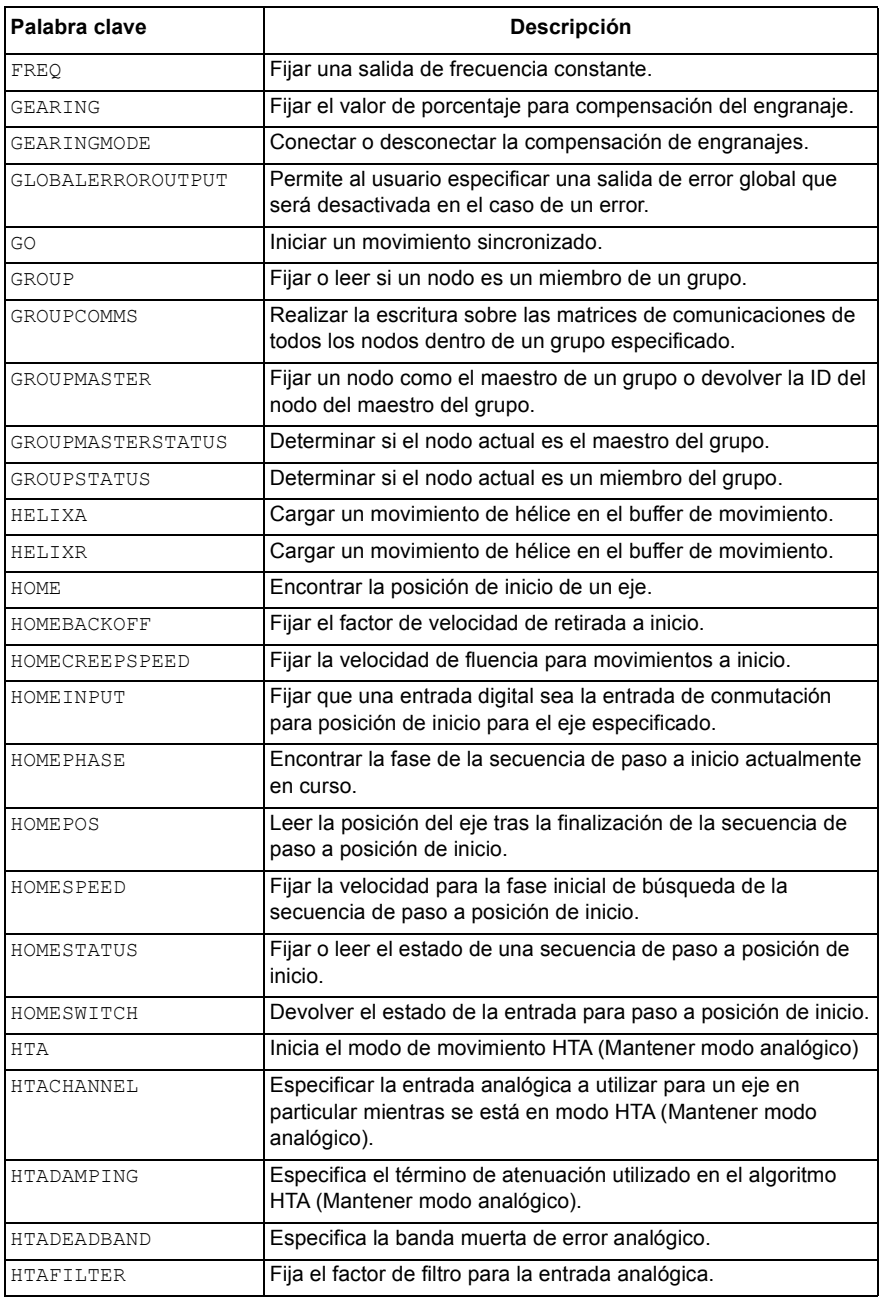

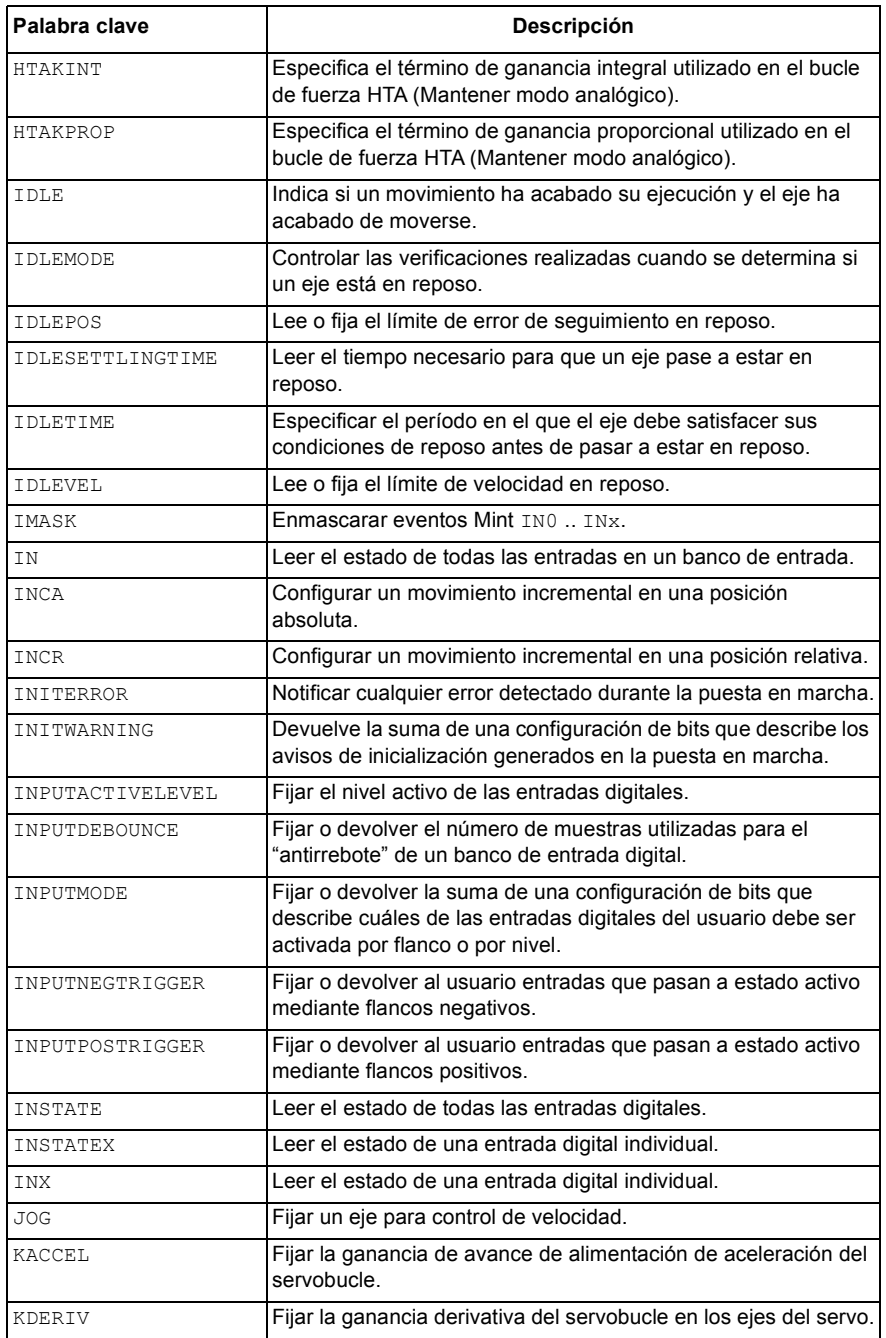

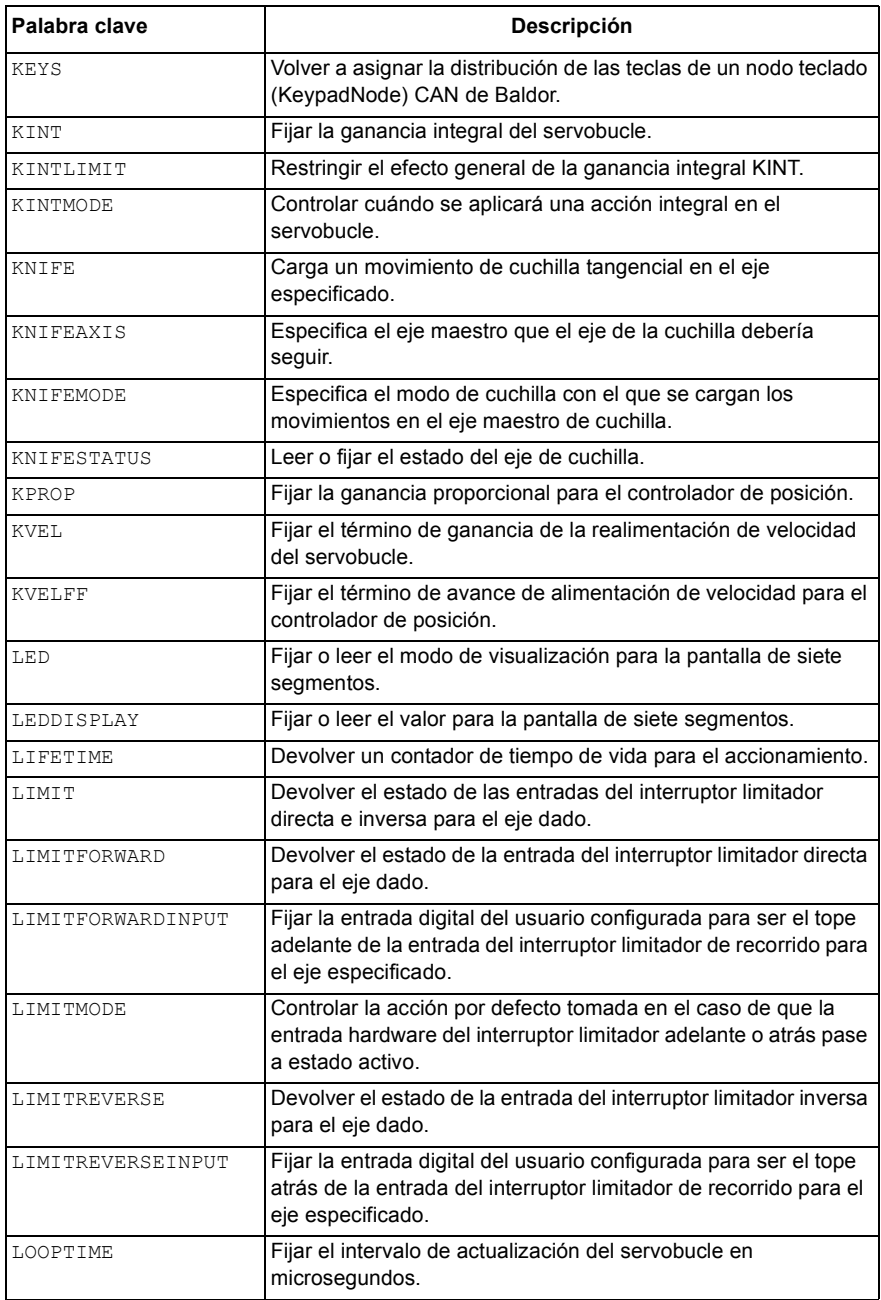

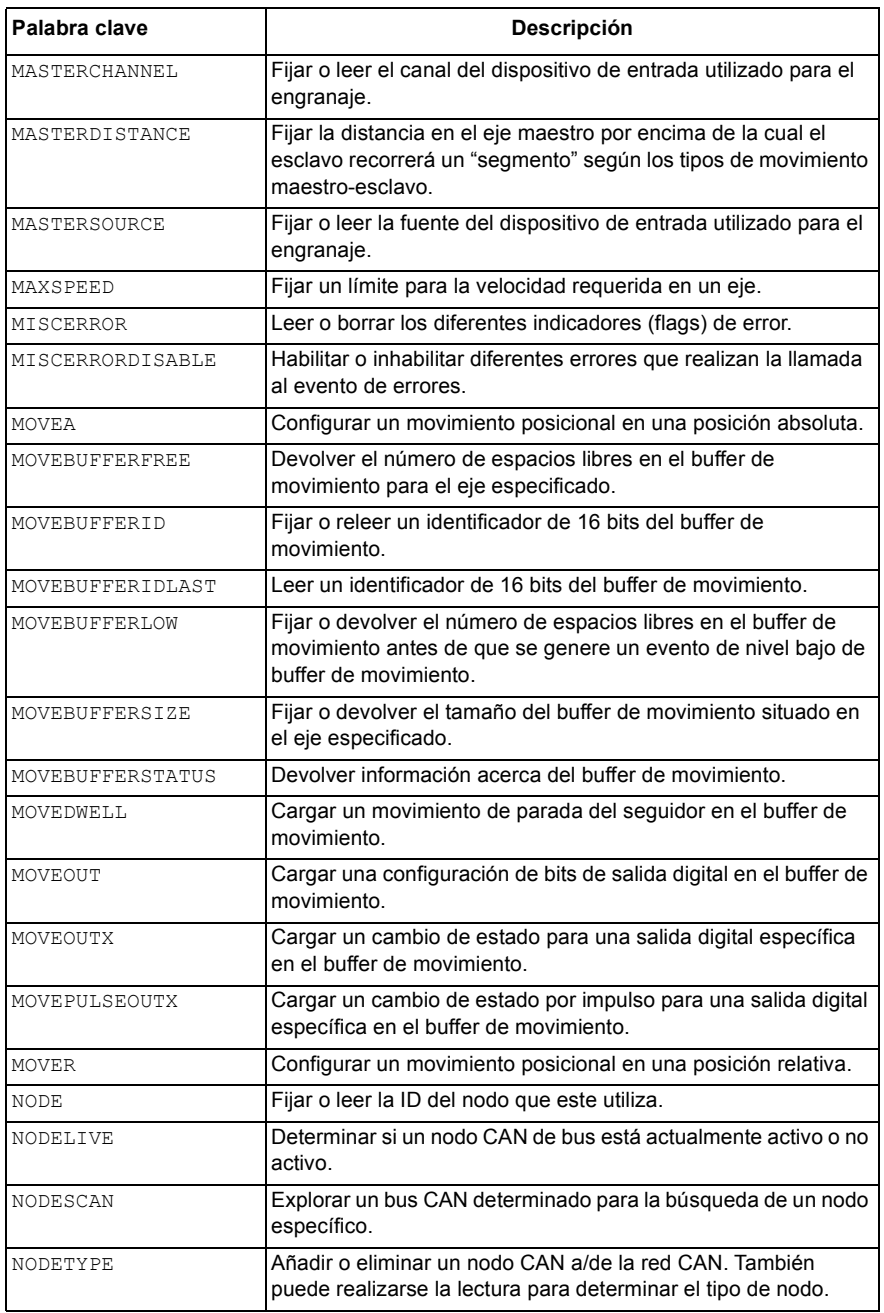

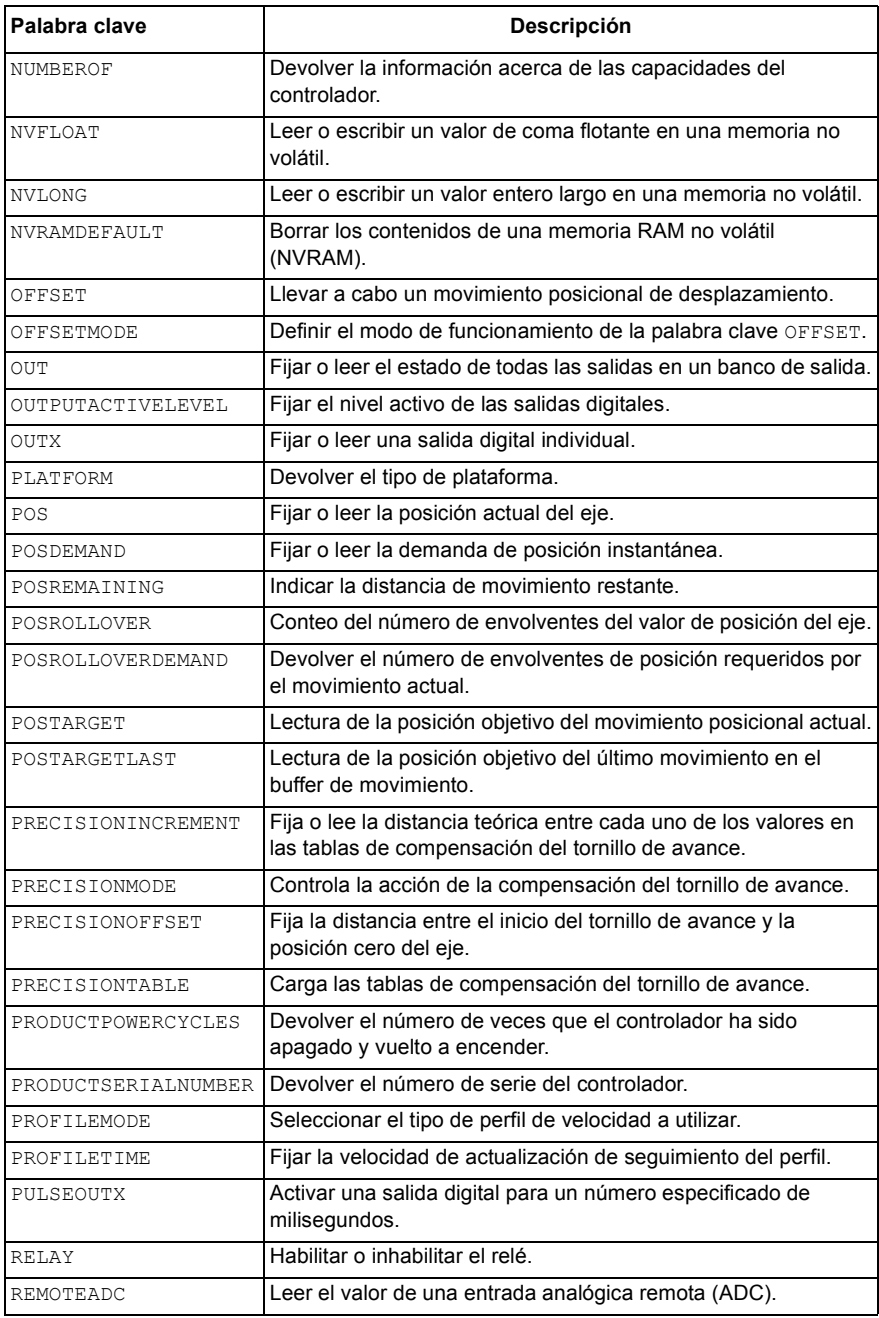

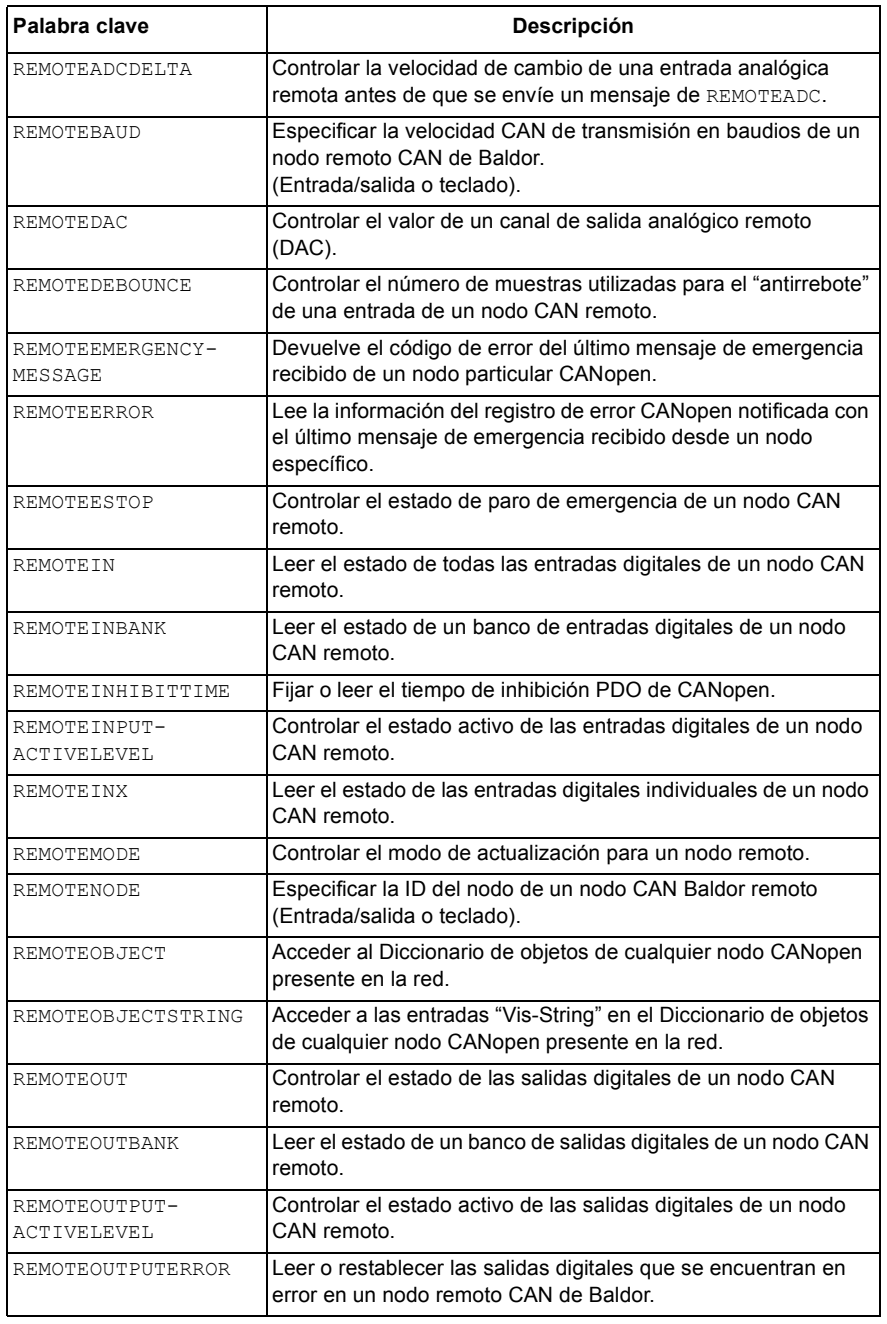

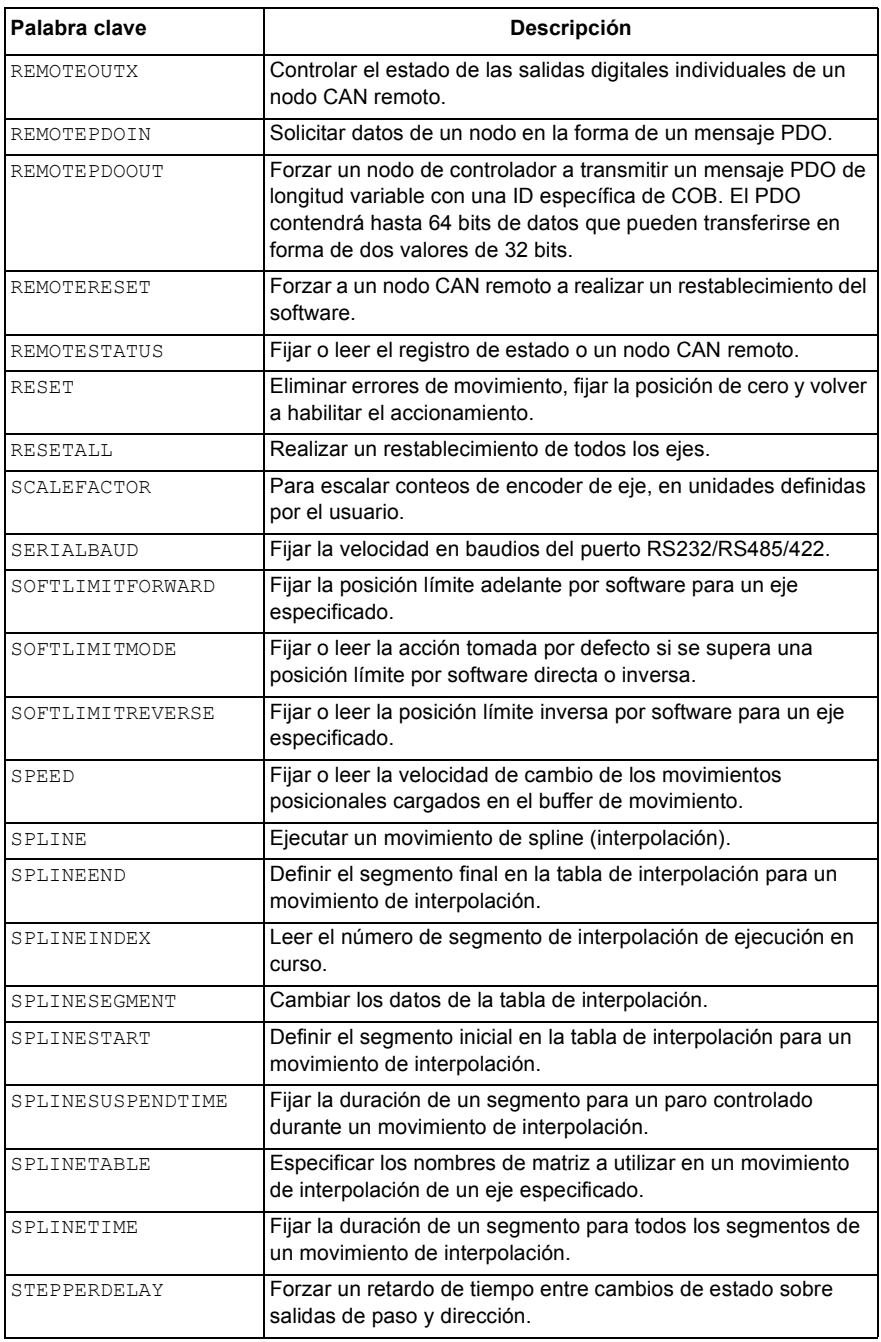

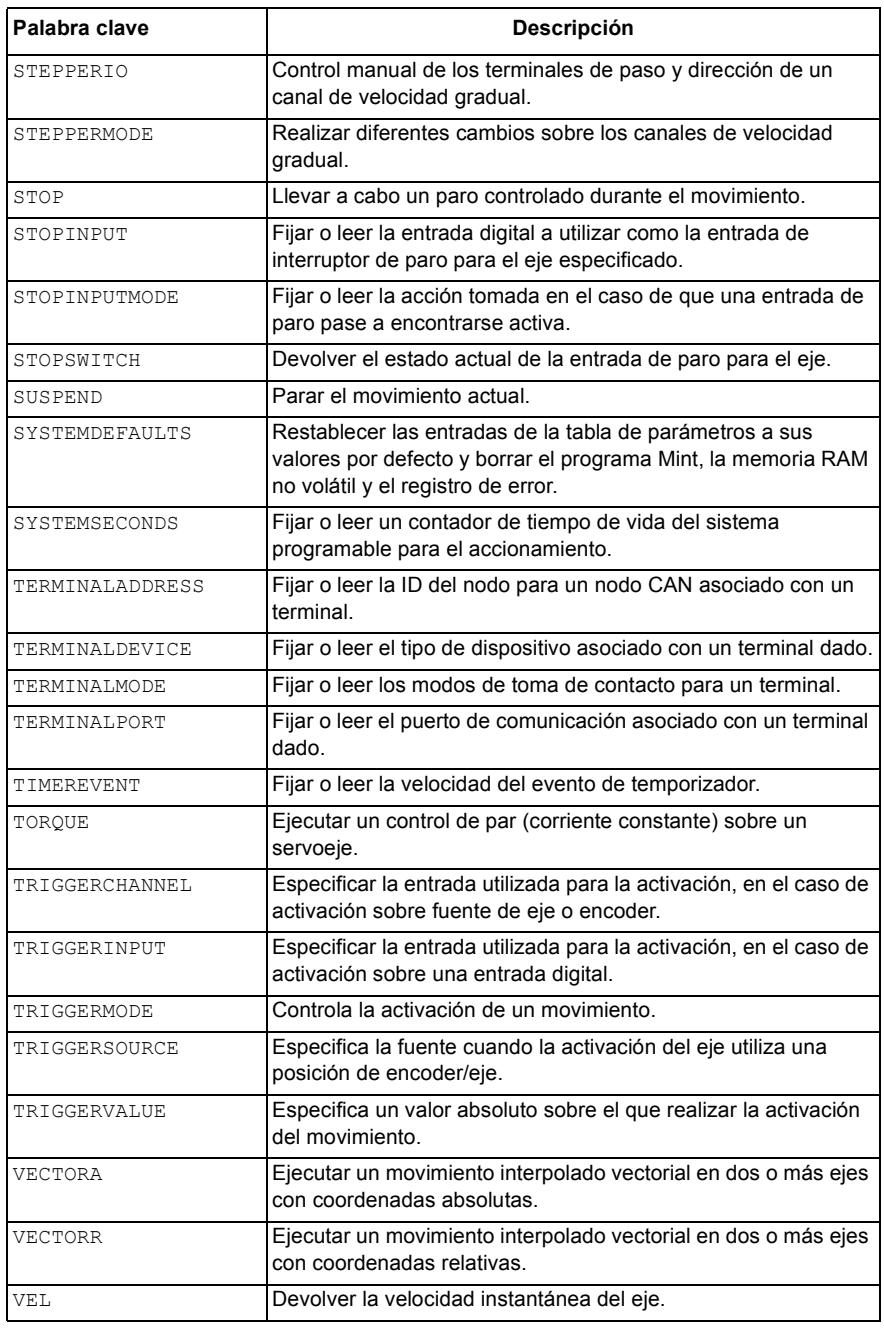

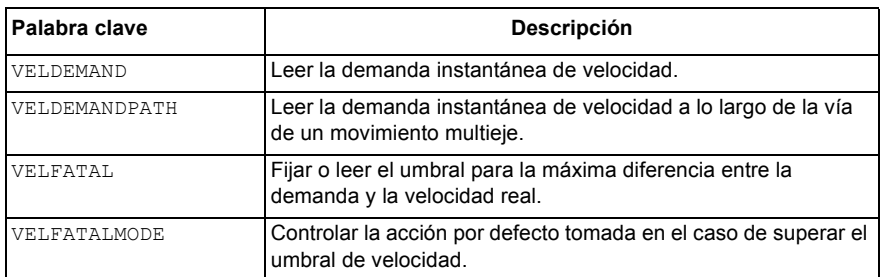

## <span id="page-118-0"></span>**C.1 Descripción**

Esta sección provee información general sobre los métodos de instalación recomendados para cumplir con las normas CE. No tiene como propósito ser una guía exhaustiva de buenas prácticas ni de técnicas de cableado. Se presupone que el instalador del NextMove ESB-2 tiene la cualificación suficiente para realizar la tarea y que está al tanto de las normas y requisitos locales. Se ha puesto una marca de la CE el NextMove ESB-2 para verificar que la

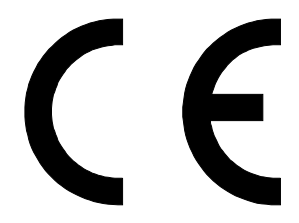

unidad sigue las disposiciones de las directrices europeas, de EMC y de maquinaria. ABB cuenta con la declaración de conformidad CE debidamente consignada.

### **C.1.1 Marcado CE**

El marcado CE indica la conformidad de un producto con la legislación de la UE y permite así la libre circulación de los productos dentro del mercado europeo. Al colocar el marcado CE en un producto, el fabricante declara, bajo su exclusiva responsabilidad, que el producto cumple todos los requisitos legales para el marcado CE, lo que significa que puede venderse en el Espacio Económico Europeo (EEE).

Ahora bien, no todos los productos deben llevar el marcado, sino únicamente los que pertenecen a las categorías contempladas en las Directivas europeas que lo regulan. El propósito de las directivas es poner de manifiesto un requisito técnico mínimo común a todos los estados miembros de la Unión Europea. A su vez, estos requisitos técnicos mínimos tienen como propósito mejorar los niveles de seguridad tanto de manera directa como indirecta.

### **C.1.2 Cumplimiento de la Directiva Europea de EMC**

La directiva del UE 2004/108/EC relacionada con la Cumplimiento Electromagnético (EMC) indica que es responsabilidad del integrador del sistema garantizar que todo el sistema cumpla con los requisitos de protección en el momento de la instalación y puesta en servicio.

Los motores y controles se utilizan como componentes de un sistema, según la directiva EMC. Por lo tanto, todos los componentes, la instalación de estos, la interconexión entre ellos y el blindado y puesta a tierra del sistema como un todo, determinan el cumplimiento EMC.

#### **Cumplimiento EMC del NextMove ESB-2**

Al instalarse según se indica en este manual, las unidades del NextMove ESB-2 c cumplen con los límites de emisión e inmunidad en entornos industriales, según lo definen las directivas EMC (EN61000-6-4 e EN61000-6-4). Para cumplir con los estrictos límites de emisión de entornos "residenciales, comerciales y semiindustriales" (EN61000-6-3), el NextMove ESB-2 se debe montar en un armario de metal apropiado con casquillos para paso de cable apantallado a 360°.

### **C.1.3 Uso de componentes aprobados por CE**

<span id="page-119-0"></span>Se deben tener en cuenta los siguientes puntos:

- **Utilizar los componentes aprobados CE no garantiza que el sistema cumple con CE.**
- Son importantes los componentes utilizados en el controlador, los métodos de instalación empleados y los materiales seleccionados para la interconexión de los componentes.
- El cumplimiento CE se determinará según los métodos de instalación, los materiales de interconexión, el blindado, la filtración y la puesta a tierra/masa del sistema como un todo.
- La responsabilidad de la certificación de cumplimiento CE recae completamente en la parte que ofrece el sistema final para la venta (como un OEM o un integrador de sistemas).

### **C.1.4 Sugerencias de instalación EMC**

Para garantizar la compatibilidad electromagnética (EMC), se deben considerar los siguientes puntos de instalación para ayudar a reducir las interferencias:

- Puesta a tierra de todos los elementos del sistema en un punto central de puesta a tierra (punto estrella).
- Blindado de todos los cables y alambres de señal.

#### **C.1.5 Conexión de cables blindados (apantallados) de encoder**

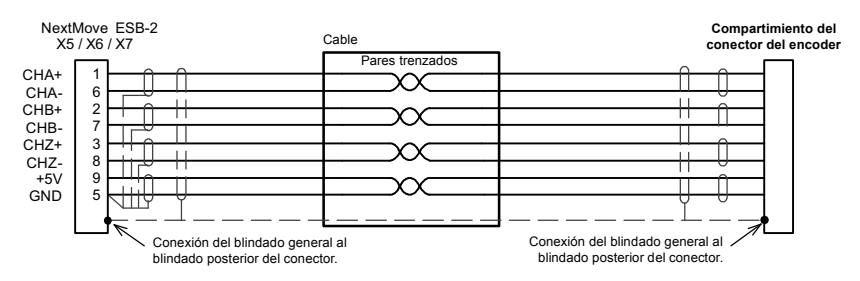

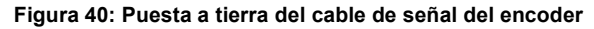

### **C.2 Identificaciones**

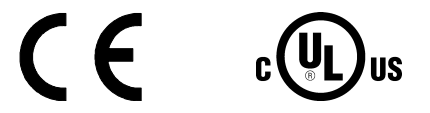

NextMove ESB-2 pertenece a la lista UL; archivo NMMS.E195954.

### **C.2.1 Conformidad RoHS**

El NextMove ESB-2 cumple los requisitos de la Directiva 2011/65/UE del Parlamento Europeo y del Consejo de 8 de junio de 2011 sobre la limitación del uso de determinadas sustancias peligrosas en los equipos eléctricos y electrónicos. La declaración RoHS 3AXD10000429164 está disponible en [www.abb.com/drives](http://www.abb.com/drives).

#### **C.2.2 Marcado RoHS China**

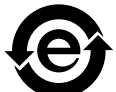

Las Normas de la Industria Electrónica de la República Popular China (SJ/T 11364-2014) especifican los requisitos de marcado para las sustancias peligrosas de los productos eléctricos y electrónicos. Se adjunta la marca verde al disco para verificar que no contiene sustancias tóxicas o peligrosas ni elementos que superen los valores de concentración máximos. Asimismo, verifica que se trata de un producto respetuoso con el medioambiente y que se puede reciclar y reutilizar.

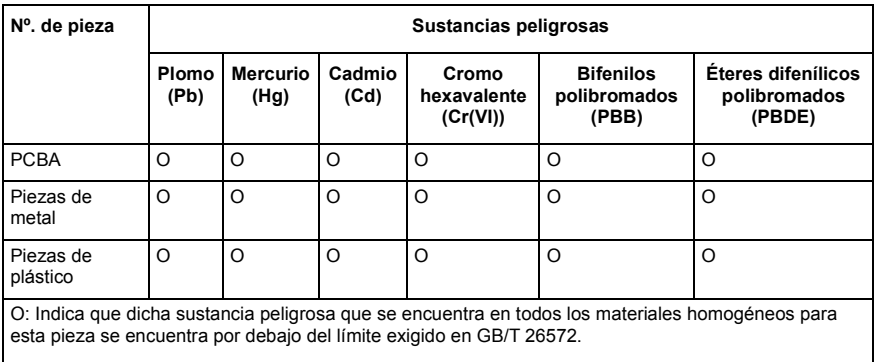

X: Indica que dicha sustancia peligrosa que se encuentra en al menos uno de los materiales homogéneos para esta pieza se encuentra por encima del límite exigido en GB/T 26572. Los límites son

Pb: 1000 ppm (0,1%) Cr6+: 1000 ppm (0,1%) Hg: 1000 ppm (0,1%) PBB: 1000 ppm (0,1%)

Cd: 100 ppm (0,01%) PBDE: 1000 ppm (0,1%)

### **C.2.3 Marcado WEEE**

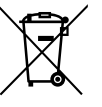

De acuerdo con los requisitos de la Directiva sobre residuos de aparatos eléctricos y electrónicos (RAEE), se proporciona la siguiente información.

Este símbolo indica que el producto no se debe desechar con otros residuos generales. Es su responsabilidad desechar los residuos de sus aparatos eléctricos y electrónicos. Para ello, deposítelos en un punto de recogida adecuado para su reciclaje. Recopilar y reciclar por separado los residuos de sus equipos ayuda a conservar los recursos naturales y garantiza que se reciclen de forma que la salud humana y el medioambiente estén protegidos. Si desea más información sobre dónde puede reciclar sus residuos, póngase en contacto con sus autoridades locales.

### Índice

## **A**

[Abreviaturas, 2-5](#page-12-0) [Accesorios, A-1](#page-98-0) [Cables de realimentación, A-1,](#page-98-1) [B-1](#page-102-0) [Mint NC, software de paso de diseño CAD a](#page-101-0)  movimiento, A-4 [Nodos CAN Baldor, A-2](#page-99-0) Paneles HMI (Interfaz [hombre-máquina\), A-3](#page-100-0) [Advertencia de seguridad, 1-2](#page-7-0) Ajuste [ajustar KPROP, 5-29](#page-76-0) [calcular KVELFF, 5-26](#page-73-0) [eliminar errores de estado estable, 5-31](#page-78-0) [respuesta amortiguada críticamente, 5-25](#page-72-0) [respuesta sobreamortiguada, 5-24](#page-71-0) [respuesta subamortiguada, 5-22](#page-69-0) [seleccionar ganancias de servobucle, 5-20](#page-67-0) [servoeje para el control de velocidad, 5-26](#page-73-1) [Archivo de ayuda, 5-6](#page-53-0)

## **C**

Cables de [encoder, A-1,](#page-98-1) [B-1](#page-102-0) [realimentación, A-1,](#page-98-1) [B-1](#page-102-0) [Calcular KVELFF, 5-26](#page-73-0) [Características, 2-1](#page-8-0) [Cargar la información guardada, 5-35](#page-82-0) Conectores [CAN, 4-23](#page-40-0) [serie, 4-20](#page-37-0) [ubicaciones, 4-2](#page-19-0) [USB, 4-19](#page-36-0)

**Configuración** [ajuste de la salida de habilitación del](#page-58-0)  accionamiento, 5-11 [ejes, 5-9](#page-56-0) [entradas digitales, 5-32](#page-79-0) [prueba de la salida de habilitación del](#page-58-0)  [accionamiento, 5-11,](#page-58-0) [5-13](#page-60-0) [prueba y ajuste de un servoeje, 5-15](#page-62-0) [salidas digitales, 5-33](#page-80-0) [selección del tipo de eje, 5-9](#page-56-1) [seleccionar una escala, 5-10](#page-57-0) Control de bucle cerrado [una introducción, 5-17](#page-64-0)

### **D**

[Directrices CE, C-1](#page-118-0) [declaración de conformidad, C-2](#page-119-0)

### **E**

[E/S analógica, 4-3](#page-20-0) [entradas analógicas, 4-3](#page-20-1) [salidas analógicas, 4-5](#page-22-0) [E/S digital, 4-7](#page-24-0) [configuración, 5-32](#page-79-1) [entradas auxiliares del encoder, 4-9](#page-26-0) [entradas digitales, 4-7](#page-24-1) [salidas digitales, 4-11](#page-28-0) Eje de motor de velocidad gradual [salidas de control, 4-13,](#page-30-0) [4-14](#page-31-0) [Entrada/Salida, 4-1](#page-18-0) Entrada/salida [conexión CAN, 4-23](#page-40-0) [entradas analógicas, 7-1](#page-94-0) [entradas de encoders, 7-3](#page-96-0) [entradas digitales, 4-7,](#page-24-1) [7-2](#page-95-0) [puerto serie, 4-20](#page-37-0) [puerto serie, multipunto con](#page-38-0)  RS485/422, 4-21 [Puerto USB, 4-19](#page-36-0) [relé, 4-19,](#page-36-1) [7-2](#page-95-1) [resumen de la conexión, 4-29](#page-46-0)

[salidas analógicas, 4-5,](#page-22-0) [7-1](#page-94-1) [salidas de control gradual, 4-13,](#page-30-0) [4-14,](#page-31-0) [7-3](#page-96-1) [salidas digitales, 4-7,](#page-24-0) [4-11,](#page-28-0) [7-2](#page-95-2) [ubicaciones de los conectores, 4-2](#page-19-0) [Entradas analógicas, 4-3](#page-20-1) [Entradas auxiliares del encoder, 4-9](#page-26-0) Escala [selección, 5-10](#page-57-0) [Especificaciones, 7-1](#page-94-2) [alimentación, 7-1](#page-94-3) [entradas analógicas, 7-1](#page-94-0) [entradas de encoders, 7-3](#page-96-0) [entradas digitales, 7-2](#page-95-0) [Interfaz CAN, 7-4](#page-97-0) [puerto serie, 7-3](#page-96-2) [relé, 7-2](#page-95-1) [salidas analógicas \(demandas\), 7-1](#page-94-1) [salidas digitales, 7-2](#page-95-2) [salidas graduales, 7-3](#page-96-1)

### **F**

[Fuentes de energía, 3-3,](#page-16-0) [7-1](#page-94-3) [Funcionamiento, 5-1](#page-48-0) [comprobaciones de encendido, 5-2](#page-49-0) [comprobaciones preliminares, 5-2](#page-49-1) [conexión al PC, 5-1](#page-48-1) [Instalación de Mint WorkBench, 5-1](#page-48-2) [instalación del driver de USB, 5-2](#page-49-2) [Instalación del Mint Machine Center, 5-1](#page-48-2) [puesta en marcha, 5-2](#page-49-3)

### **G**

[Grabar información de configuración, 5-34](#page-81-0)

### **I**

[Indicadores, 6-2](#page-85-0) [pantalla de estado, 6-2](#page-85-1) Indicadores LED [pantalla de estado, 6-2](#page-85-1) [Información general, 1-1](#page-6-0)

[Instalación, 3-1](#page-14-0) [Instalación básica, 3-1](#page-14-0) [montaje, 3-2](#page-15-0) [requisitos de ubicación, 3-1](#page-14-1) Interfaz CAN [cableado, 4-24](#page-41-0) [CAN de Baldor, 4-27](#page-44-0) [CANopen, 4-25](#page-42-0) [conector, 4-23](#page-40-1) [especificaciones, 7-4](#page-97-0) [fuente de suministro, 4-25](#page-42-1) [Introducción, 4-23](#page-40-0) [Nodos CAN Baldor, A-2](#page-99-0) [opto-aislamiento, 4-25](#page-42-1) [Introducción al control de bucle cerrado, 5-17](#page-64-0)

### **M**

[Medio ambiente, 3-1](#page-14-1) [Mint Machine Center \(MMC\), 5-3](#page-50-0) [puesta en marcha, 5-4](#page-51-0) [Mint NC, software de paso de diseño CAD a](#page-101-0) movimiento, A-4 [Mint WorkBench, 5-5](#page-52-0) [archivo de ayuda, 5-6](#page-53-0) [cargar la información guardada, 5-35](#page-82-0) Configuración de la [entrada/salida digital, 5-32](#page-79-1) [grabar información de configuración, 5-34](#page-81-0) [puesta en marcha, 5-7](#page-54-0)

### **N**

Número de catálogo [identificación, 2-3](#page-10-0)

### **P**

Paneles de operador [paneles de operador HMI, 4-22](#page-39-0) [Paneles HMI \(Interfaz hombre-máquina\), A-3](#page-100-0) [Pantalla de estado, 6-2](#page-85-1) [Precauciones, 1-2](#page-7-1) Prueba

servoeie, 5-15 [Puerto serie, 4-20](#page-37-0) [conexión de los paneles HMI de Baldor en](#page-39-0)  serie, 4-22

### **R**

[Realimentación, 7-3](#page-96-0) [Recepción e inspección, 2-3](#page-10-1) [Relé, 4-19](#page-36-1) [Requisitos de hardware, 3-3](#page-16-0) [Resolución de problemas, 6-1](#page-84-0) [archivo de ayuda, 5-6](#page-53-0) [CAN de Baldor, 6-10](#page-93-0) [CANopen, 6-8](#page-91-0) [comunicación, 6-4](#page-87-0) [control del motor, 6-5](#page-88-0) [diagnóstico de problemas, 6-1](#page-84-1) [Mint WorkBench, 6-7](#page-90-0) [pantalla de estado, 6-2](#page-85-1) [SupportMe \(Asistencia\), 6-1](#page-84-2) [Respuesta amortiguada críticamente, 5-25](#page-72-0) [Respuesta sobreamortiguada, 5-24](#page-71-0) [Respuesta subamortiguada, 5-22](#page-69-0) [Resumen de palabras clave de Mint, B-1](#page-102-1) RS232 [especificaciones, 7-3](#page-96-2) [RS485, 4-21](#page-38-0) [especificaciones, 7-3](#page-96-2) [multipunto con RS485/RS422, 4-21](#page-38-0)

### **S**

Salida de habilitación de accionamiento [ajuste, 5-11](#page-58-0) [prueba, 5-11,](#page-58-0) [5-13](#page-60-0) [Salidas analógicas, 4-5](#page-22-0) [Salidas de comando, 4-5](#page-22-0) [Salidas de demanda, 4-5,](#page-22-0) [5-15](#page-62-1) Servoeie, 5-15 [ajustar KPROP, 5-29](#page-76-0) [ajuste para el control de corriente, 5-20](#page-67-1) [ajuste para el control de velocidad, 5-26](#page-73-1) [eliminar errores de estado estable, 5-31](#page-78-0) [probar la salida de demanda, 5-15](#page-62-1)

## **U**

[Unidades y abreviaturas, 2-5](#page-12-0) USB [instalación del driver, 5-2](#page-49-2) [puerto, 4-19](#page-36-0)

### **W**

[WorkBench, 5-5](#page-52-0)

Si tiene alguna sugerencia para mejorar este manual, comuníquese con nosotros. Escriba sus comentarios en el espacio provisto a continuación, separe esta página del manual y envíela por correo a:

Manuales ABB Motion Ltd 6 Hawkley Drive Bristol BS32 0BF Reino Unido

También puede enviarnos sus comentarios por correo electrónico a:

manuals.uk@gb.abb.com

**Comentario:**

 $\chi$ 

*continuación...*

*Gracias por dedicar su tiempo para ayudarnos.*

# Contacte con nosotros

ABB Oy Drives P.O. Box 184 FI-00381 HELSINKI FINLANDIA<br>Teléfono Teléfono +358 10 22 11<br>Fax +358 10 22 22 +358 10 22 22681 www.abb.com/drives

ABB Motion Ltd 6 Hawkley Drive Bristol, BS32 0BF Reino Unido Teléfono +44 (0) 1454 850000 Fax +44 (0) 1454 859001 www.abb.com/drives

ABB Inc. Automation Technologies Drives & Motors 16250 West Glendale Drive New Berlin, WI 53151 USA<br>Teléfono Teléfono 262 785-3200 1-800-HELP-365 Fax 262 780-5135 www.abb.com/drives

ABB Beijing Drive Systems Co. Ltd. N.º 1, Block D, A-10 Jiuxianqiao Beilu Chaoyang District Beijing, P.R. China, 100015 Teléfono +86 10 5821 7788<br>Fax +86 10 5821 7618 Fax +86 10 5821 7618 www.abb.com/drives

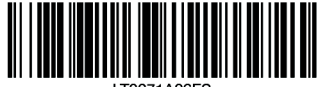

**IT0271A06ES** 

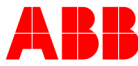